## **Oracle Banking Digital Experience**

**Corporate Supply Chain Finance User Manual Release 19.2.0.0.0**

**Part No. F25153-01**

**December 2019**

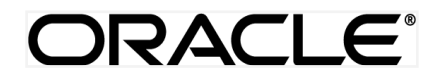

Corporate Supply Chain Finance User Manual December 2019

Oracle Financial Services Software Limited Oracle Park Off Western Express Highway Goregaon (East) Mumbai, Maharashtra 400 063 India Worldwide Inquiries: Phone: +91 22 6718 3000 Fax:+91 22 6718 3001 [www.oracle.com/financialservices/](http://www.oracle.com/financialservices/) Copyright © 2019, Oracle and/or its affiliates. All rights reserved.

Oracle and Java are registered trademarks of Oracle and/or its affiliates. Other names may be trademarks of their respective owners.

U.S. GOVERNMENT END USERS: Oracle programs, including any operating system, integrated software, any programs installed on the hardware, and/or documentation, delivered to U.S. Government end users are "commercial computer software" pursuant to the applicable Federal Acquisition Regulation and agency-specific supplemental regulations. As such, use, duplication, disclosure, modification, and adaptation of the programs, including any operating system, integrated software, any programs installed on the hardware, and/or documentation, shall be subject to license terms and license restrictions applicable to the programs. No other rights are granted to the U.S. Government.

This software or hardware is developed for general use in a variety of information management applications. It is not developed or intended for use in any inherently dangerous applications, including applications that may create a risk of personal injury. If you use this software or hardware in dangerous applications, then you shall be responsible to take all appropriate failsafe, backup, redundancy, and other measures to ensure its safe use. Oracle Corporation and its affiliates disclaim any liability for any damages caused by use of this software or hardware in dangerous applications.

This software and related documentation are provided under a license agreement containing restrictions on use and disclosure and are protected by intellectual property laws. Except as expressly permitted in your license agreement or allowed by law, you may not use, copy, reproduce, translate, broadcast, modify, license, transmit, distribute, exhibit, perform, publish or display any part, in any form, or by any means. Reverse engineering, disassembly, or decompilation of this software, unless required by law for interoperability, is prohibited.

The information contained herein is subject to change without notice and is not warranted to be error-free. If you find any errors, please report them to us in writing.

This software or hardware and documentation may provide access to or information on content, products and services from third parties. Oracle Corporation and its affiliates are not responsible for and expressly disclaim all warranties of any kind with respect to third-party content, products, and services. Oracle Corporation and its affiliates will not be responsible for any loss, costs, or damages incurred due to your access to or use of third-party content, products, or services.

## **Table of Contents**

<span id="page-2-0"></span>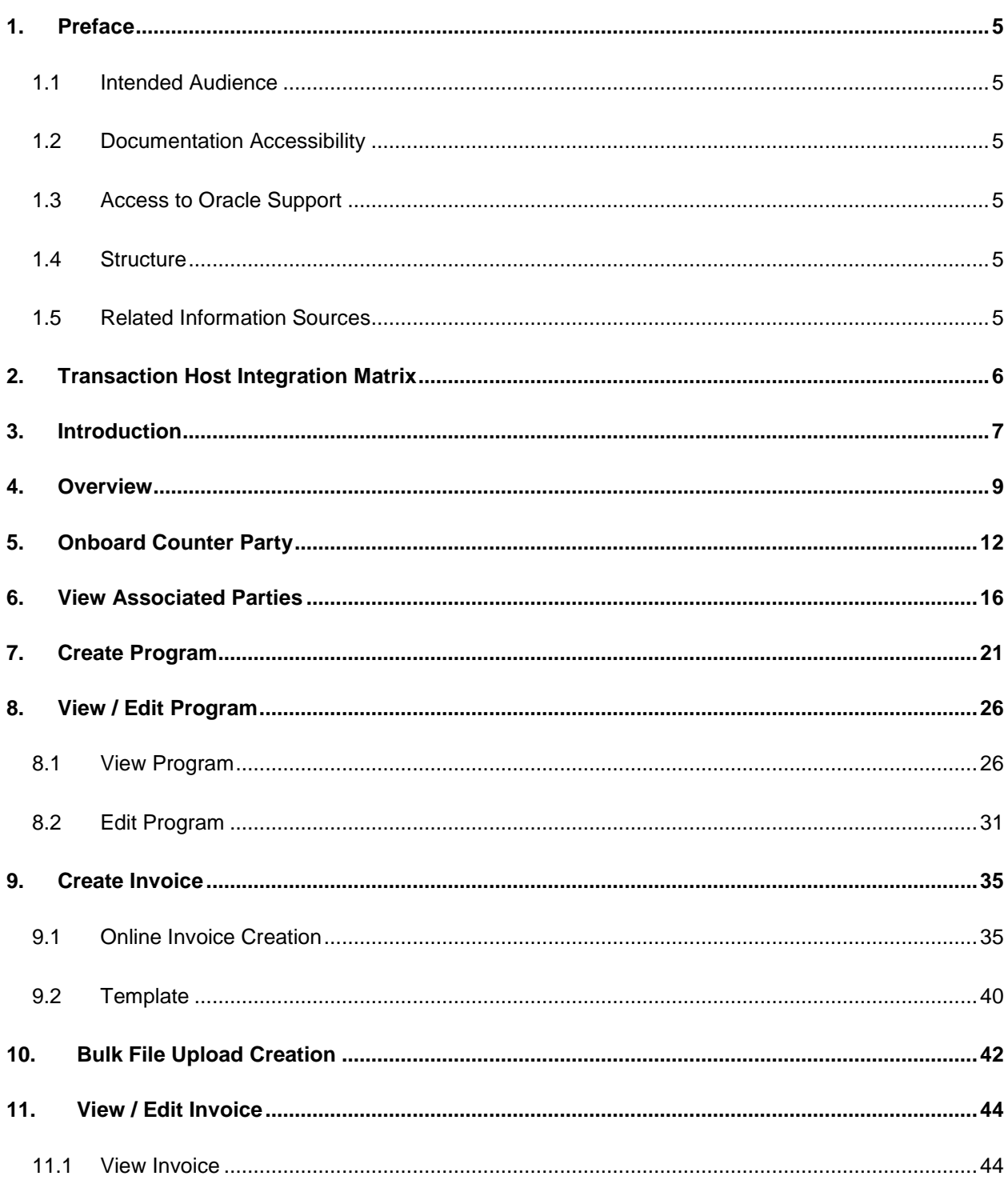

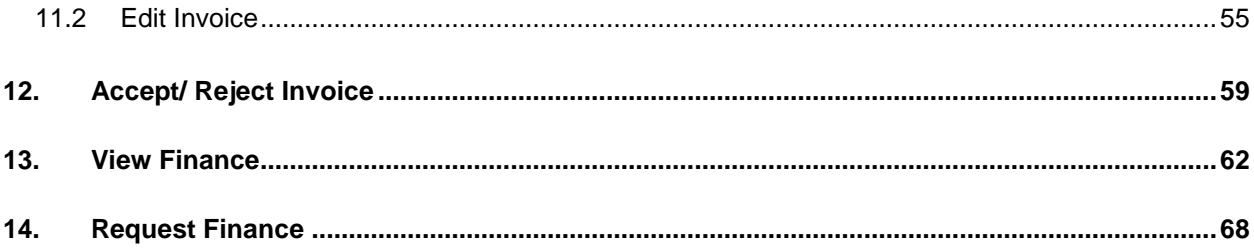

## <span id="page-4-0"></span>**1. Preface**

## <span id="page-4-1"></span>**1.1 Intended Audience**

This document is intended for the following audience*:*

- Customers
- **Partners**

## <span id="page-4-2"></span>**1.2 Documentation Accessibility**

For information about Oracle's commitment to accessibility, visit the Oracle Accessibility Program website at<http://www.oracle.com/pls/topic/lookup?ctx=acc&id=docacc>.

## <span id="page-4-3"></span>**1.3 Access to Oracle Support**

Oracle customers have access to electronic support through My Oracle Support. For information, visit

http://www.oracle.com/pls/topic/lookup?ctx=acc&id=info or visit

http://www.oracle.com/pls/topic/lookup?ctx=acc&id=trs if you are hearing impaired.

## <span id="page-4-4"></span>**1.4 Structure**

This manual is organized into the following categories:

*Preface* gives information on the intended audience. It also describes the overall structure of the User Manual.

*Introduction* provides brief information on the overall functionality covered in the User Manual.

The subsequent chapters provide information on transactions covered in the User Manual.

Each transaction is explained in the following manner:

- Introduction to the transaction
- Screenshots of the transaction
- The images of screens used in this user manual are for illustrative purpose only, to provide improved understanding of the functionality; actual screens that appear in the application may vary based on selected browser, theme, and mobile devices.
- Procedure containing steps to complete the transaction- The mandatory and conditional fields of the transaction are explained in the procedure.

If a transaction contains multiple procedures, each procedure is explained. If some functionality is present in many transactions, this functionality is explained separately.

## <span id="page-4-5"></span>**1.5 Related Information Sources**

For more information on Oracle Banking Digital Experience Release 19.1.0.0.0, refer to the following documents:

- Oracle Banking Digital Experience Licensing Guide
- Oracle Banking Digital Experience Installation Manuals

# <span id="page-5-0"></span>**2. Transaction Host Integration Matrix**

## **Legends**

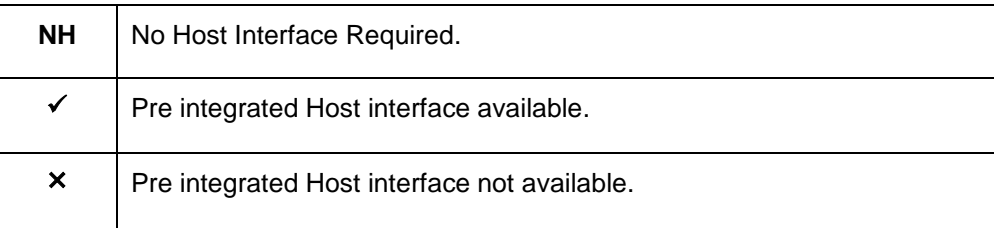

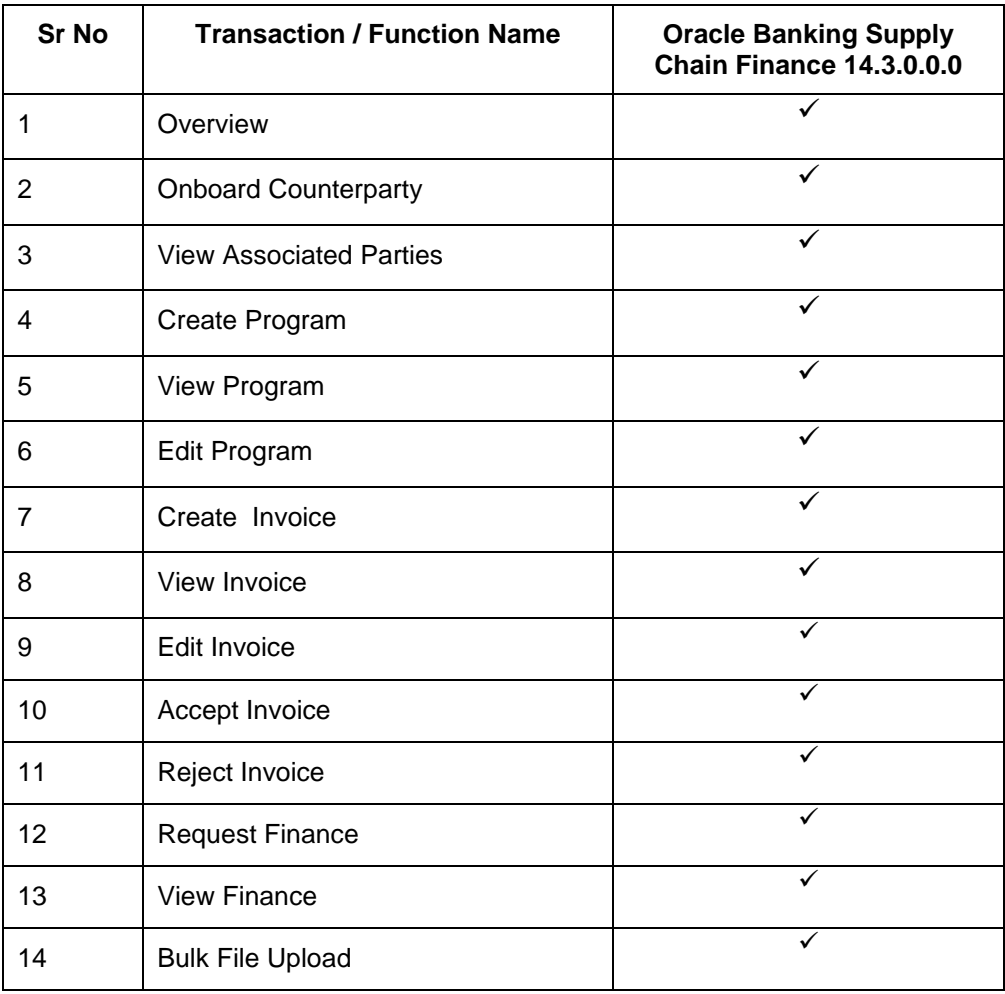

## <span id="page-6-0"></span>**3. Introduction**

Supply Chain Finance(SCF) is a platform that facilitates the corporates to avail short-term credit that optimizes working capital for both the buyer and the seller at a lower cost thereby improving business efficiency. Through SCF, suppliers sell or liquidate their invoices or receivables to banks. This enables them to make liquid money available to proceed with the future orders. Similarly, Buyers avails finance for their payables from banks so that their obligations are timely met at a minimized cost.

Using the digital platform of SCF, corporates are able to perform SCF transactions from the portal itself, thus resulting in improved business efficiency. The transactions can be executed, viewed and tracked online. No follow-ups required with the bank for the status of the transactions.

Corporates can manage creation of single or multiple Invoice/s. They can also accept or reject invoices online. The Portal also facilitates corporates to introduce their business partners to the bank through the platform. These business partners who play a role of the counterparties in the SCF business may or may not be the customers of the bank. However, each of the counterparty can be on-boarded by the Corporate itself and further link the counterparty to the SCF program and perform SCF business transactions on the Counterparty.

A typical business scenario in SCF parlance -

### Scenario

"Rapid Motors" is an automobile manufacturing unit of Leo Corp which produces a large number of automobiles.

- Their business strategy is to procure different parts of an automobile from various dealers and onwards sells their cars to different vendors in the market. Rapid Motors have to deal with its Buyers and Suppliers.
- They raise invoices on their buyers and manage their suppliers.

#### Solution

The Digital Platform enables Rapid Motors to perform following

- Onboard their dealers and vendors.
- . Single screen to view their Dealers as well as Vendors as associated parties.
- Create a Buyer LEd program online and links its vendors or create a Supplier Led Program and link its dealers.
- . Raise invoices on their buyers OR Accept or Reject the invoices that have been raised by their Vendors.

The features built for the corporate user in the Supply Chain Finance Module are as follows-

- **Overview**
- **On-board Counterparty**
- **View Associated Party**
- **Program Management** 
	- Create Program
	- Edit Program
	- **•** View Program

#### **Invoice Management**

- **Create Invoice**
- **Bulk Invoice Upload**
- **Edit Invoice**
- **view Invoices**
- Accept/Reject Invoice
- **Cancel Invoice**
- **Finance Management**
	- **Request Finance**
	- **•** View Finance

**Note:** Supply Chain Transactions are only supported on **Desktop** and on **Landscape** mode of Tablet on its browser.

**[Home](#page-2-0)**

## <span id="page-8-0"></span>**4. Overview**

Supply Chain Finance dashboard provides holistic information to the corporate user upfront about its Supply Chain Finance business in a simplified manner. It provides an overall view of its business in terms of receivables or payables derived on the basis of outstanding invoices. SCF Programs and its position is also provided upfront in its local currency. Overdue invoices are displayed on the dashboard.

Below widgets are available in SCF Overview:

- Overdue Invoices
- Overdue Finances
- Top Programs
- Quick Links
- Invoice Timeline
- Finance Maturing

#### **Overdue Invoices:**

Overdue invoices are one of the major concerns for a Corporate Supplier and a Buyer and needs to be addressed immediately. A dedicated widget projects 5 invoices that are running overdue for the longest period of time. It also acts as an alarm for the corporate. They are reminder that,, the overdue invoices should be attended on priority. The link given on the widget enables the corporate to view the all its overdue invoices by navigating the user to the View Invoices Screen.

#### **Top Program:**

A Donut Graph projects the top 5 programs of the corporate which are highest in terms of receivables and payables in the local currency. The values of Receivables or Payables are displayed along with the name of the Program.

#### **Quick Links:**

The most commonly used transactions are provided as quick links for quick access to the transactions. Following transactions are provided as quick links:

- View Programs
- View Invoices
- View Associated Party
- Create Program
- Create Invoice
- On-board Counterparty

#### **Invoice Timeline**

This widget draws all the outstanding invoices of the corporates on the invoice timeline. The invoices are categorized into buckets of overdue invoices, invoices maturing in 30 days, between 31-60 days, between 61-90 days and above 90 days in terms of Receivables OR Payables. The

Timeline is made comprehensive by colour coding the category of invoices on the basis of maturity.

#### **Overdue Finances**

Finances are liabilities of the corporates which needs to be paid on due date. This widget warns the corporates of any finances running overdue. Timely payment of Finances is required to also maintain the credit goodwill of the corporates. This widget assists in keeping the same intact.

#### **Finance Maturing**

Finances are loan taken against invoices by the corporates for working capital requirements or any other necessary business expenses. This widget provides a graphical representation of all the outstanding finances of the corporate and categorizes them in the buckets of overdue finances, Due in 30 days, 31-60 days, 61-90 days and above 90 days.

#### **How to reach here:**

*Dashboard > Toggle menu >Supply Chain Finance > Overview*

#### **Dashboard**

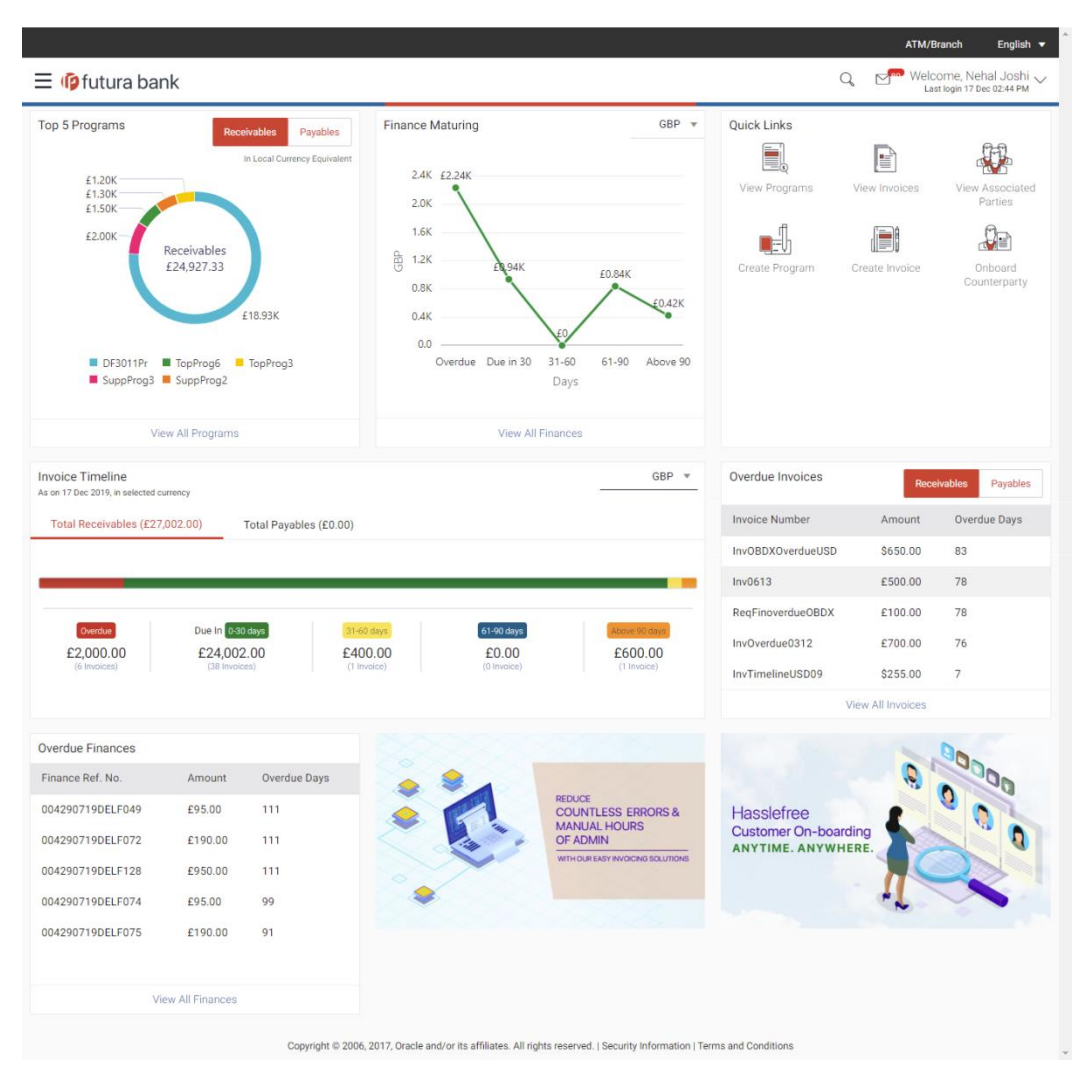

## **FAQ's**

#### **1. Is the dashboard displayed as per Buyer or Supplier?**

Dashboard will have both the tabs of Receivables and Payables on each of the widget. If the corporate is a Buyer only, then Payables tab will have data displayed and the other Tab will show no data. Same will be the behavior where the corporate is only a Supplier.

#### **2. Can I change my Quick Links?**

The Quick Links are fixed and cannot be changed.

#### **3. How can I view all of my overdue Invoices?**

The overdue widget has a link of 'View all Invoices'. On accessing the link, you will be navigated to View Invoices page and all the overdue invoices will be displayed.

**[Home](#page-2-0)**

## <span id="page-11-0"></span>**5. Onboard Counter Party**

Onboard a Counter Party refers to introducing your counter Party to the Supply Chain Finance System and is the first step in Supply Chain Finance business. Counter Party is the customer of the Corporate in a commercial trade who may or may not be the customer of the bank.

Using this option you can onboard your counter party so that you can link the counter party to the program for SCF business.

#### **Pre-Requisites**

User must be having a valid corporate login credentials for Onboarding the Counter Party.

#### **How to reach here:**

*Dashboard > Toggle menu >Supply Chain Finance > Associated Party Management > Onboard Counter Party* 

OR

*Dashboard > Toggle menu >Supply Chain Finance > Associated Party Management > View Associated Parties > Onboard new link OR*

*Dashboard > Toggle menu >Supply Chain Finance > Overview > Quick Links > Onboard Counter Party* 

#### **To onboard new counter party:**

1. The **Onboard Counter Party** screen appears.

#### **Onboard Counter Party**

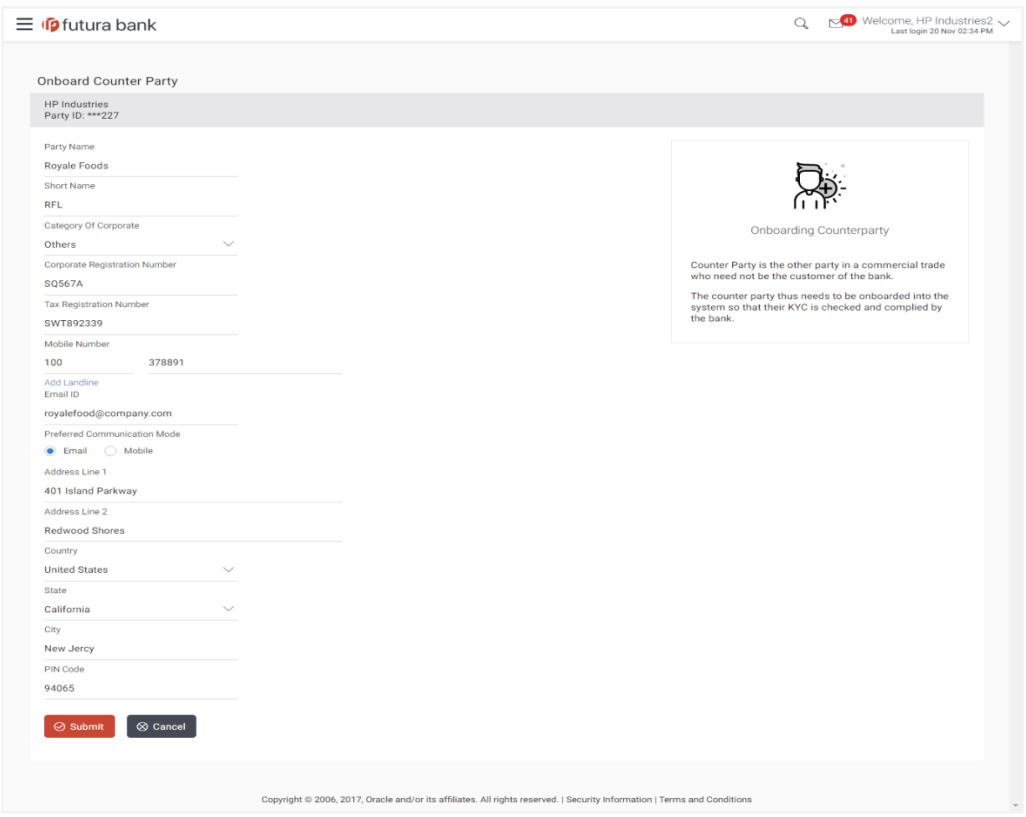

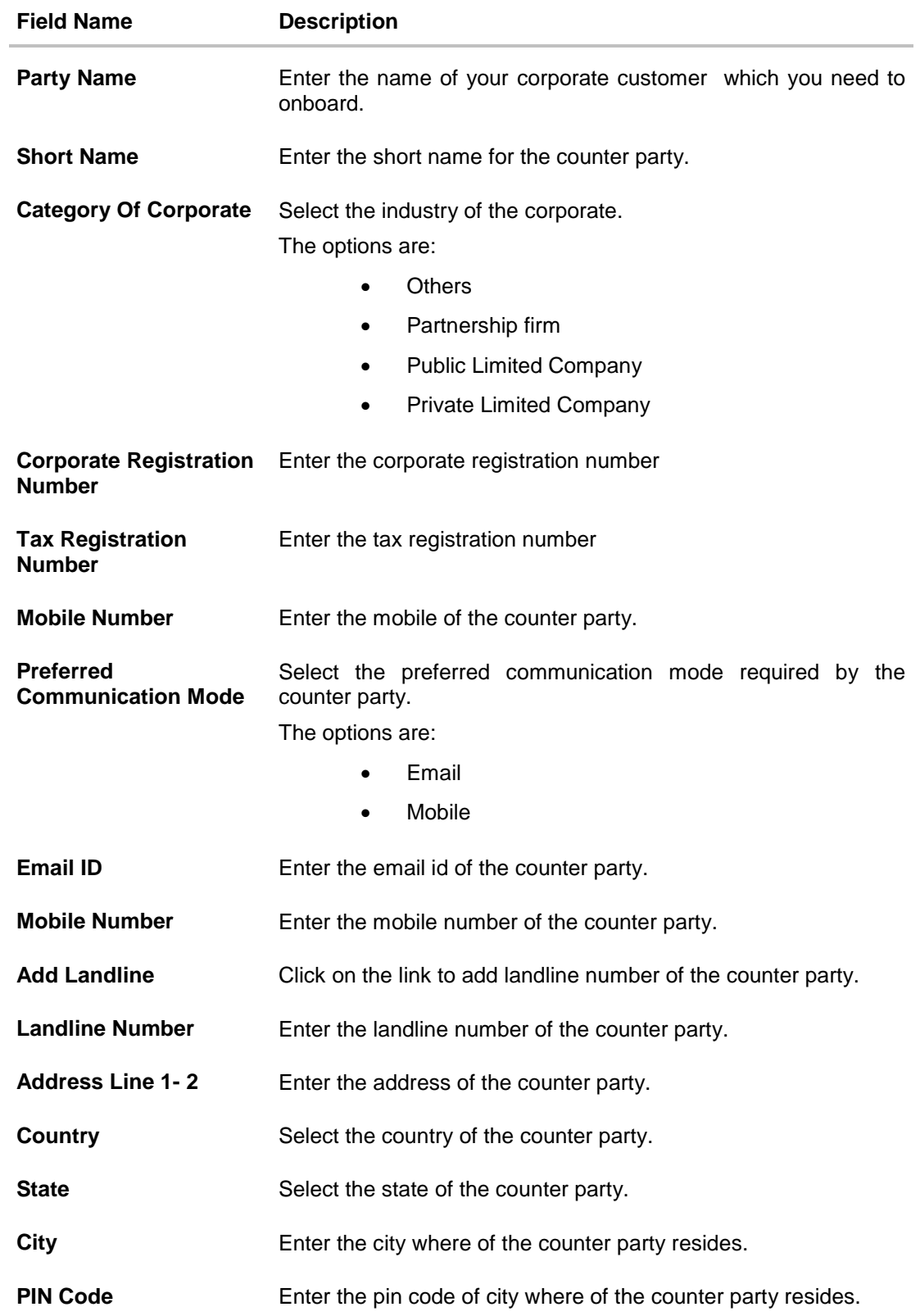

- 2. In the **Party Name** field, enter the name of the counter party which is to be linked to the SCF program.
- 3. In the **Short Name** field, enter the short name for the counter party.
- 4. From the **Category of Corporate** list, select the industry of the corporate.
- 5. In the **Corporate Registration Number** field, enter the corporate registration number of the Counter Party.
- 6. In the **Tax Registration Number** field, enter the tax registration number of the Counter Party.
- 7. In the **Mobile Number** field, enter the mobile of the counter party.
- 8. Click on the **Add Landline** link to add landline number of the counter party. In the **Landline Number** field, enter the landline number of counter party.
- 9. In the **Email ID** field, enter the email ID of the counter party.
- 10. In the **Preferred Communication Mode** field, select the preferred communication mode required by the counter party.
- 11. In the **Address** field, enter the address of the counter party.
- 12. From the **Country** field, select the country of the counter party.
- 13. From the **State** field, select the state of the counter party.
- 14. In the **City** field, enter the city where the counter party resides.
- 15. In the **PIN Code** field, enter the PIN code of the city where the counter party resides.
- 16. Click **Submit** to onboard your counter party. OR Click **Cancel** to cancel the transaction.
- 17. The review screen appears. Verify the details, and click **Confirm**. OR Click **Edit** to modify the submitted parameters if required. OR Click **Cancel** to cancel the transaction.
- 18. The success message of request initiation for Onboarding a counter party appears along with the reference number.
- 19. Click on the **View Counter Parties** link to view the details of existing counter party. OR

Click on the **Supply Chain Dashboard** link to go to Supply Chain Dashboard. OR

Click on the **Go to Dashboard** link to go to main dashboard.

## **FAQ's**

#### **1. Who is the Counter Party?**

The Corporate's customer with whom the corporate trades, is its Counter Party. In SCF parlance, the customer added in the Program by an Anchor is termed as Counter Party. This customer needs to be on-boarded as a Counterparty before linking in the Program.

#### **2. What if the Counter Party is the customer of the Bank?**

The Counter Party can be a customer of the bank. For the current release, even if the counter party is the customer of the bank, still you need to provide all the details of the business partner and he will be on-boarded as a Counterparty.

#### **3. Can the Counter Party get the portal access for SCF?**

The current release does not support the provision of portal access to the counterparty where the counter Party is not a customer of the bank.

#### **4. What if the Counter Party already has an account with the Bank?**

If the Counter Party is an existing customer of the bank, then it has to be directly linked to the Program by approaching the bank using existing customer id and not from the portal and not from the portal. When the counter party is already the customer, the Portal access can be provided.

**[Home](#page-2-0)**

## <span id="page-15-0"></span>**6. View Associated Parties**

Corporate will get a view of all its associated parties through 'View Associated Parties' screen. All its customers on-boarded by the Corporate can be viewed on this screen . Corporate will also be able to view its Anchors here.

#### **Illustration –**

#### **Parties Involved:**

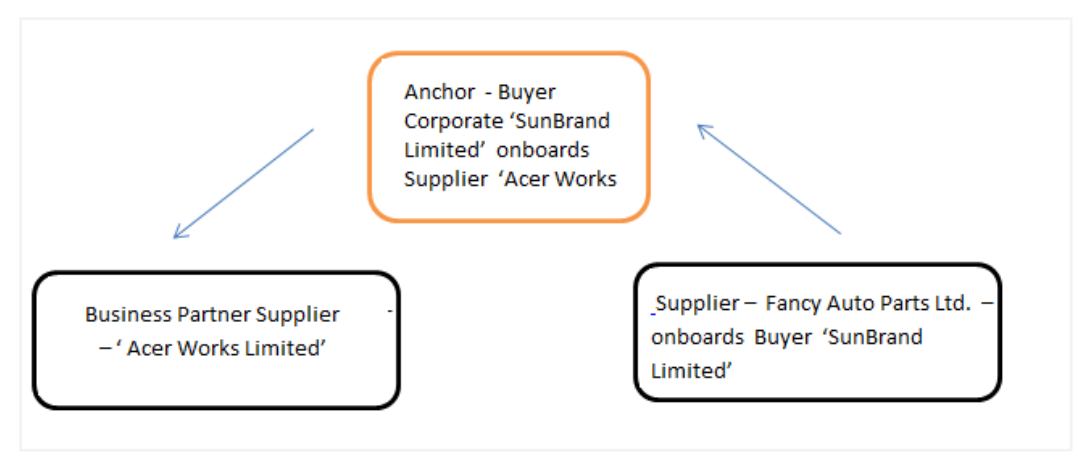

#### **Explanation:**

Corporate SunBrand Limited logs on to the Portal and navigates to 'View Associated Parties, then both the corporates 'Acer Works Limited' who is the counterparty of 'SunBrand Limited' and 'Fancy Auto Parts Limited' who has on-boarded 'SunBrand Limited' will be displayed.

The details of each of the associated party are displayed on accessing the respective Party. Details of associated party like his address and contact number along with the associated programs and its invoices are displayed

If the party is a buyer and not a Supplier, then 'Payables' data is displayed on the page for Program widget, vice-versa for if party is Supplier the 'Receivables' data is displayed. If party is buyer as well as Supplier, then 'Receivables' data is displayed default on the screen and the Switcher is set to 'Receivables'.

#### **Pre-Requisites**

User must be having a valid corporate login credentials for creation of program.

#### **How to reach here:**

*Dashboard > Toggle menu >Supply Chain Finance > Associated Party Management > View Associated Parties* OR *Dashboard > Toggle menu >Supply Chain Finance > Program Management > View Program Details > Link Parties link OR*

*Dashboard > Toggle menu >Supply Chain Finance > Overview > Quick Links > View Associated Parties*

#### **To view associated parties:**

1. In **Search** section, In **Search By Name** field, enter the Corporate's name or ID.

2. Click  $\overline{Q}$  to search the party. Based on entered details the list of associated parties appears. OR

Click **Cancel** to cancel the transaction.

**Note:** Click or  $\overline{\mathbf{I}}$  icon to view details in the card view or list view respectively.

#### **View Associated Parties - Search Result**

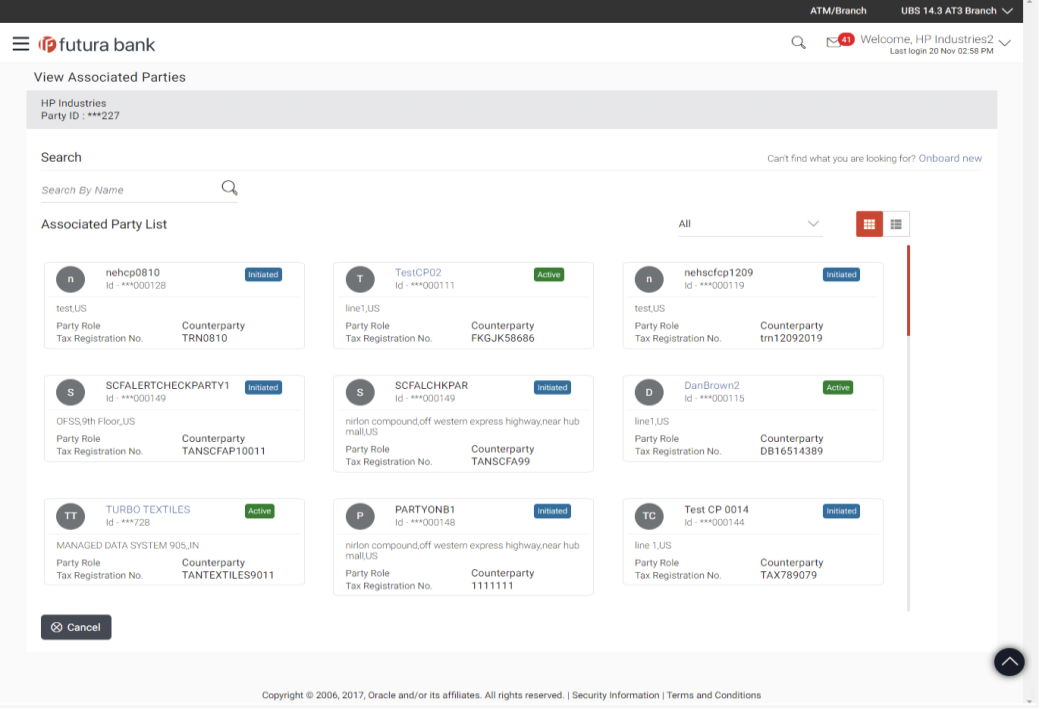

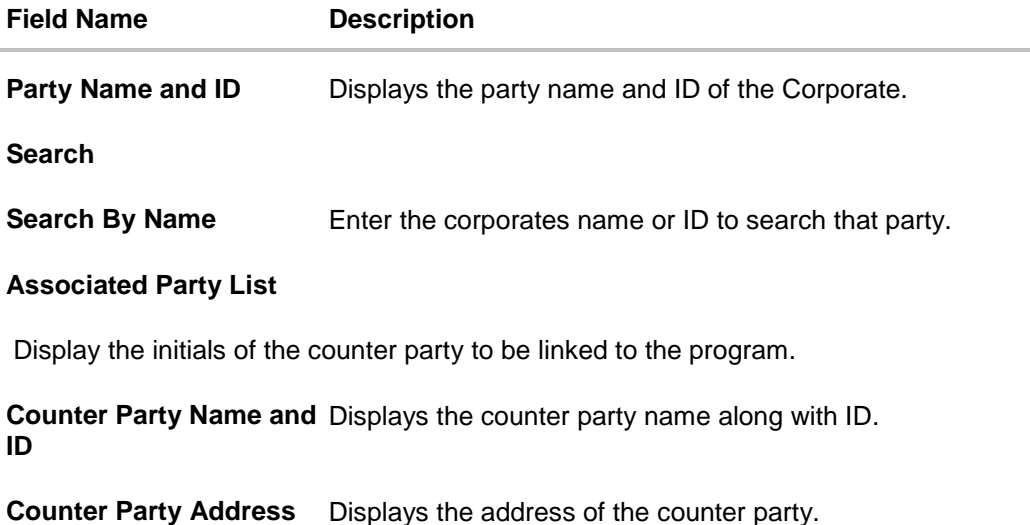

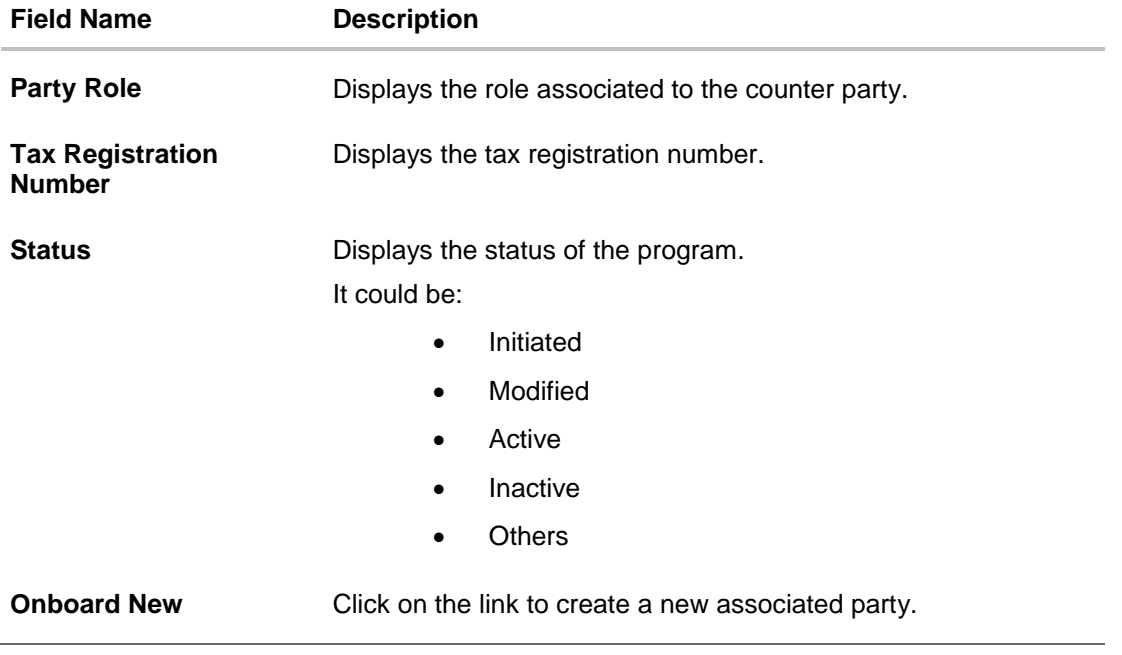

3. Click on the **Entire card of the Party to view the details** link in **Associated Party List** to view details of counter party.

#### **View Associated Party Details**

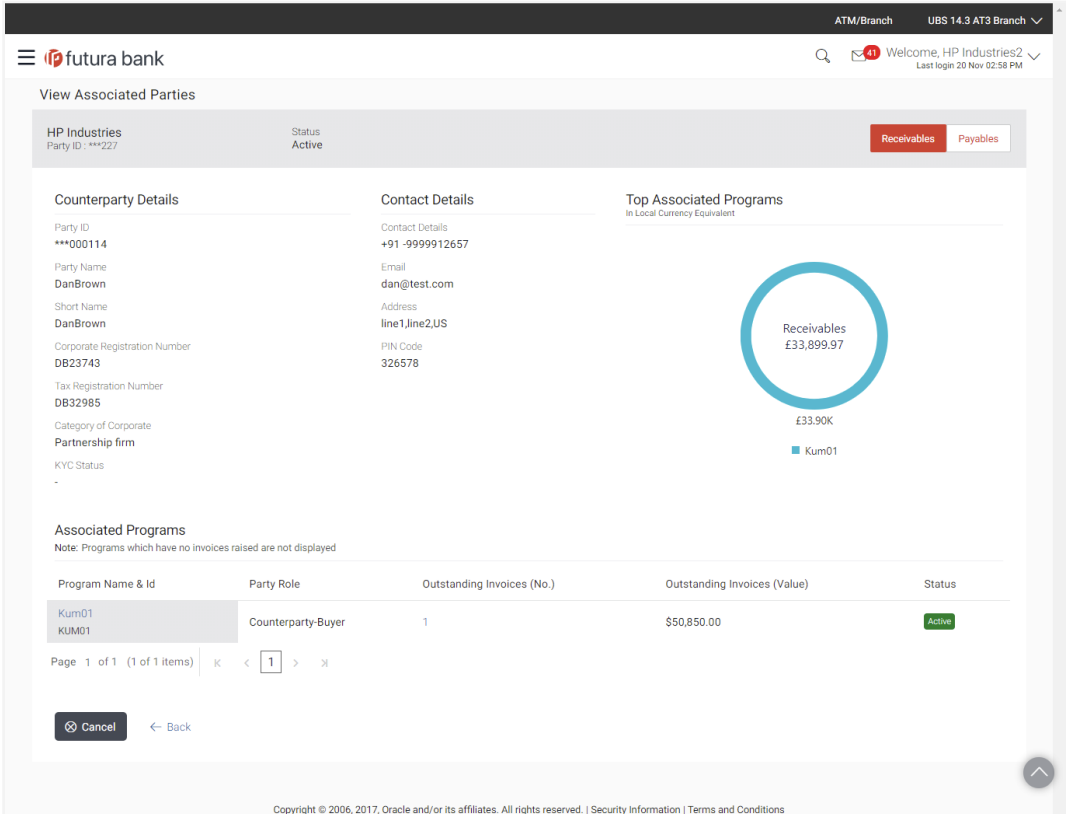

#### **Field Description**

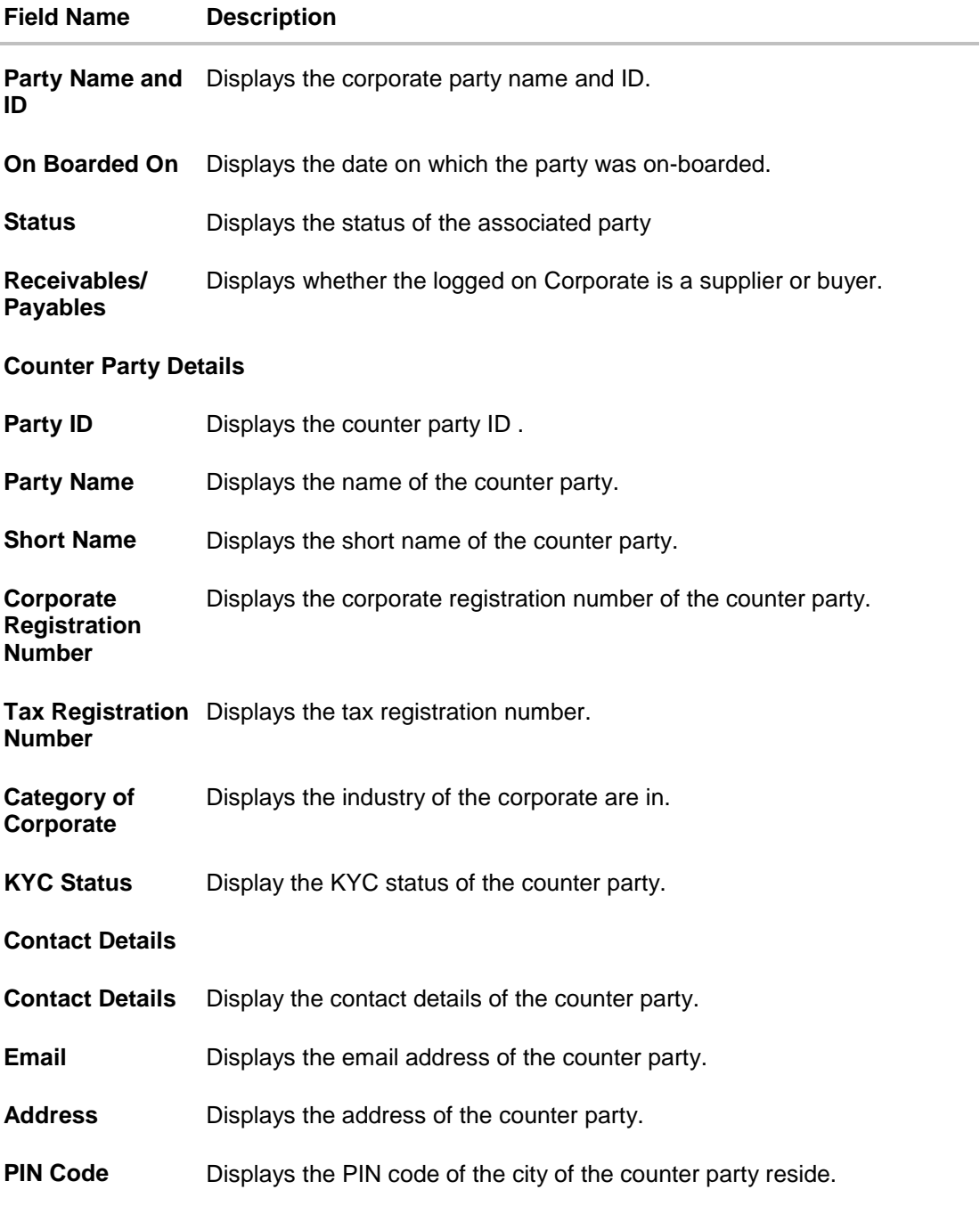

#### **Top Associated Programs**

Displays the total value of receivables or payables with the name of the program in the donut chart. Top 5 performing programs are to be displayed basis their receivables /payables. Receivables/Payable are calculated in local currency equivalent and derived from Outstanding Invoices.

#### **Field Name Description**

#### **Associated Programs**

Displays the list of all the programs where the counterparty is associated and invoices are raised on the said party in the program.

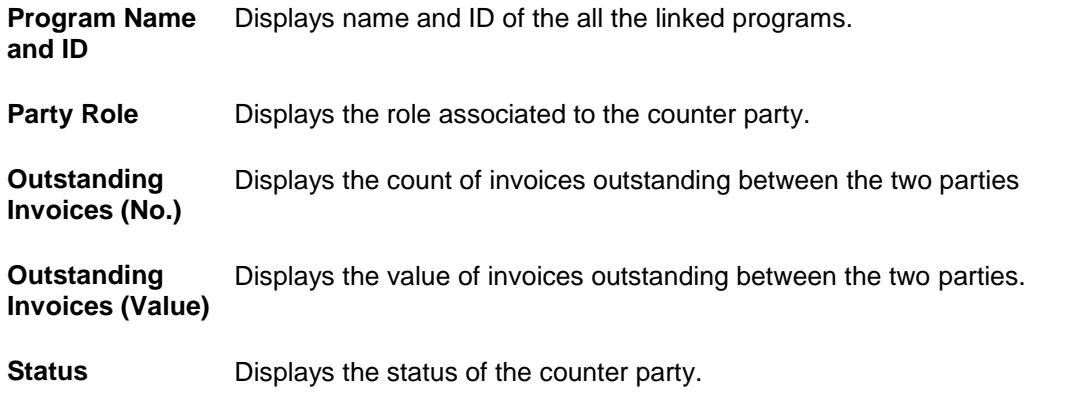

**[Home](#page-2-0)**

## <span id="page-20-0"></span>**7. Create Program**

Post Onboarding the Counter Party, the Corporate now needs to create a Program to link its counter parties to a specific type of financing product of the bank.

Using this option, you can create a SCF program to manage invoices and business under the SCF program. It allows you to define major parameters at the program level like auto-acceptance or auto-financing of the invoices.

#### **Pre-Requisites**

User must be having a valid corporate login credentials for creation of program.

#### **How to reach here:**

*Dashboard > Toggle menu >Supply Chain Finance > Program Management > Create Program* OR

*Dashboard > Toggle menu >Supply Chain Finance > Program Management > View Program > Create New Program link*

*OR*

*Dashboard > Toggle menu >Supply Chain Finance > Overview > Quick Links > Create Program*

#### **To create program:**

1. Click **Create a new Program** to create the program online. The **Create Program - Program Parameters** screen appears.

#### **Step1- Enter Program Parameters**

**Create Program - Program Parameters**

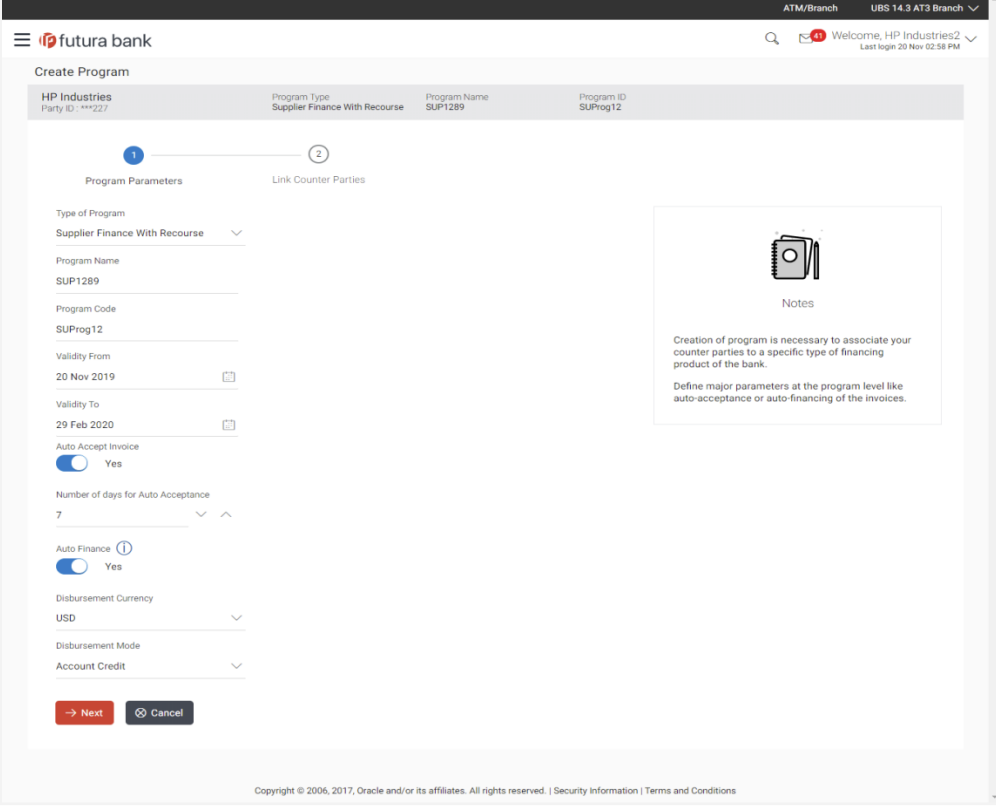

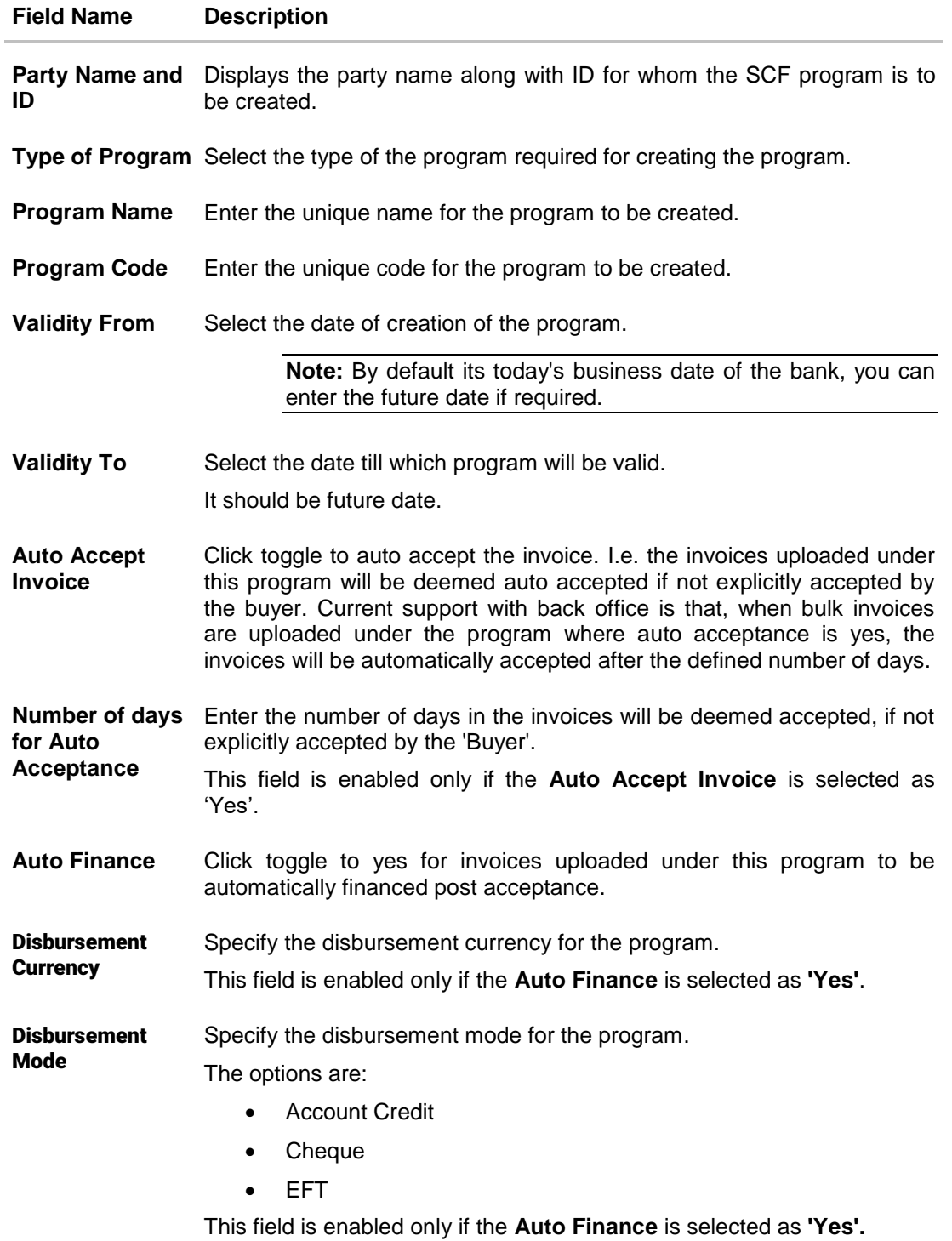

- 2. From the **Type of the Program** list, select the type of the program required for creating the program.
- 3. In the **Program Name** field, enter the unique name for the program to be created.
- 4. In the **Program Code** field, enter the unique code for the program to be created.
- 5. From the **Validity From** list, select the date of creation of the program.
- 6. From the **Validity To** list, select the date till which program will be valid.
- 7. In the **Auto Accept Invoice** field, click the toggle to **Yes** to auto accept the invoice. If you select **Yes**;
	- a. In the **Number of days for Auto Acceptance** field, enter number of days in the invoices will be deemed accepted, if not explicitly accepted by the 'Buyer'.
- 8. In the **Auto Finance** field, click the toggle to **Yes** for Invoices uploaded under this program to be automatically financed post acceptance.
- 9. From the **Disbursement Currency** list, select the disbursement currency for the program.
- 10. From the **Disbursement Mode** list, select the disbursement mode for the program.
- 11. Click **Next** to navigate to a page to link counter parties. The screen displays the all onboarded counter parties created by anchor. OR

Click **Cancel** to cancel the transaction.

OR

Click **Back** to navigate back to previous screen.

#### **Step2- Link Counter Parties**

#### **Create Program - Link Counter Parties**

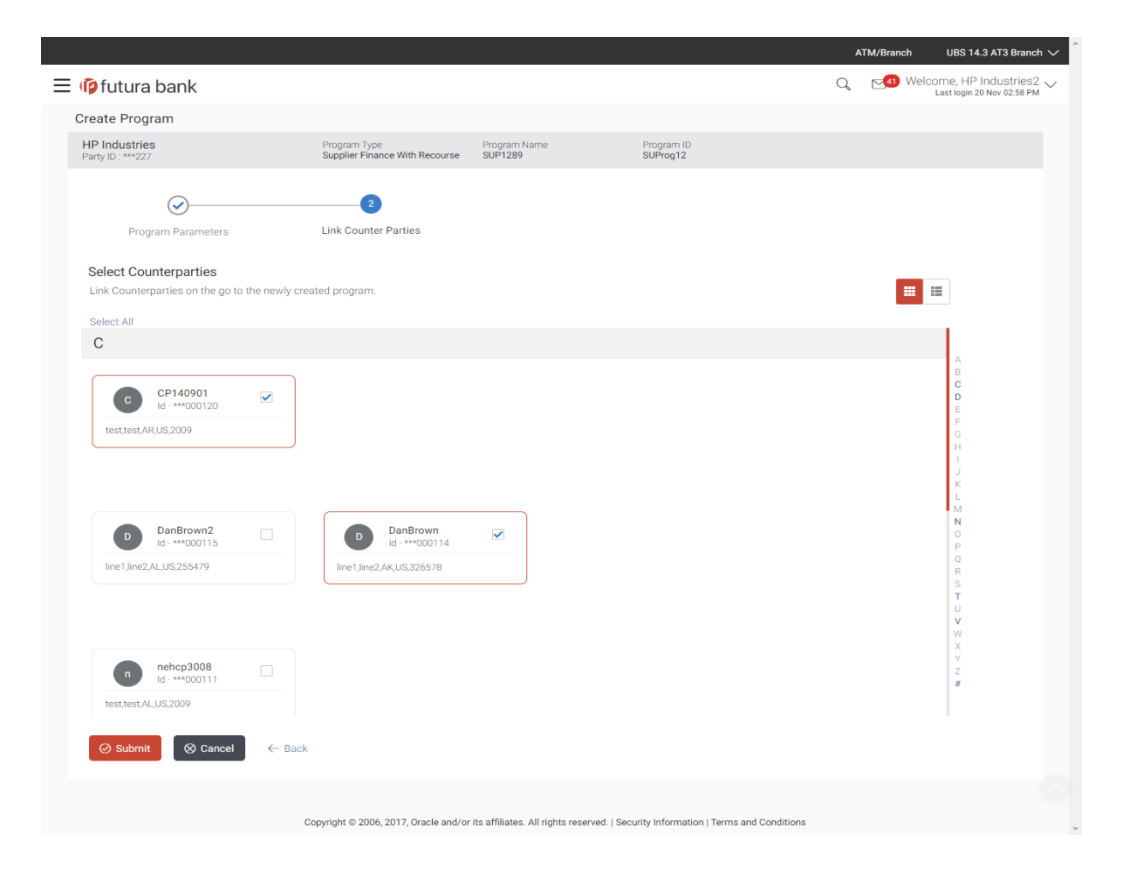

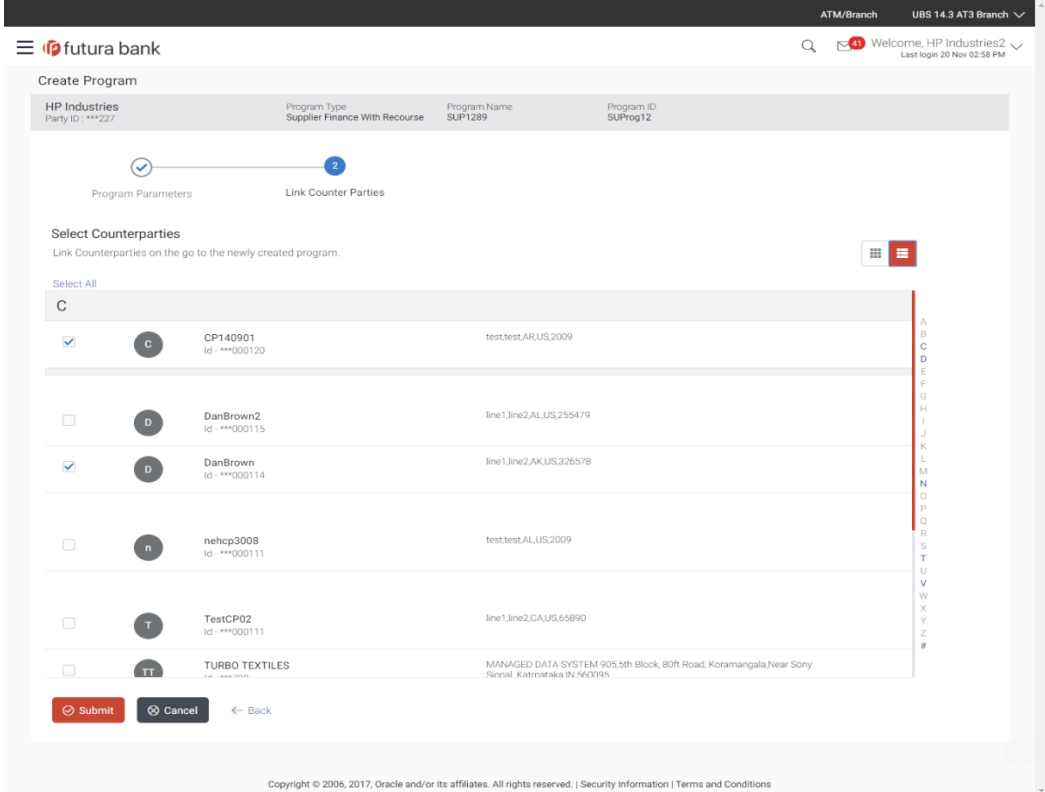

#### **Field Description**

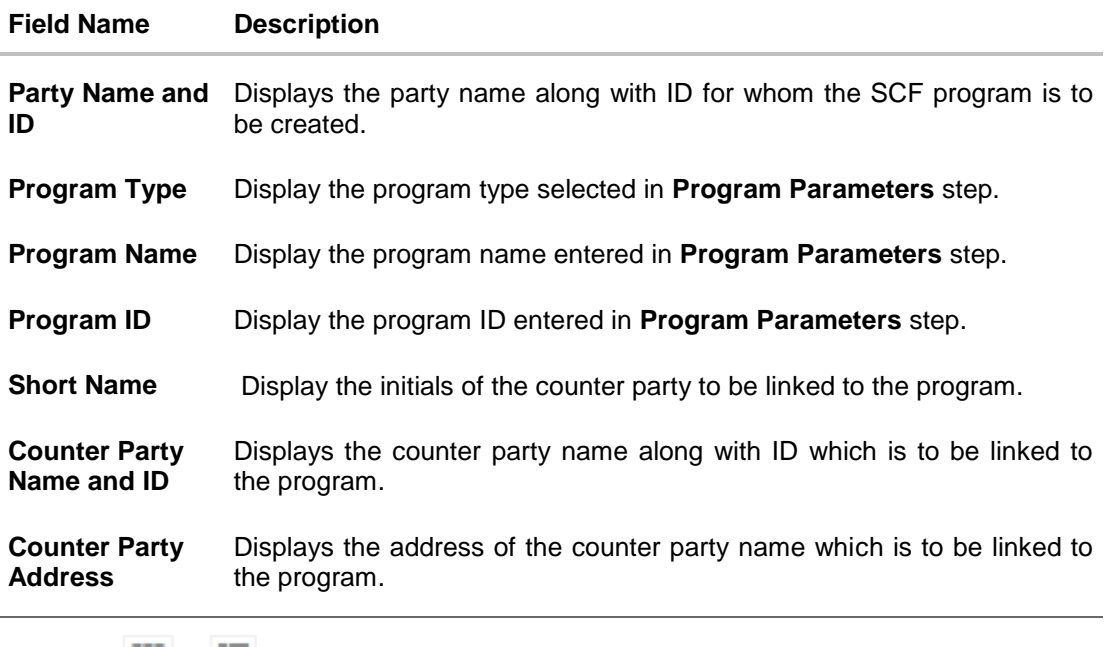

12. Click **the order liest or icon** to view counter parties in card view or list view respectively. There is also an indexer provided to navigate the counter parties on the basis of the first

initial of the counter party. User needs to access the alphabet on the indexer and the curser will be navigated to the counterparties starting with the accessed alphabet.

- 13. Select the checkbox against the counter party to link with the program.
- 14. Click **Submit** to create a SCF program.

OR Click **Cancel** to cancel the transaction. OR Click **Back** to navigate back to previous screen.

15. The review screen appears. Verify the details, and click **Confirm**.

OR Click **Edit** to modify the submitted parameters if required.

OR

Click **Cancel** to cancel the transaction.

- 16. The success message of request initiation appears along with the reference number.
- 17. Click on the **View Program** link to view the details of existing programs. OR

Click on the **Supply Chain Dashboard** link to go to Supply Chain Dashboard. OR

Click on the **Back to Main Dashboard** link to go to main dashboard.

**[Home](#page-2-0)**

## <span id="page-25-0"></span>**8. View / Edit Program**

#### **Pre-Requisites**

User must be having a valid corporate login credentials for creation of program.

#### **How to reach here:**

*Dashboard > Toggle menu >Supply Chain Finance > Program Management > View / Edit Program*

*OR*

*Dashboard > Toggle menu >Supply Chain Finance > Overview > Quick Links > View Program*

### <span id="page-25-1"></span>**8.1 View Program**

Using this option, based on role of a buyer or a seller, one can view its programs. On selection of Buyer view, you can view all the programs as of current date where he/she is a buyer in the program. It displays the all the programs where the corporate is a 'Buyer'.

On selection of Supplier view, you can view all the programs as of current date where he/she is a Seller in the program. It displays the all the programs where the corporate is a 'Seller'.

#### **To view program:**

1. The **Select Role** popup appears.

#### **View Program - Select Role popup**

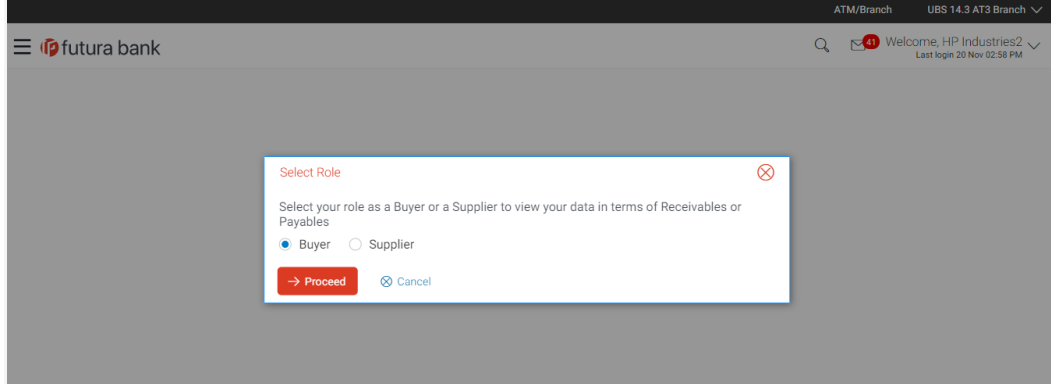

#### **Field Description**

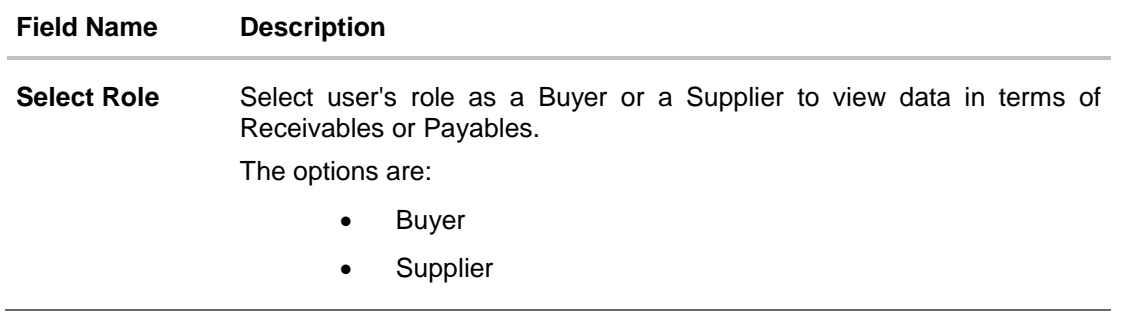

2. Select the **Buyer** or **Supplier** option to view your data in terms of Receivables or Payables.

3. Click **Proceed** to view the existing programs. The **View Program** screen appears. OR

Click **Cancel** to cancel the transaction.

### **View Program - Search Result**

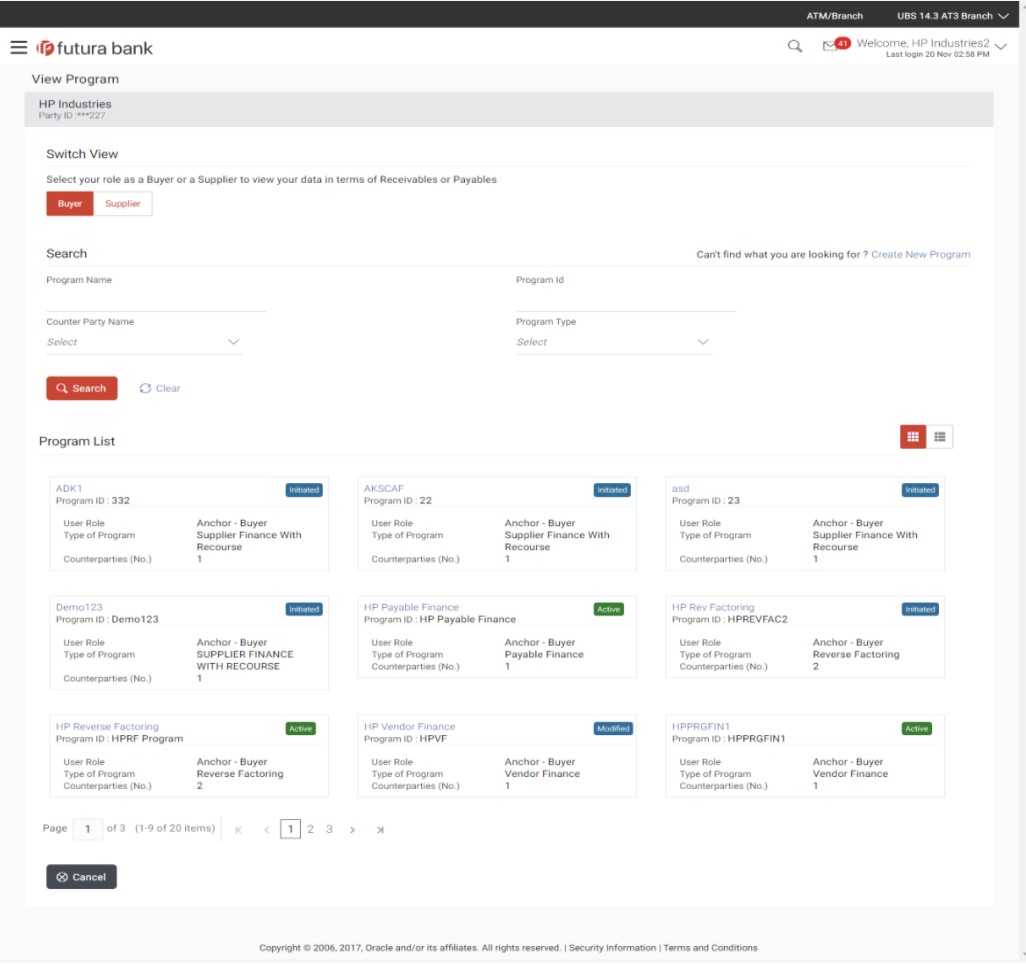

#### **Field Description**

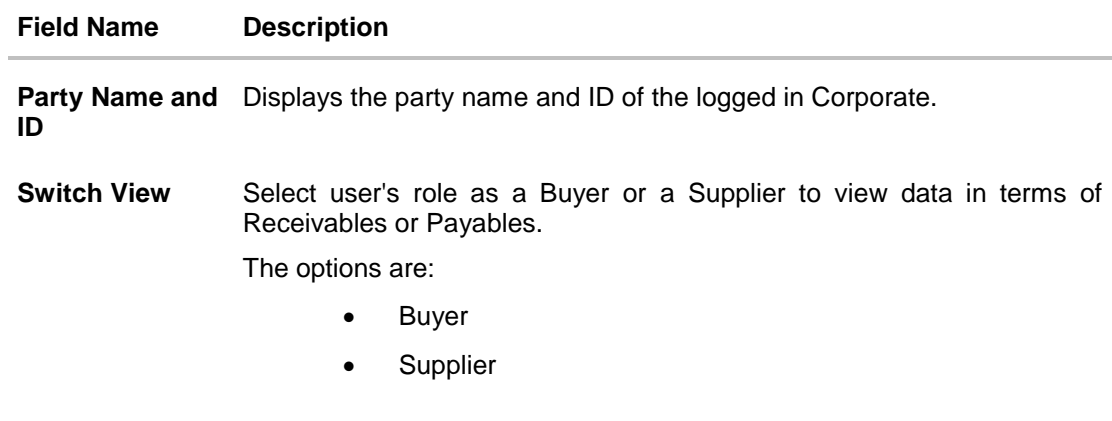

#### **Search**

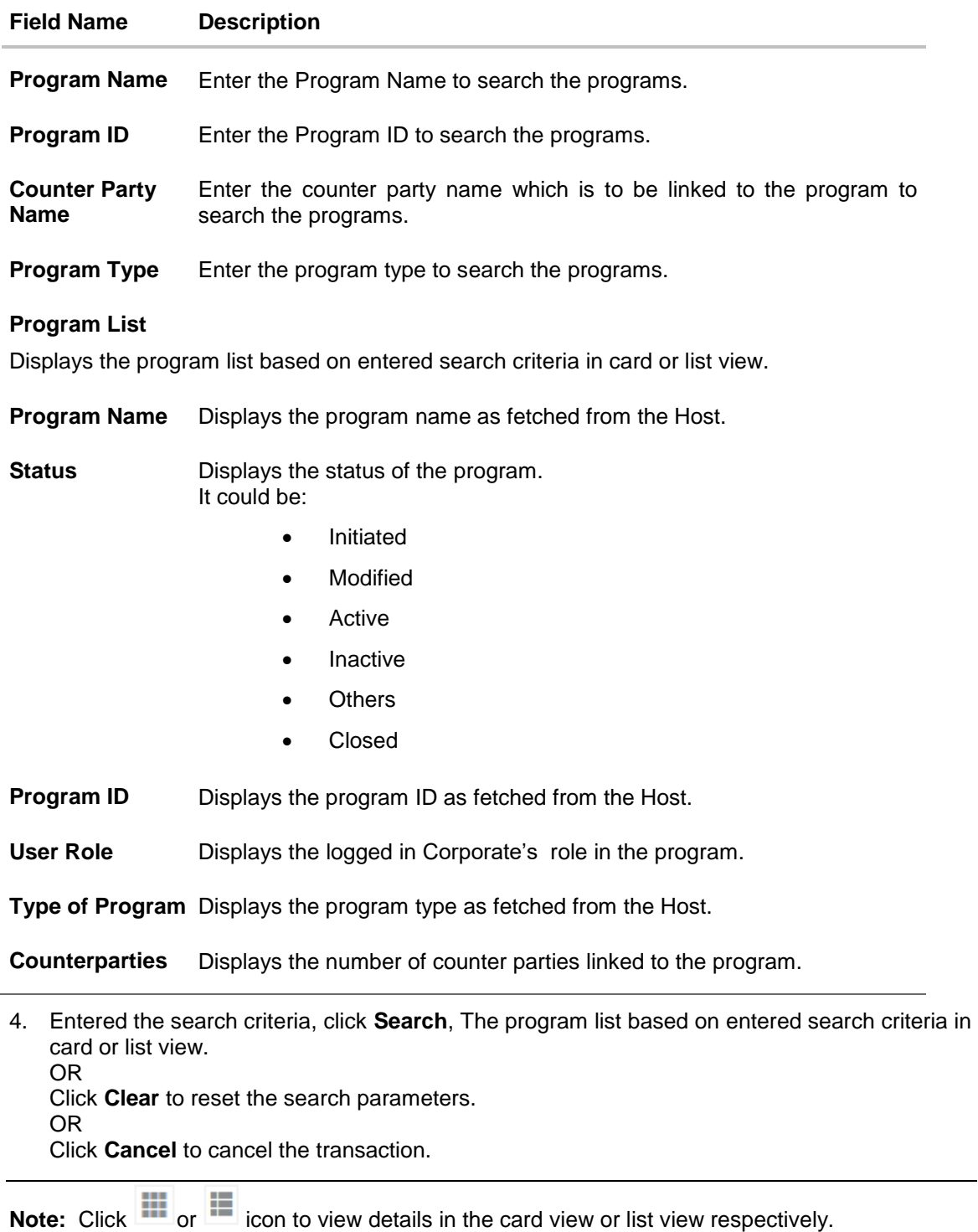

5. Click on the card and the details of the specific program appears.

### **View Program Details**

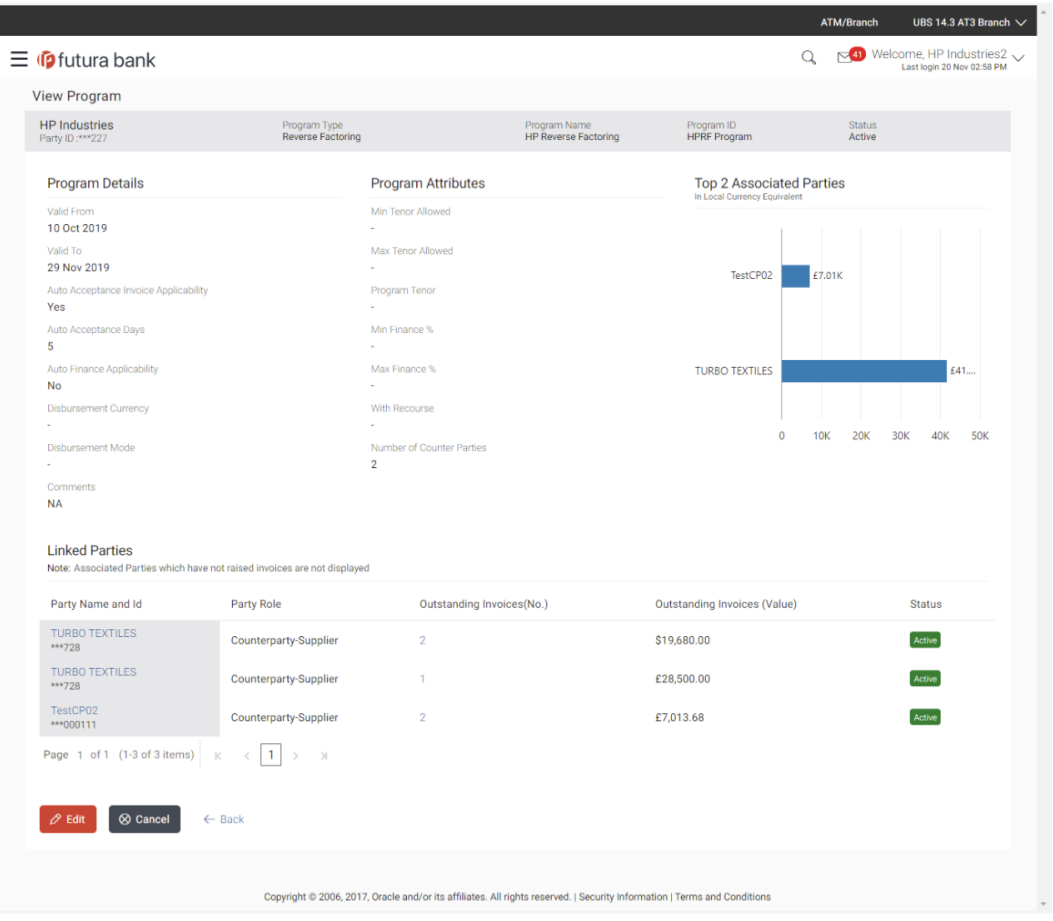

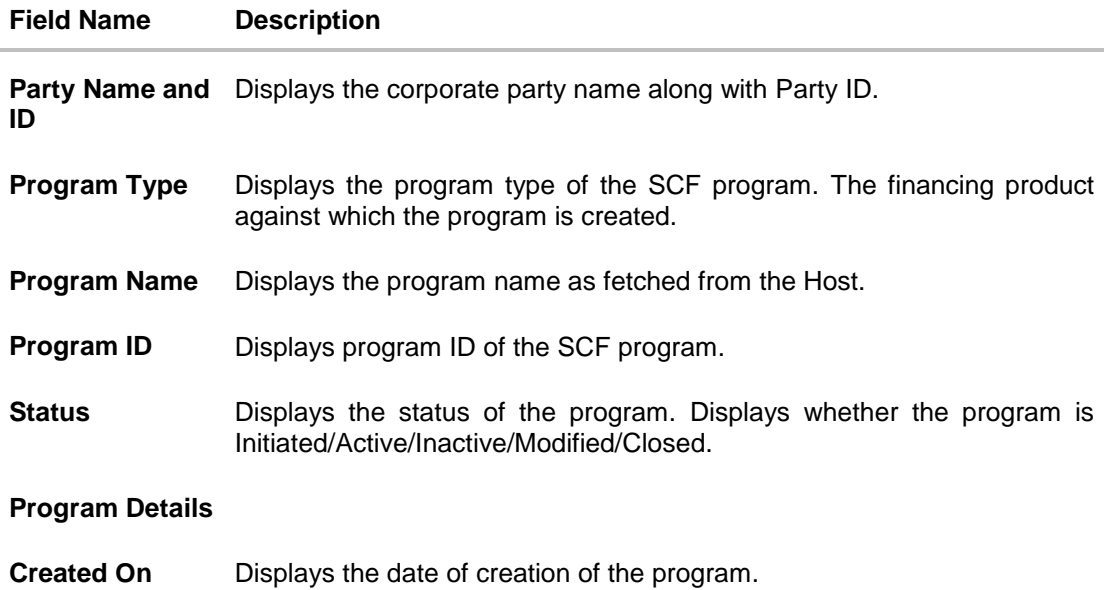

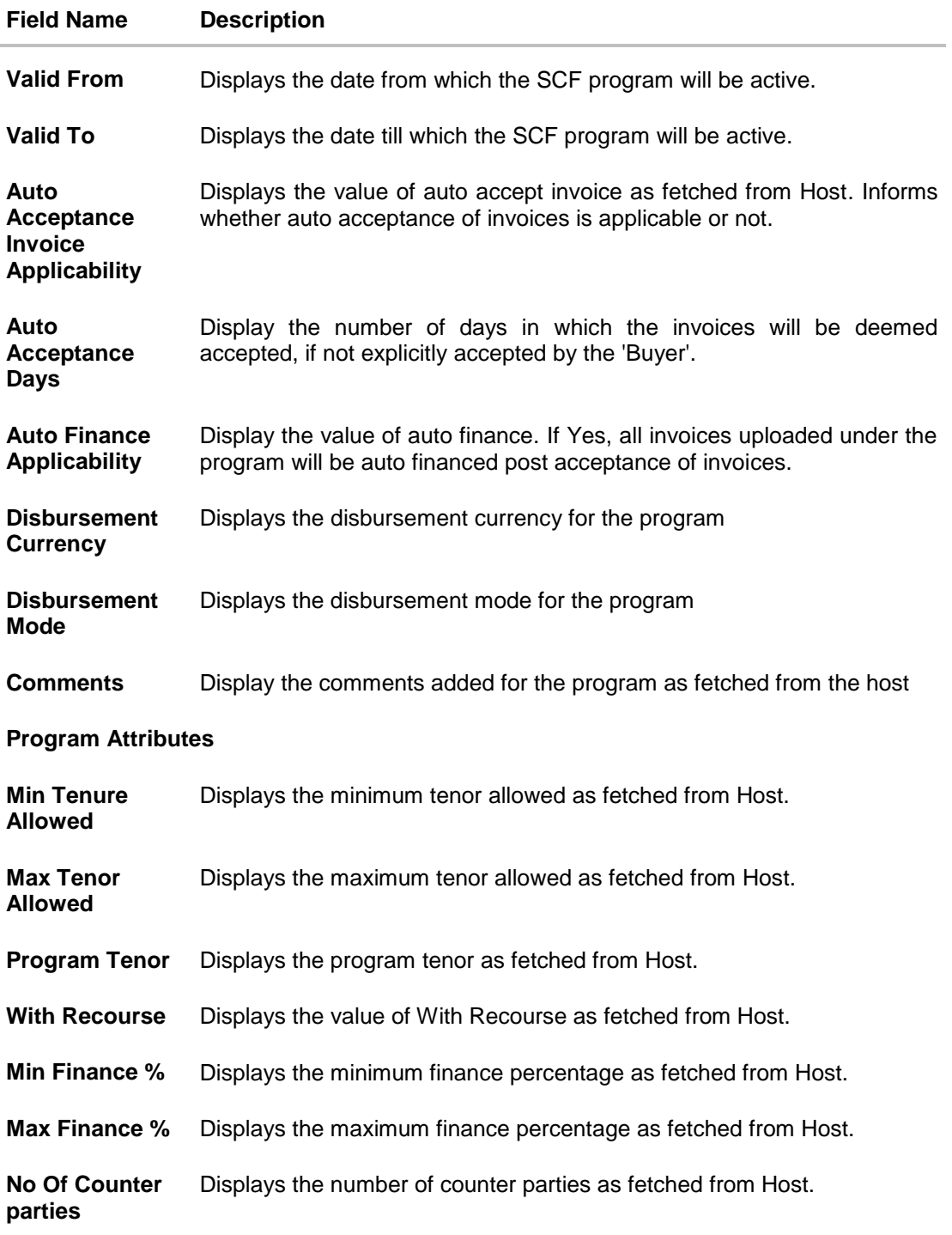

#### **Top 2 Associated Parties**

Displays the top 2 of counter parties linked to the program in bar graph. Provides a comparative view amongst the Counterparties on the basis of its receivable or payables in local currency of the corporate and projects Top 10 Counter Parties on the graph. If the Counter Parties are less than 10, then the all of the counter parties will be displayed and the label will also represent the actual number of Counterparties. If there is only one counterparty linked to the program, then the label will be 'Top Counter Party'.

#### **Field Name Description**

#### **Linked Parties**

All the parties that are linked to the Program will be displayed here only if invoices are raised on the said party. If Anchor of the Program has logged on then all the counter parties will be listed where as if the 'Counter Party' of the Program has logged in then the Anchor party will be listed. The linked party's corresponding outstanding invoices and their value will also be displayed in the grid.

Party Name and Displays the name and ID of the linked party Click on the link to view the **ID** associated party (counter party) details.

**Party Role** Displays the role associated to the party.

It could be:

- Counter Party Buyer
- Counter Party Seller
- Anchor Buyer
- Anchor Seller

**Outstanding Invoices (No.)** Displays the number invoices outstanding for the linked party under this program.

**Outstanding Invoices (Value)** program. Displays the value of invoices outstanding for the linked party under this

**Status Displays the status of the linked party.** 

**Create New** Click on the link to create a new program.

**Note:** Click **or interest or interest or interest or list** view respectively. There is also an indexer provided to navigate the counter parties on the basis of the first initial of the counter party.

6. Click **Edit** to modify the required changes to the program.

OR

Click **Cancel** to cancel the transaction.

OR

Click **Back** to navigate back to previous screen.

### <span id="page-30-0"></span>**8.2 Edit Program**

Using this option, if you are an Anchor, you can edit the program created by you to make the required changes to the program. When a program is selected for editing, the values of the program last authorized will be displayed for editing. Eg. If the program is in 'Modified' Status and user selects the same program to re-editing, then the values that were previously modified but are not yet authorized will not be displayed on Edit screen. The values that were last authorized will only be displayed.

**Note:** If you are counter party in the program then the user is not allowed to edit the program as he cannot create the program.

#### **To edit program:**

- 1. The **Select Role** popup appears.
- 2. Select the **Buyer** or **Supplier** option to view your data in terms of Receivables or Payables.
- 3. Click **Proceed** to view the existing programs. The **View Program** screen appears. OR

Click **Cancel** to cancel the transaction.

- 4. In **Switch View** section, click **Buyer** or **Supplier** option to view your data in terms of Receivables or Payables.
- 5. Enter the search criteria, click **Search**. The program list appears based on entered search criteria in card or list view.

OR Click **Clear** to reset the search parameters. OR

Click **Cancel** to cancel the transaction.

Note: Click or **in the card view details** in the card view or list view respectively.

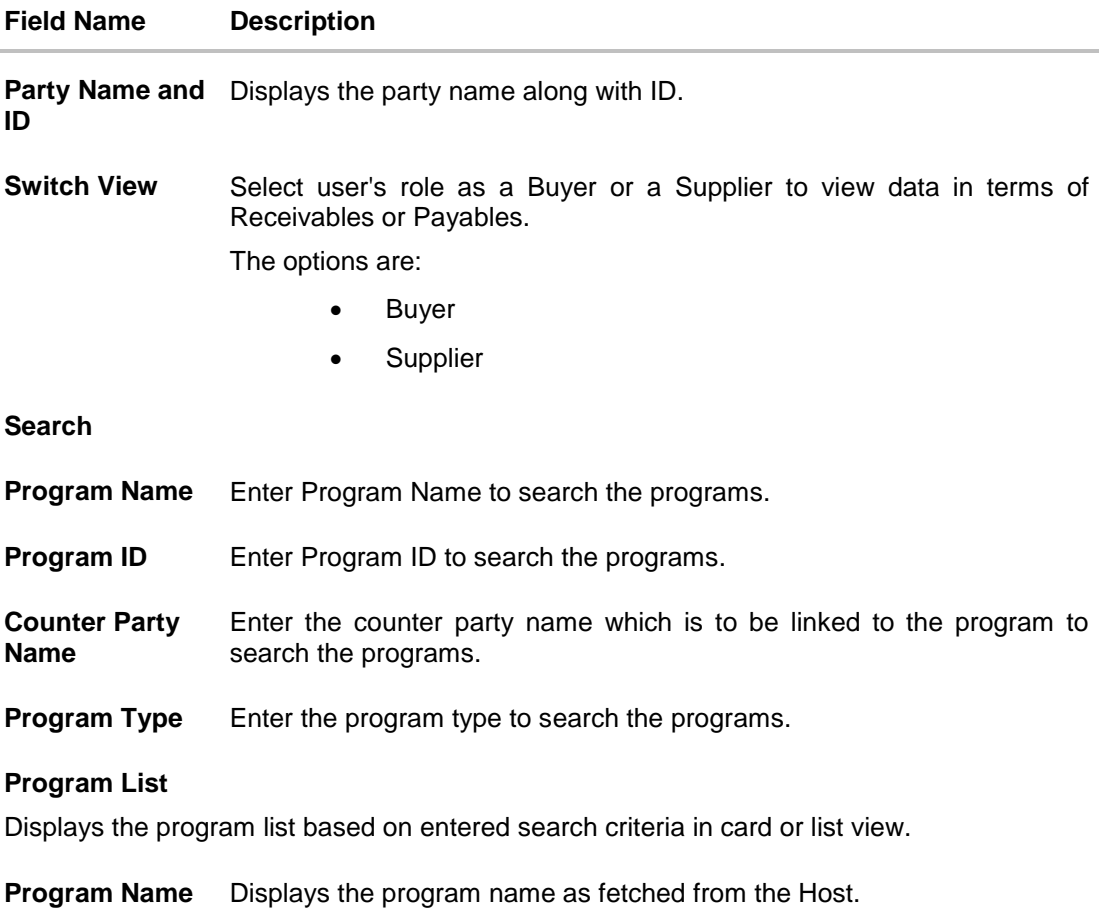

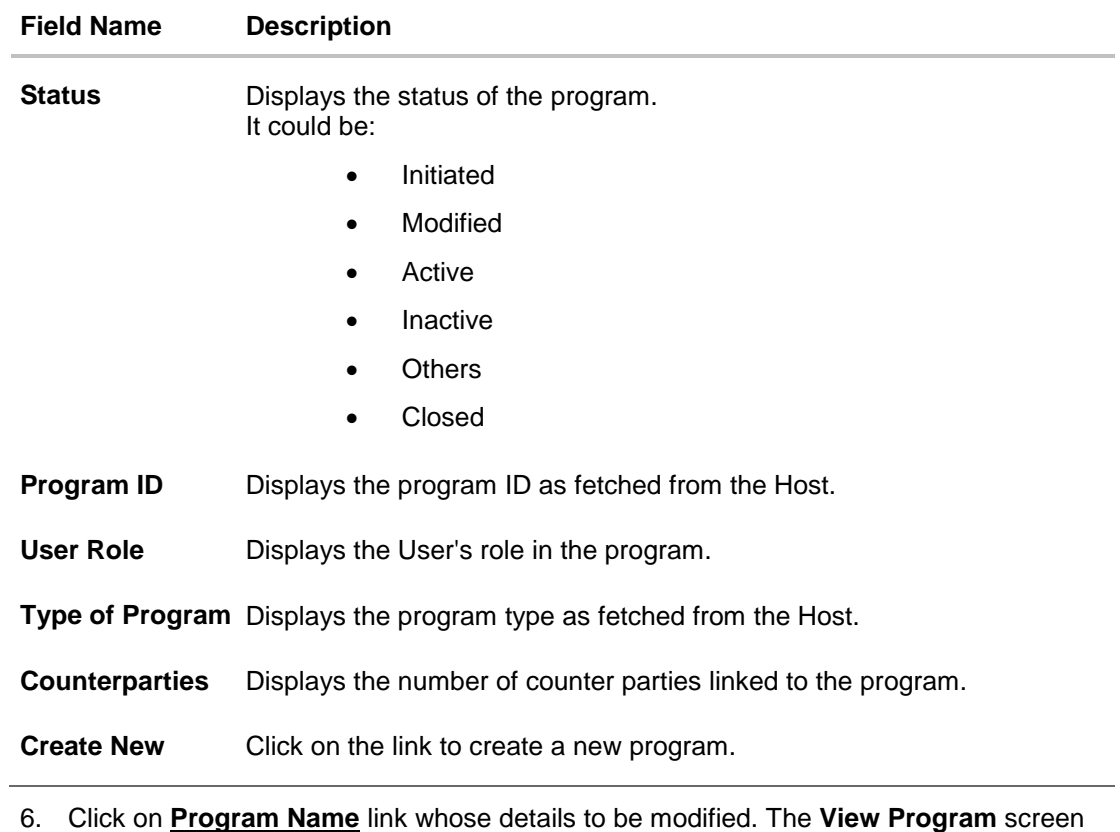

- appears.
- 7. Click **Edit** to modify the required changes to the program. The **Edit Program** screen appears.

### **Edit Program**

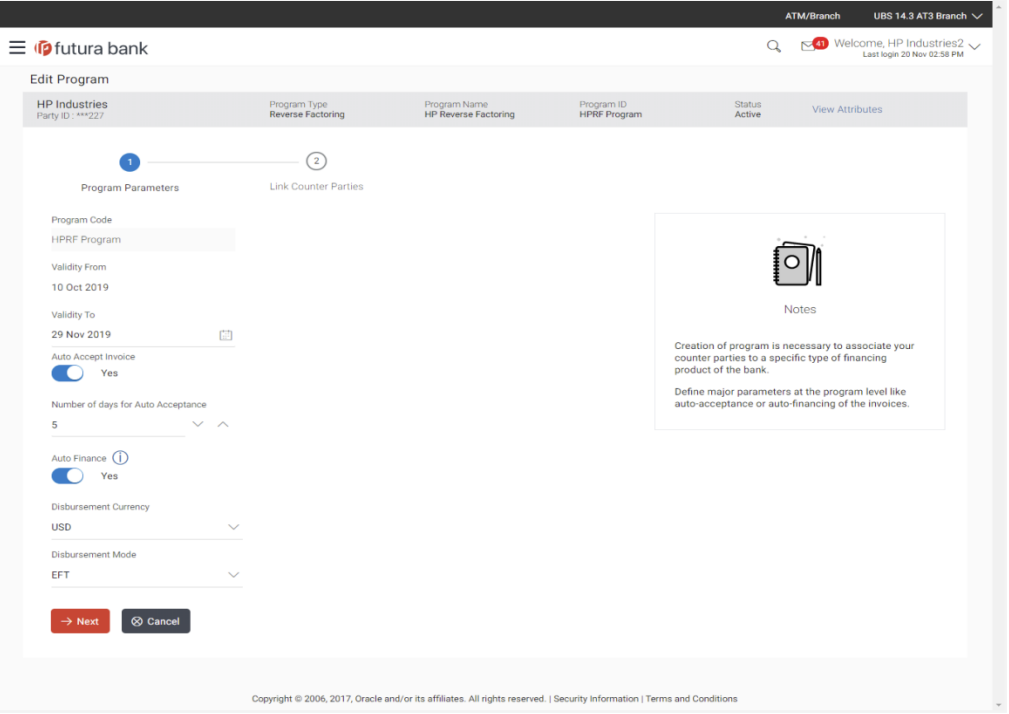

- 8. Modify the details in **Program Parameters** tab.
- 9. Click **Next** to navigate to a page to link counter parties. The screen displays the all onboarded counter parties created by anchor. OR

Click **Cancel** to cancel the transaction. OR

Click **Back** to navigate back to previous screen.

- 10. De-link or add new counter parties/ spokes in **Link Counter Parties** tab. Delink is possible only where there are no outstanding invoices for the counter party.
- 11. Click **Submit** to the new changes. OR

Click **Cancel** to cancel the transaction. OR

Click **Back** to navigate back to previous screen.

12. The review screen appears. Verify the details, and click **Confirm**. OR

Click **Edit** to modify the submitted parameters if required. OR

Click **Cancel** to cancel the transaction.

13. The success message on update of the program appears along with the reference number.

**[Home](#page-2-0)**

## <span id="page-34-0"></span>**9. Create Invoice**

Invoice is the important underlying instrument used in trade and also in Supply Chain. Financing of Supply Chain also takes place against a commercial Invoice. Thus Creation of Invoice is one of the important transaction provided on the Portal. Using this option you can create single or multiple invoices online on the buyer under the SCF program. While submitting the invoice provision is given to save the content as Template. This also allows you to save the invoice as template so you can use it for future user to avoid re-entering the data when invoice is being created for same corporate party.

#### **Pre-Requisites**

User must be having a valid corporate login credentials for creation of program.

#### **How to reach here:**

*Dashboard > Toggle menu >Supply Chain Finance > Invoice Management > Create Invoice OR Dashboard > Toggle menu > Supply Chain Finance > Overview > Quick Links > Create Invoice*

### <span id="page-34-1"></span>**9.1 Online Invoice Creation**

#### **To create invoice:**

1. The **Create Invoice** screen appears. Click **Create New Invoice** to create single or multiple invoices.

#### **Field Description**

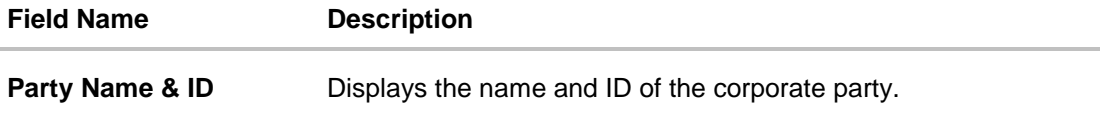

2. The **Create Invoice - New Invoice** screen appears.

#### **Create Invoice - New Invoice**

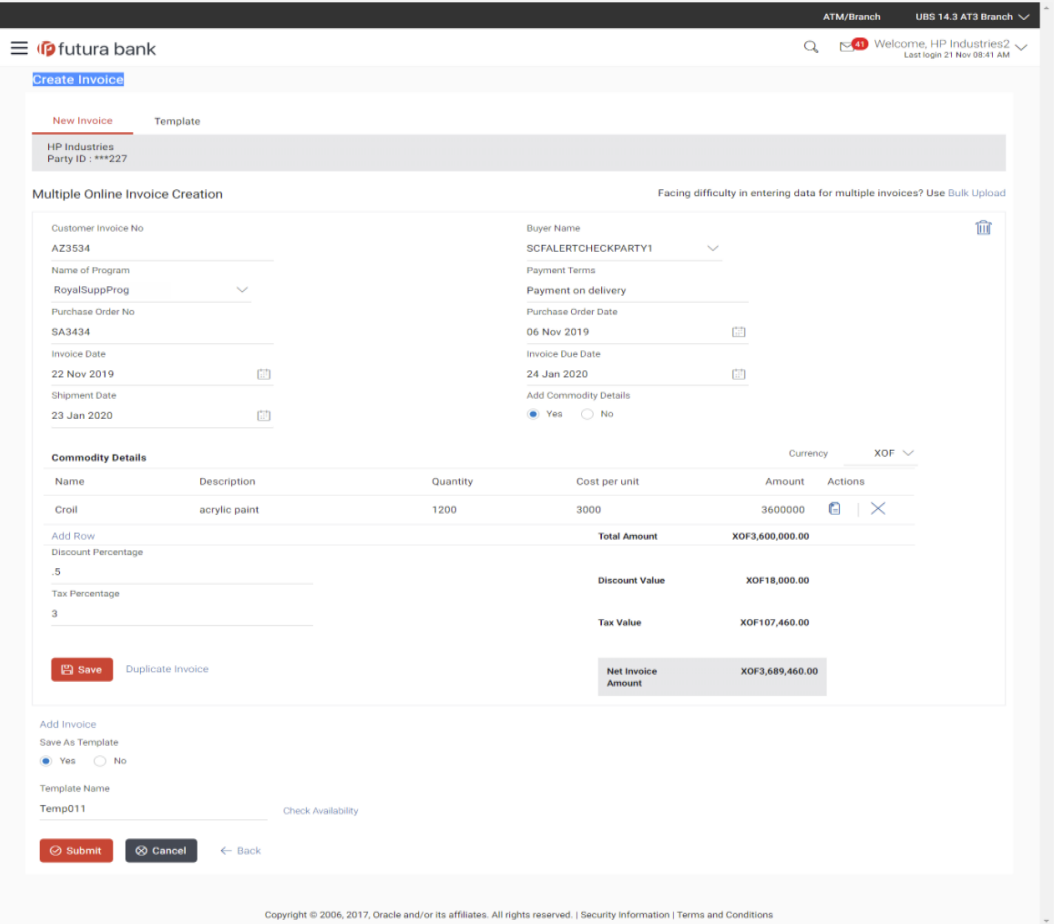

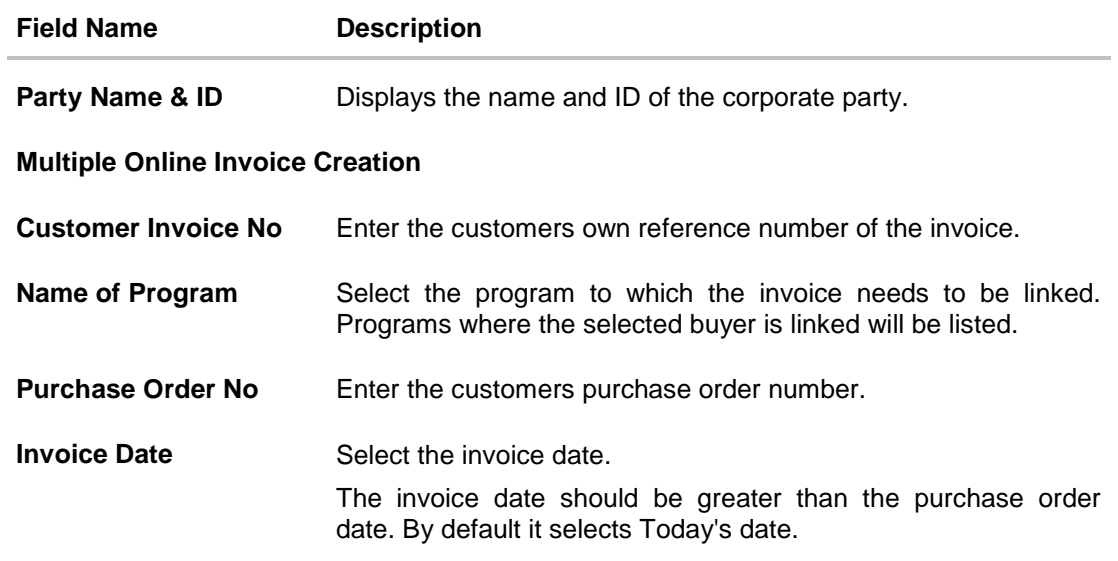

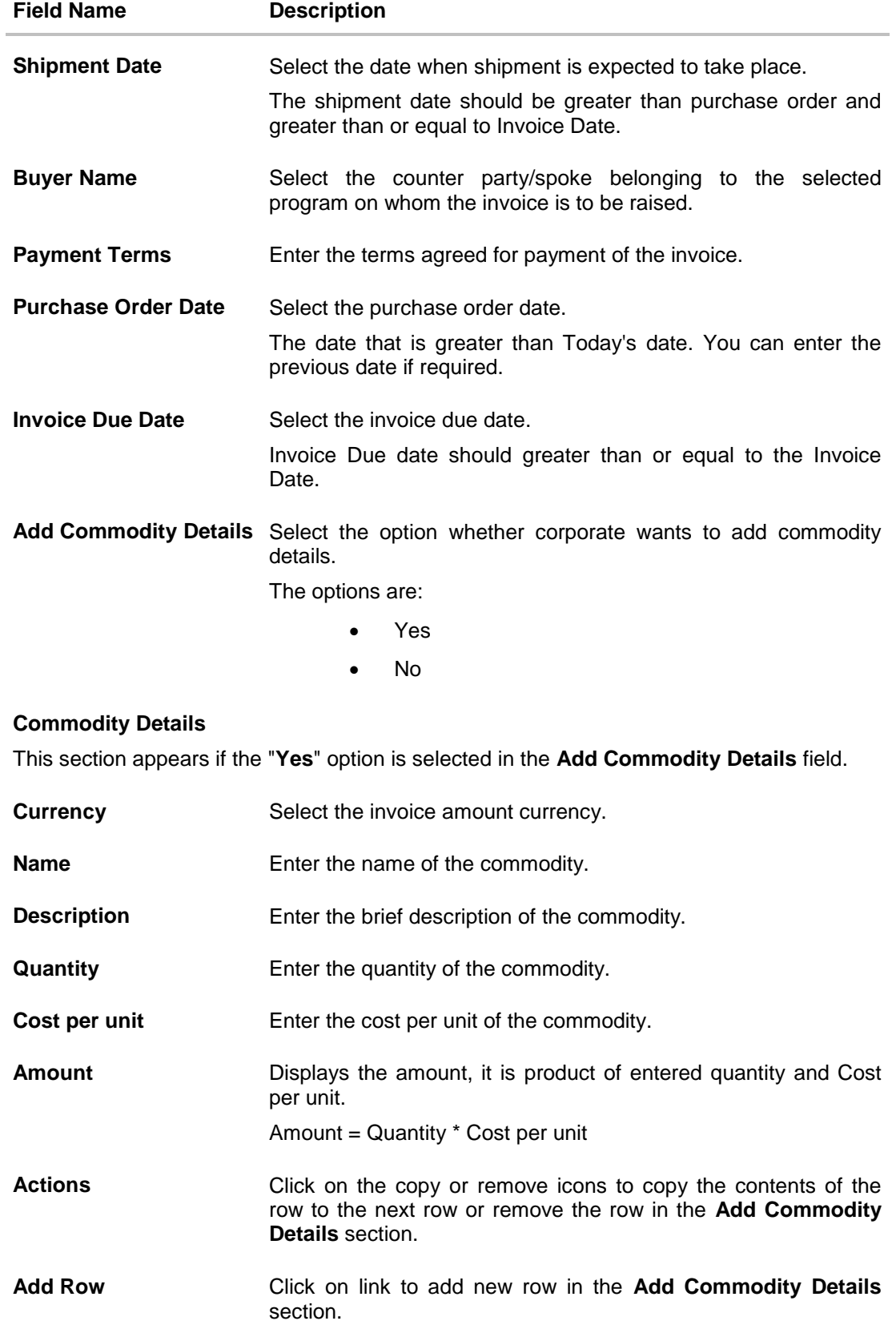

| <b>Field Name</b>                                                                                | <b>Description</b>                                                                                                    |
|--------------------------------------------------------------------------------------------------|----------------------------------------------------------------------------------------------------|
| <b>Discount Percentage</b>                                                                       | Enter the applicable discount percentage if required.                                                                                                    |
| <b>Tax Percentage</b>                                                                            | Enter the applicable tax percentage if required.                                                                                                    |
| <b>Total Amount</b>                                                                              | Displays the total amount of all commodities.                                                                                                    |
| <b>Discount Value</b>                                                                            | Displays the calculated value on basis of discount percentage<br>entered.                                                                                                    |
| <b>Tax Value</b>                                                                                 | Displays the calculated value on basis of tax percentage<br>entered.                                                                                                    |
| <b>Net Invoice Amount</b>                                                                        | Displays the calculated value on basis of discount and tax<br>values are entered.                                                                                              |
|                                                                                                  | Net Invoice Amount= Total Amount (Invoice Amount) - Discount<br>value - Tax value                                                                                              |
|                                                                                                  | Note: If Commodity Details are not entered, then Net<br><b>Invoice</b> gets auto calculated as follows:<br>Net Invoice Amount = Invoice Amount - Discount Value<br>+ Tax Value |
| <b>Duplicate Invoice</b>                                                                         | Click on the link to add another invoice with the same details.                                                                                                    |
| <b>Add Invoice</b>                                                                               | Click on the link to add another invoice.                                                                                                    |
|                                                                                                  | You can create multiple invoices using this link.                                                                                                    |
| <b>Save As Template</b>                                                                          | Select the option to save the entered invoice data as template.<br>The options are:                                                                                            |
|                                                                                                  | Yes                                                                                                    |
|                                                                                                  | No                                                                                                    |
| <b>Template Name</b>                                                                             | Enter the template name                                                                                                    |
|                                                                                                  | This is enabled if the Yes option is selected in the Save As<br>Template field.                                                                                                |
| <b>Check Availability</b>                                                                        | Click on the link to check the availability of entered template<br>name.                                                                                                    |
|                                                                                                  | This is enabled if the Yes option is selected in the Save As<br>Template field.                                                                                                |
| <b>Facing difficulty in</b><br>entering data for<br>multiple invoices?<br>Use <b>Bulk Upload</b> | Click on the link to navigate to Bulk Upload for entering data for<br>multiple creating invoices.                                                                              |

<sup>3.</sup> In the **Customer Invoice No** field, enter the customers own reference number of the invoice.

- 4. From the **Name of the Program** field, select the program to which the invoice needs to be linked.
- 5. In the **Purchase Order No** field, enter the customers purchase order number.
- 6. From the **Invoice Date** list, select the invoice date.
- 7. From the **Shipment Date** list, select the date when shipment is expected to take place.
- 8. From the **Buyer Name** list, select the counter party/spoke belonging to the selected program on whom the invoice is to be raised.
- 9. In the **Payment Terms** field, enter the terms agreed for payment of the invoice.
- 10. From the **Purchase Order Date** list, select the purchase order date.
- 11. From the **Invoice Due Date** list, select the invoice due date.
- 12. From the **Add Commodity Details** field, select the option whether corporate wants to add commodity details.
	- a. If user selects **Yes;**
		- i. The **Add Commodity Details** section gets enabled.
		- ii. From the **Currency** list, select the invoice amount currency.
		- iii. In the **Name** field, enter the name of the commodity.
		- iv. In the **Description** field, enter the brief description of the commodity.
		- v. In the **Quantity** field, enter the quantity of the commodity.
		- vi. In the **Cost per unit** field, enter the cost per unit of the commodity.
		- vii. Click  $\Box$  icon to copy the contents of the row to the next row in the **Add Commodity Details** section. OR

Click **interest in the Add Commodity Details** section. Click on the **Add Row** link to add blank row in the **Add Commodity Details** section.

- 13. In the **Discount Percentage** field, enter the applicable discount percentage if required.
- 14. In the **Tax Percentage** field, enter the applicable tax percentage if required.
- 15. Click **Save** to save the invoice.
	- OR

Click on the **Duplicate Invoice** link to add new invoice with same details entered in current invoice.

OR

Click on **Add Invoice** link to add another invoice.

OR

 $Click$   $\boxed{iii}$  icon to delete the invoice.

- 16. From the **Save As Template** field, select the option to save the entered invoice data as template.
- 17. In the **Template Name** field, enter the template name. For more details on templates, refer Template section.
- 18. Click **Submit** to create an invoice. OR Click **Cancel** to cancel the transaction.
- 19. The review screen appears. Verify the details, and click **Confirm**. OR Click **Back** to navigate back to previous screen. OR Click **Cancel** to cancel the transaction.
- 20. The success message of request initiation invoice (s) creation appears along with the reference number.
- 21. Click on the **Click here to view your created invoices status Details** link to view the list of created invoices with their status. Click on the **View Program** link to view the details of existing programs. The **View Program** screen appears. OR Click on the **Supply Chain Dashboard** link to go to Supply Chain Dashboard. OR Click on the **Go to Dashboard** link to go to main dashboard.

### <span id="page-39-0"></span>**9.2 Template**

#### **To view templates:**

1. On navigating to Create Invoice screen, click **Template** tab, the list of existing templates appears.

#### **Create Invoice- Template**

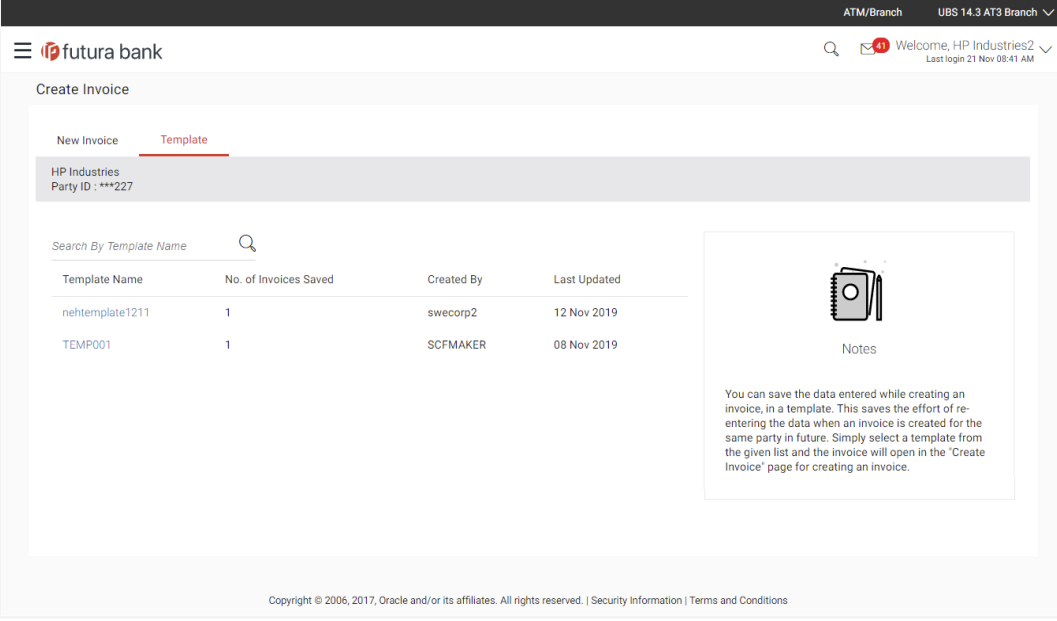

#### **Field Description**

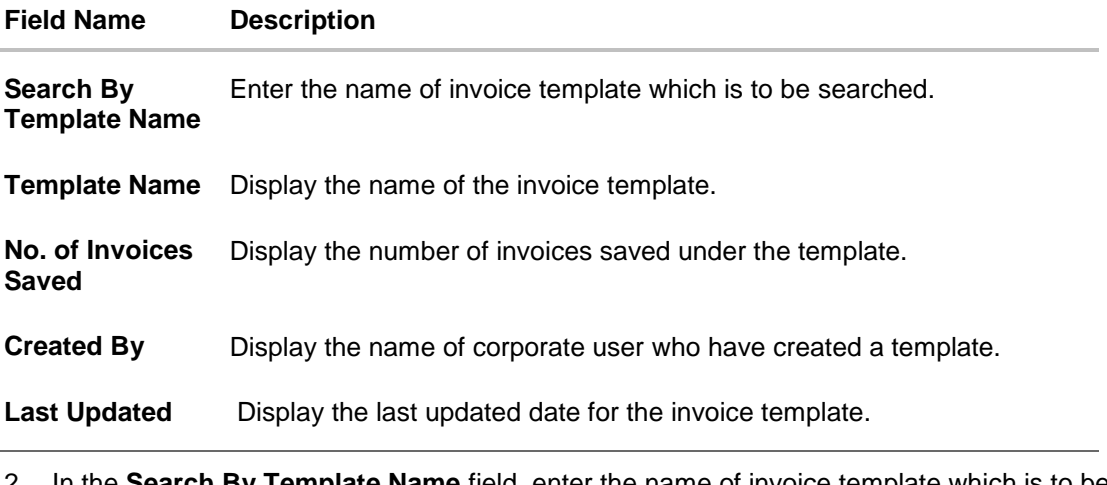

- 2. In the **Search By Template Name** field, enter the name of invoice template which is to be searched.
- 3. Click  $\boxed{\mathbf{Q}}$ , the list of existing templates appears based on search criteria.
- 4. Click on the desired **Template Name** link, the **Create Invoice** screen appears for creating invoice.

## **FAQ's**

#### **1. Who can create a Invoice?**

An invoice can be created by any corporate who has created 'Supplier Led Programs'.

#### **2. Can I create multiple invoices on different buyers?**

Yes, a corporate can create multiple invoices online on different buyers.

#### **3. How many invoices can I create at a time?**

There is no upper limit for creation of multiple invoices at one time. User can create as many invoices as required.

#### **4. How many templates can I save in total?**

There is no limit set for maximum number of templates that can be created.

**[Home](#page-2-0)**

## <span id="page-41-0"></span>**10. Bulk File Upload Creation**

Using this option corporates can upload invoices in bulk for invoice creation by uploading a file. Allows corporates to raise invoices on their parties in bulk in no time. The File uploaded by the corporate needs to be in the same format and the data in the file needs to be in the same sequence.

#### **How to reach here:**

*Dashboard > Toggle menu >Supply Chain Finance > Invoice Management > Create Invoice > Bulk File Upload*

#### **To upload multiple invoices:**

1. The **Create Invoice** screen appears. Click **Bulk File Upload** to upload single or multiple invoices.

#### **Bulk File Upload**

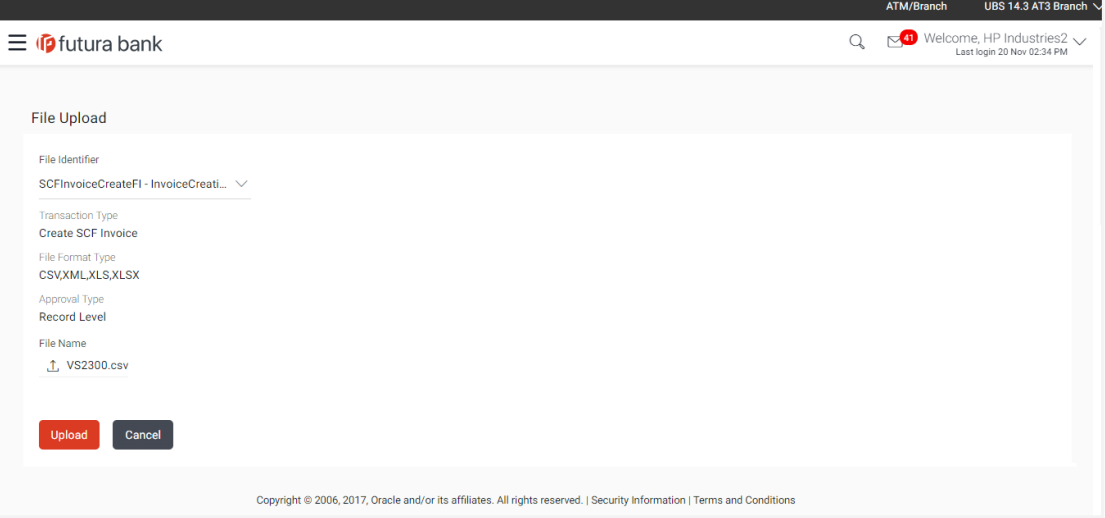

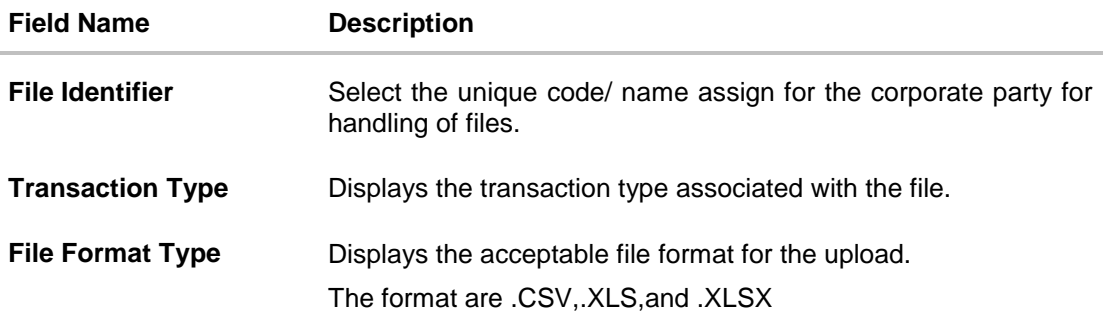

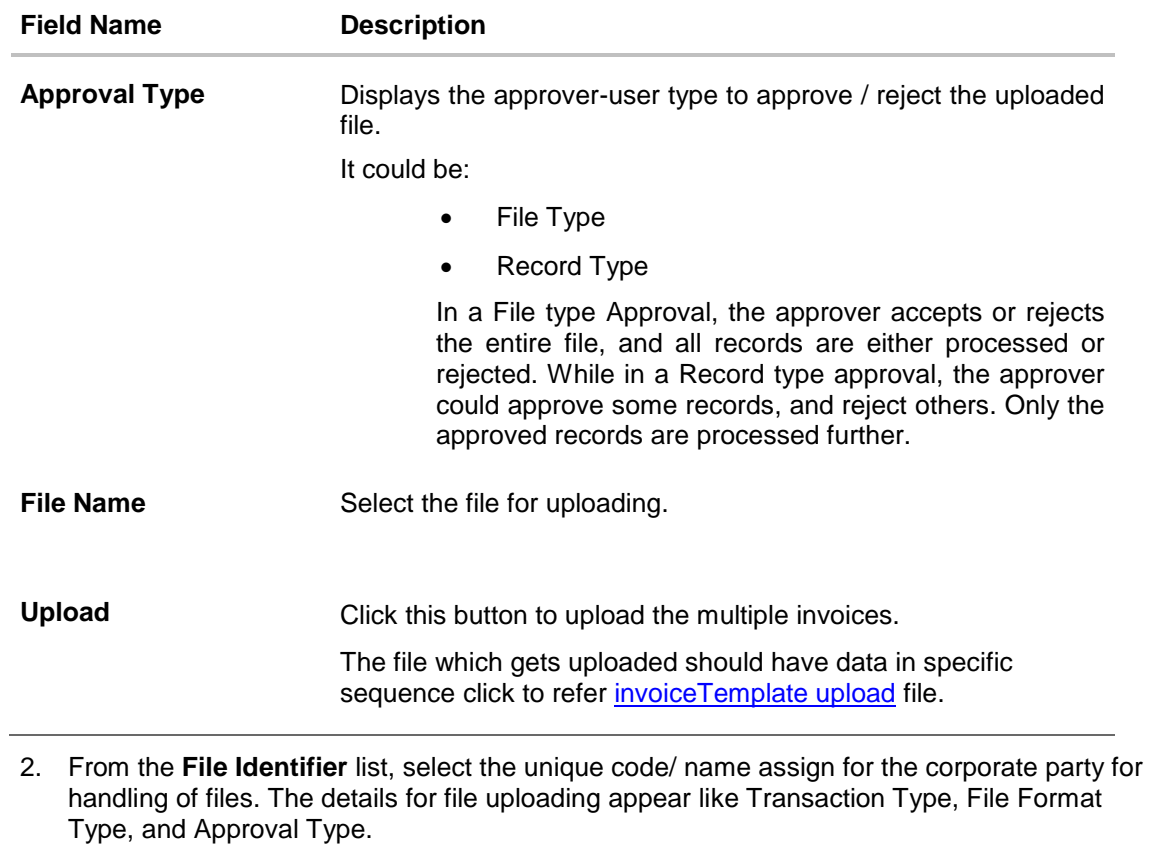

- 3. The **Create Invoice** screen appears. Click **Bulk File Upload** to upload single or multiple invoices.
- 4. Click **Upload** to upload the multiple invoices. OR Click **Cancel** to cancel the transaction.

**[Home](#page-2-0)**

## <span id="page-43-0"></span>**11. View / Edit Invoice**

#### **Pre-Requisites**

User must be having a valid corporate login credentials for creation of program.

#### **How to reach here:**

*Dashboard > Toggle menu >Supply Chain Finance > Invoice Management > View/ Edit Invoice OR*

*Dashboard > Toggle menu > Supply Chain Finance > Overview > Quick Links > View Invoice*

### <span id="page-43-1"></span>**11.1 View Invoice**

Using this option you can view your invoices on the basis of your role of a buyer or a seller. Accordingly invoices receivables or payables will be displayed.

On selection of Buyer view, you can view all the invoices as of current date where he/she is a buyer in the program, whereas on selection of Supplier view, you can view all the invoices as of current date where he/she is a Supplier in the program.

#### **To view invoice:**

1. The **Select Role** popup appears.

#### **View Invoice - Select Role popup**

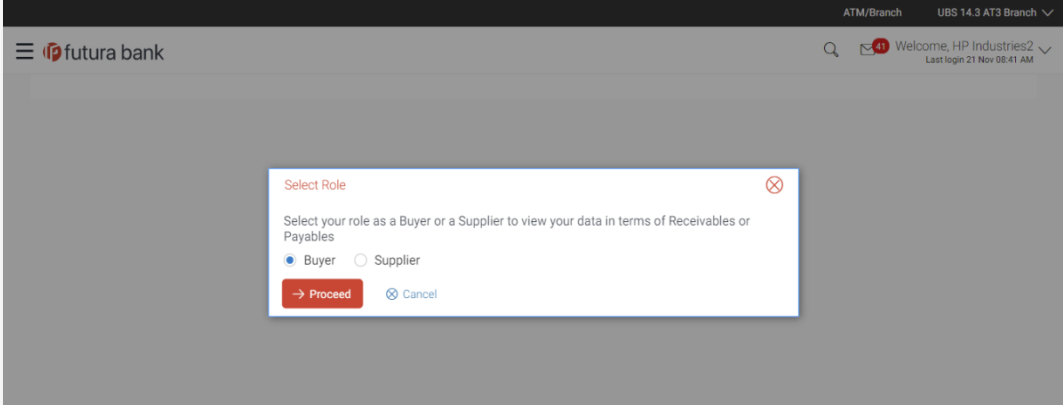

#### **Field Description**

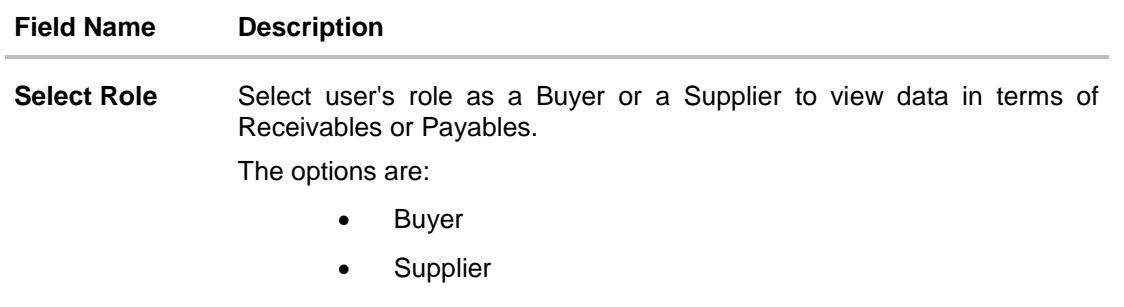

2. Select the **Buyer** or **Supplier** option to view your data in terms of Receivables or Payables.

3. Click **Proceed** to view the existing invoices. The **View Invoice** screen appears. OR

Click **Cancel** to cancel the transaction.

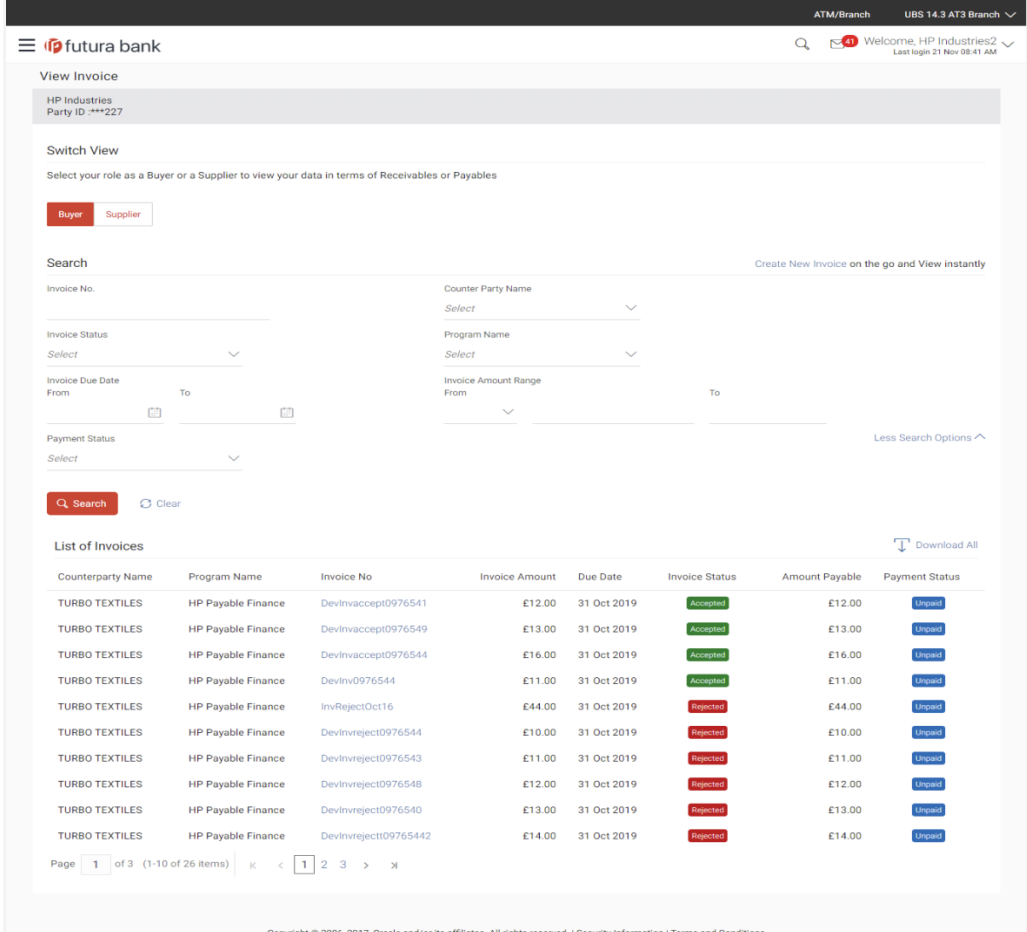

**View Invoice Search Result- Buyer Role**

nch

**UBS 14.3 AT3 Bra** 

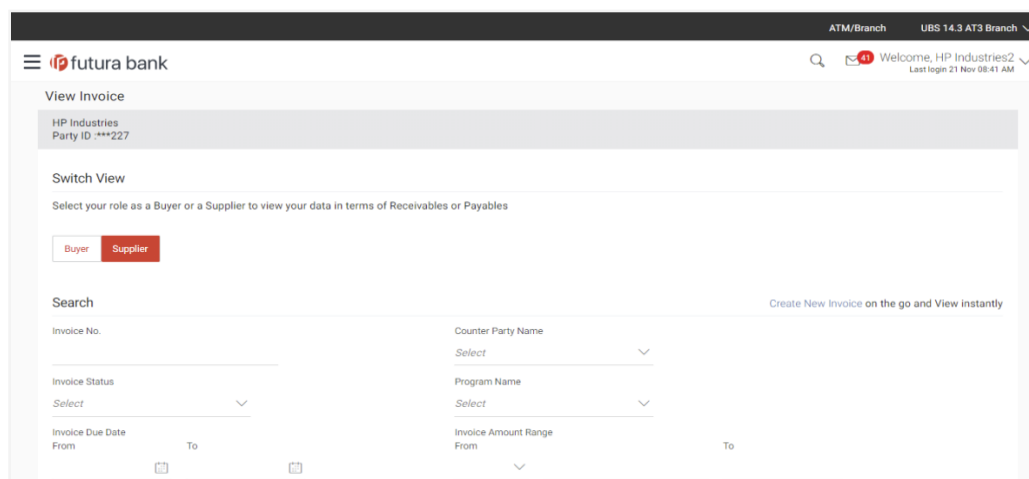

#### **View Invoice Search Result- Supplier Role**

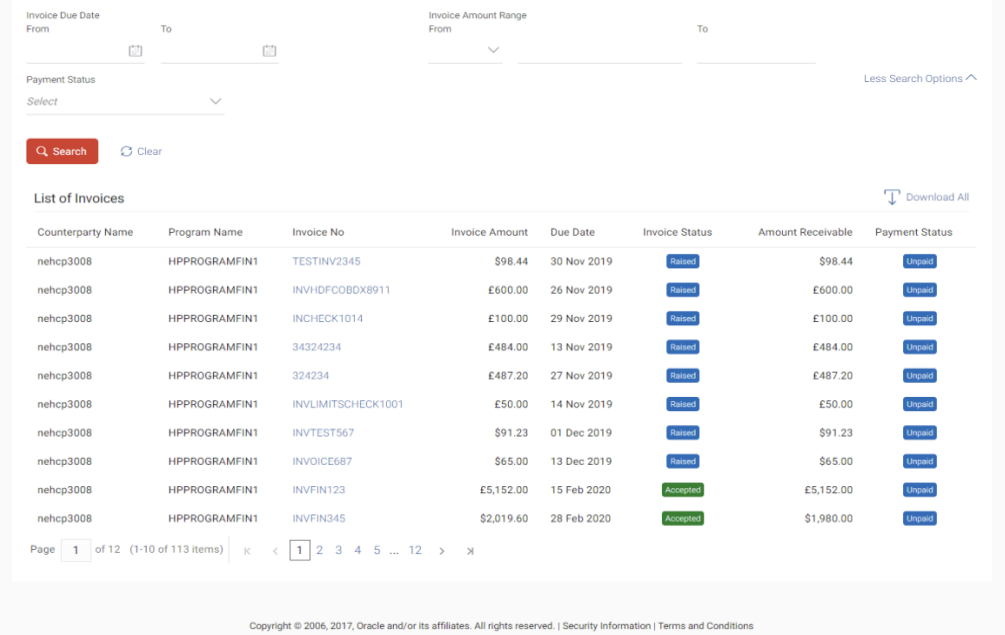

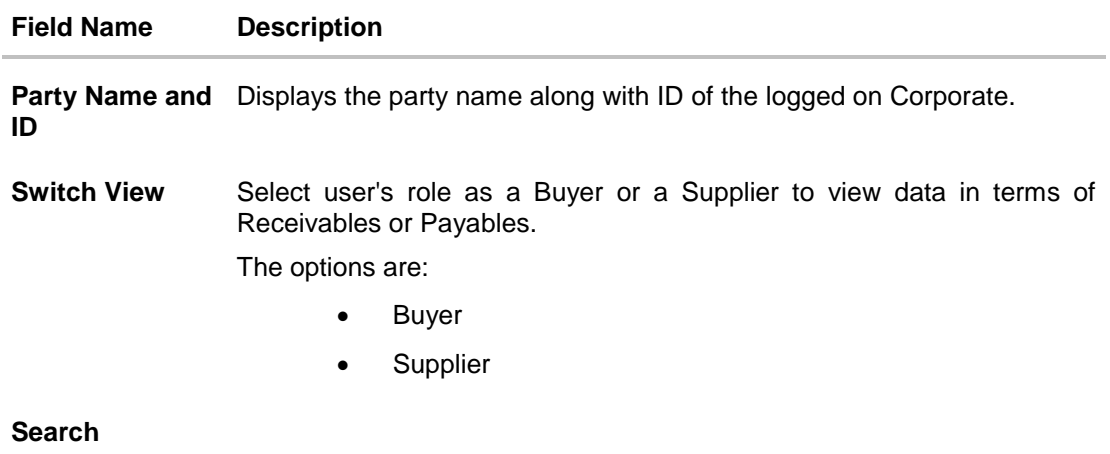

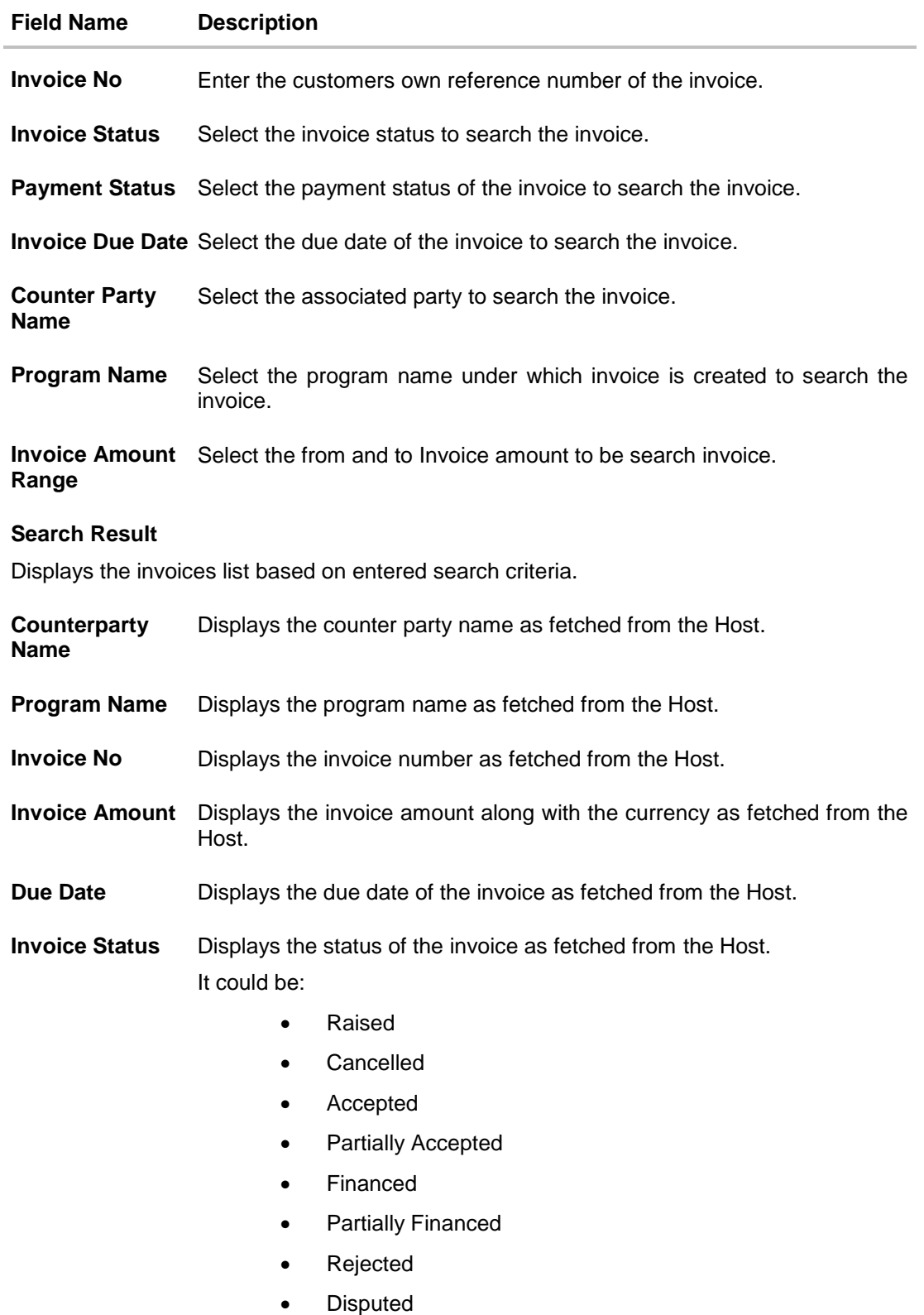

Others

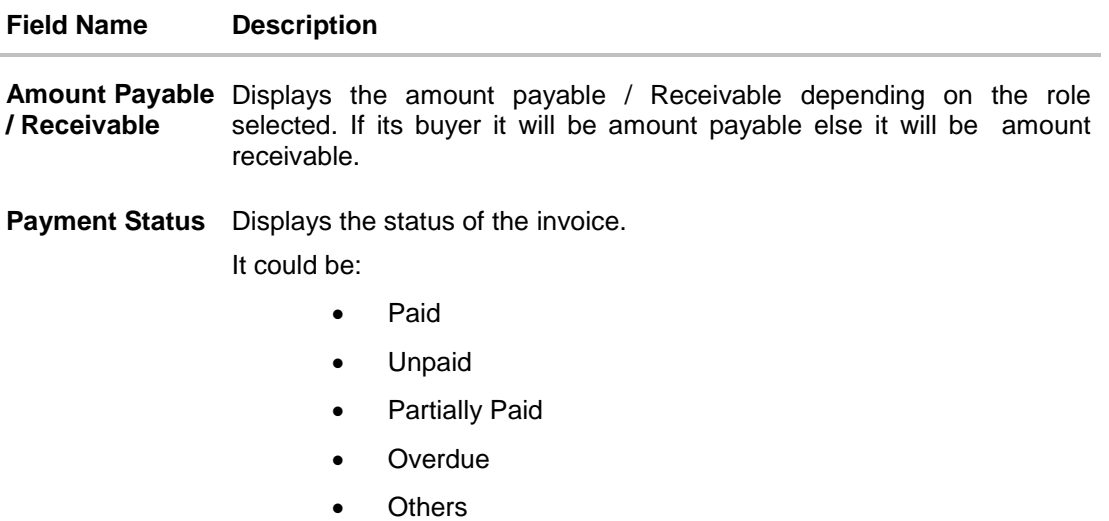

- 4. Enter the search criteria, click **Search**, The invoice list appears based on entered search criteria.
	- OR Click **Clear** to reset the search parameters. OR Click **Cancel** to cancel the transaction.
- 5. Click  $\boxed{\Box}$  Download All icon to download the list of all invoices in .csv format.
- 6. Click on the **Invoice No** link, the details of the specific invoice appears.

#### **View Invoice Details**

**View Invoice Details- for Buyer role**

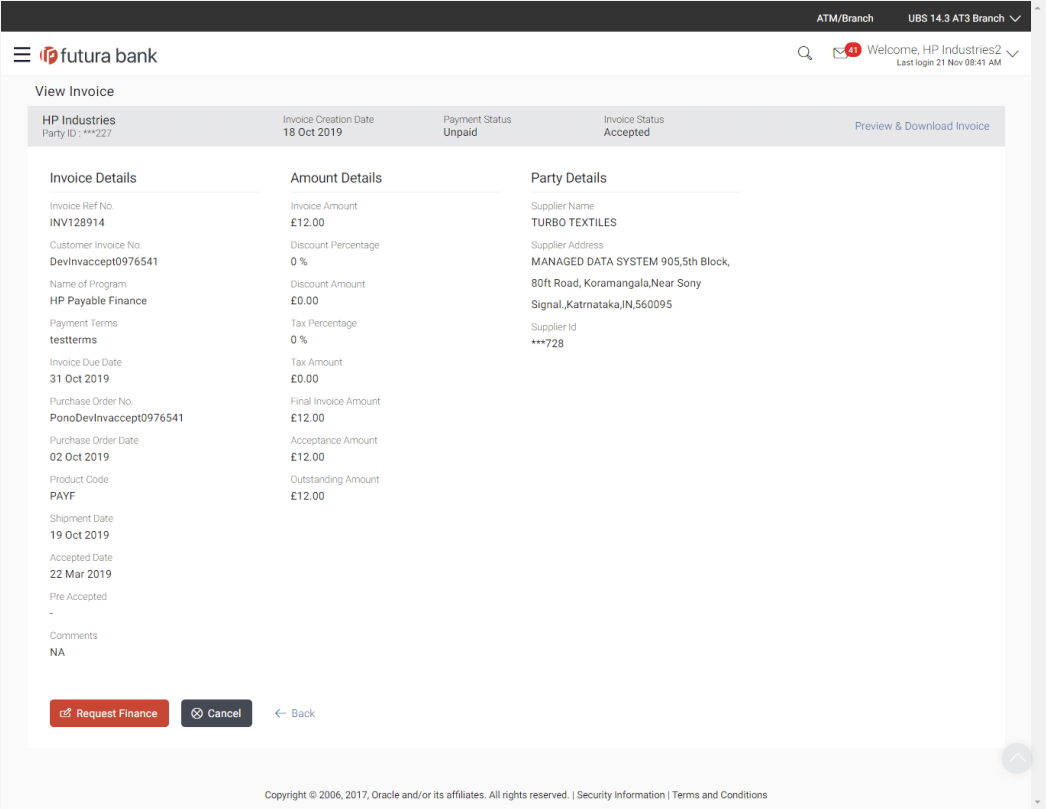

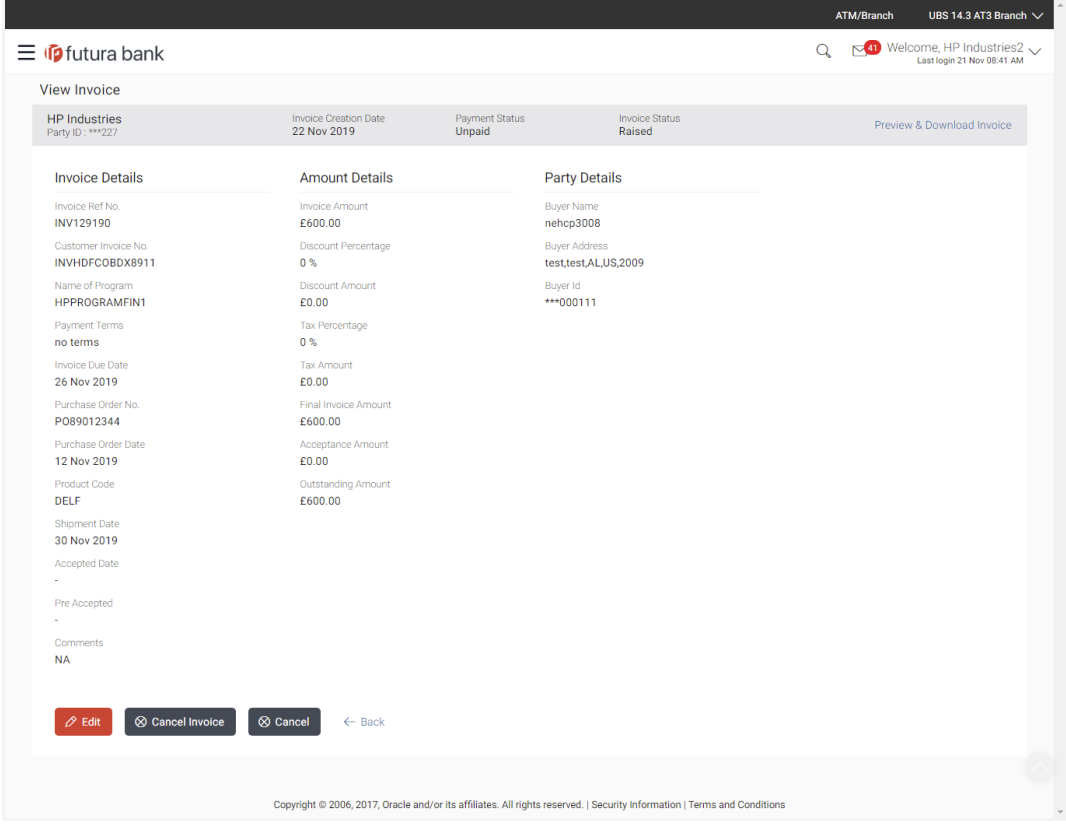

### **View Invoice Details- for Supplier role**

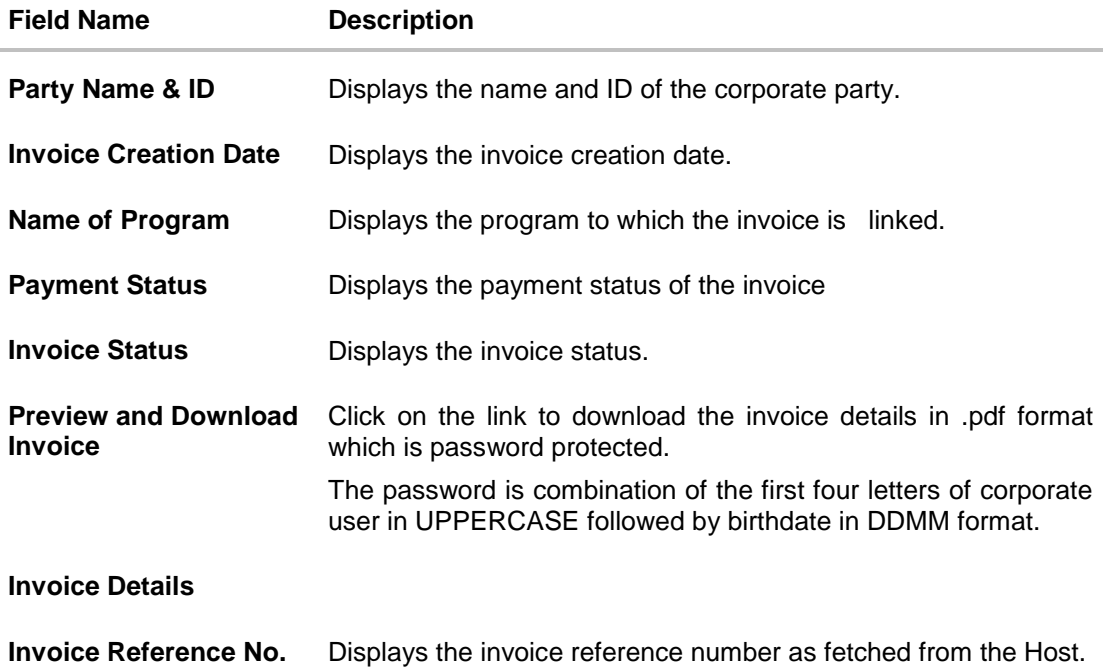

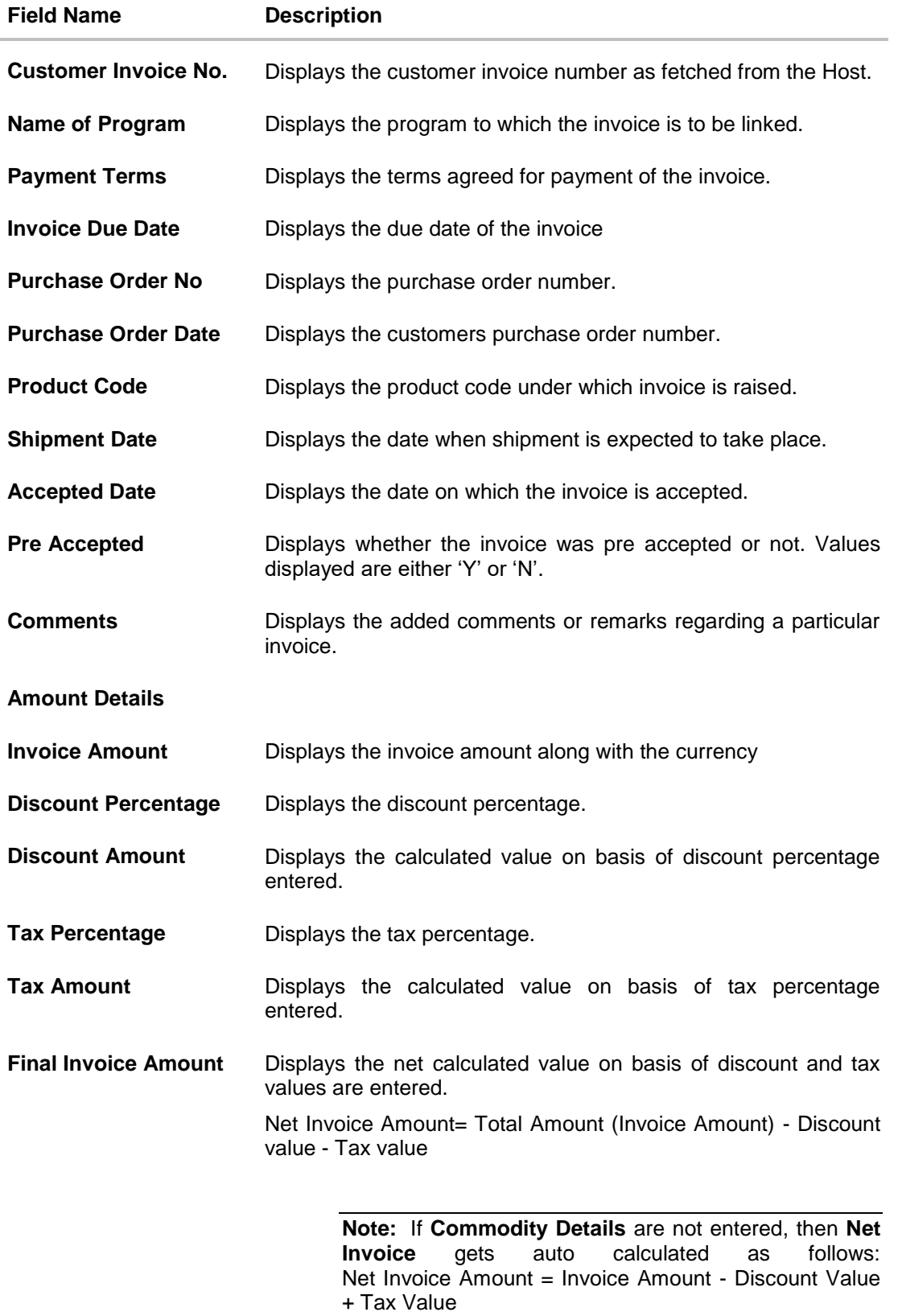

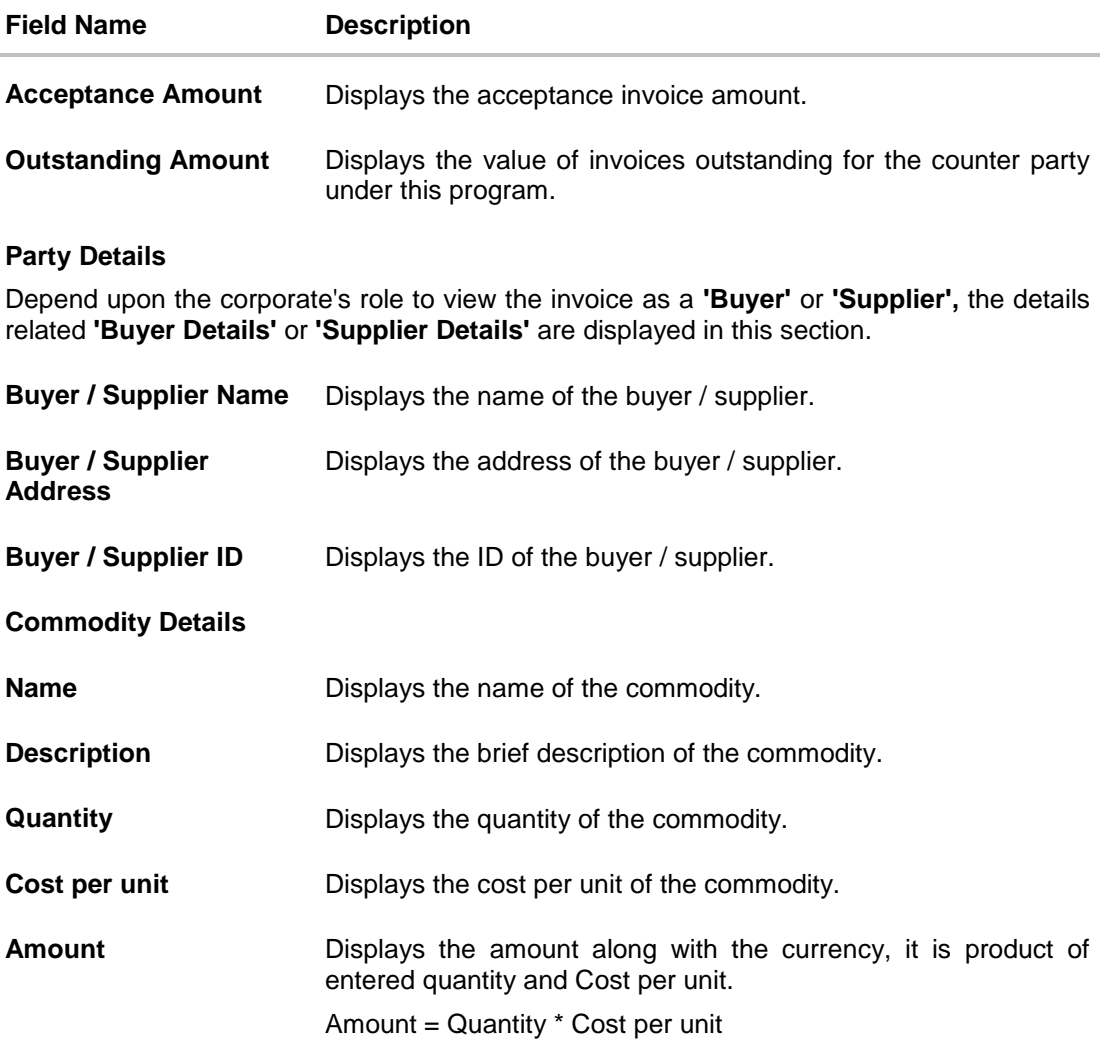

7. Click **Edit** to modify the invoice details. The Edit Invoice screen appears. OR

Click **Cancel Invoice** to cancel the raised invoice to stop the invoice from being accepted or rejected from the buyer

Only single Invoice can be cancelled by the user using this button.

OR Click **Cancel** to cancel the transaction.

OR

Click **Back** to navigate back to previous screen.

#### **Note:**

1) **Edit** button is gets displayed only to **Supplier,** and when **Invoice Status** is **'Raised'.** 2) **Accept** and **Reject** buttons are gets displayed only to **Buyer,** and when **Invoice Status** is **'Raised'** and the invoice **Payment Status** is **'Unpaid'.**

3) Click **Accept** / **Reject** button to accept or to reject the invoice.

8. Click on the **Preview and Download** invoice. The **Invoice Details** are displayed as a physical invoice in an overlay window. The invoice fields displayed here are those fields which were entered during creation of an invoice.

a. Click **Download Invoice** to download the invoice details in .pdf format. OR

Click  $\overline{\mathsf{X}}$  icon to close the window.

#### **Download Invoice**

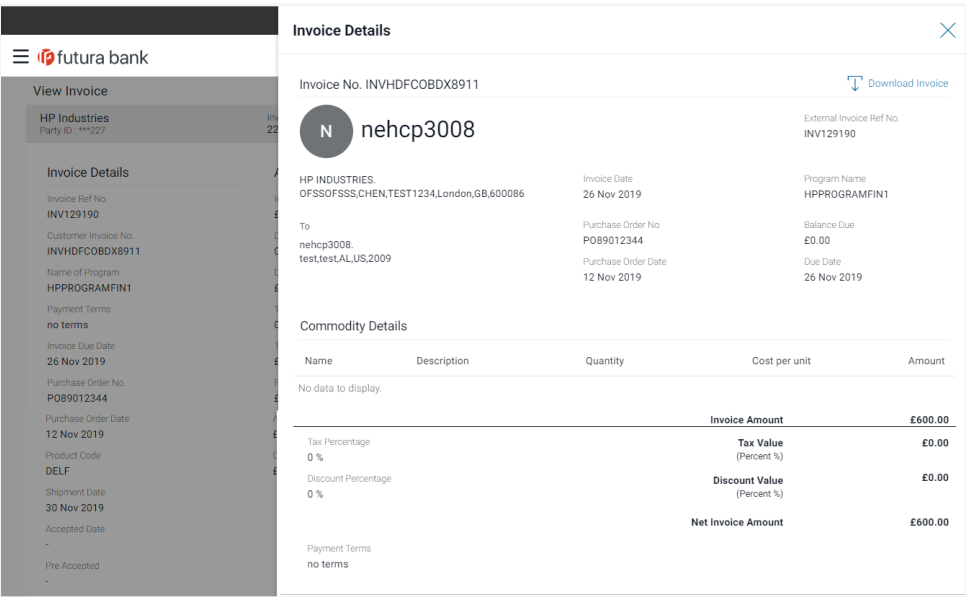

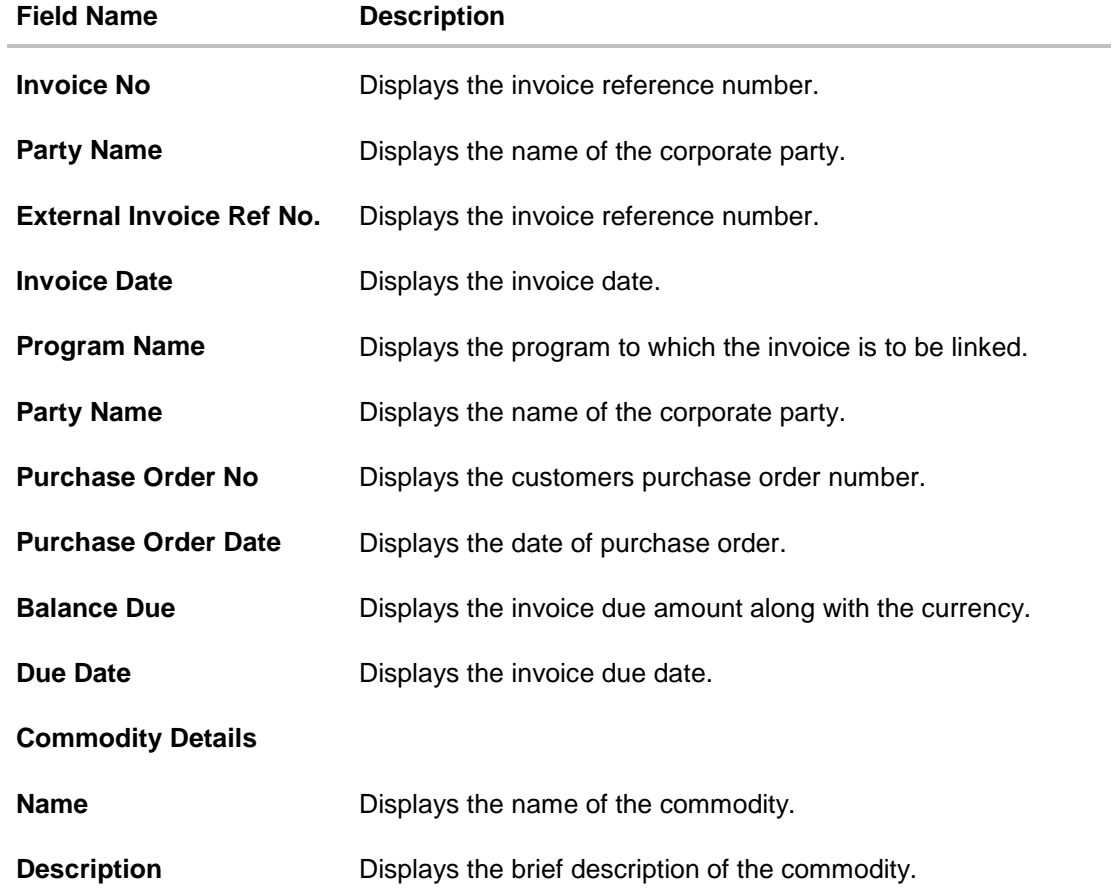

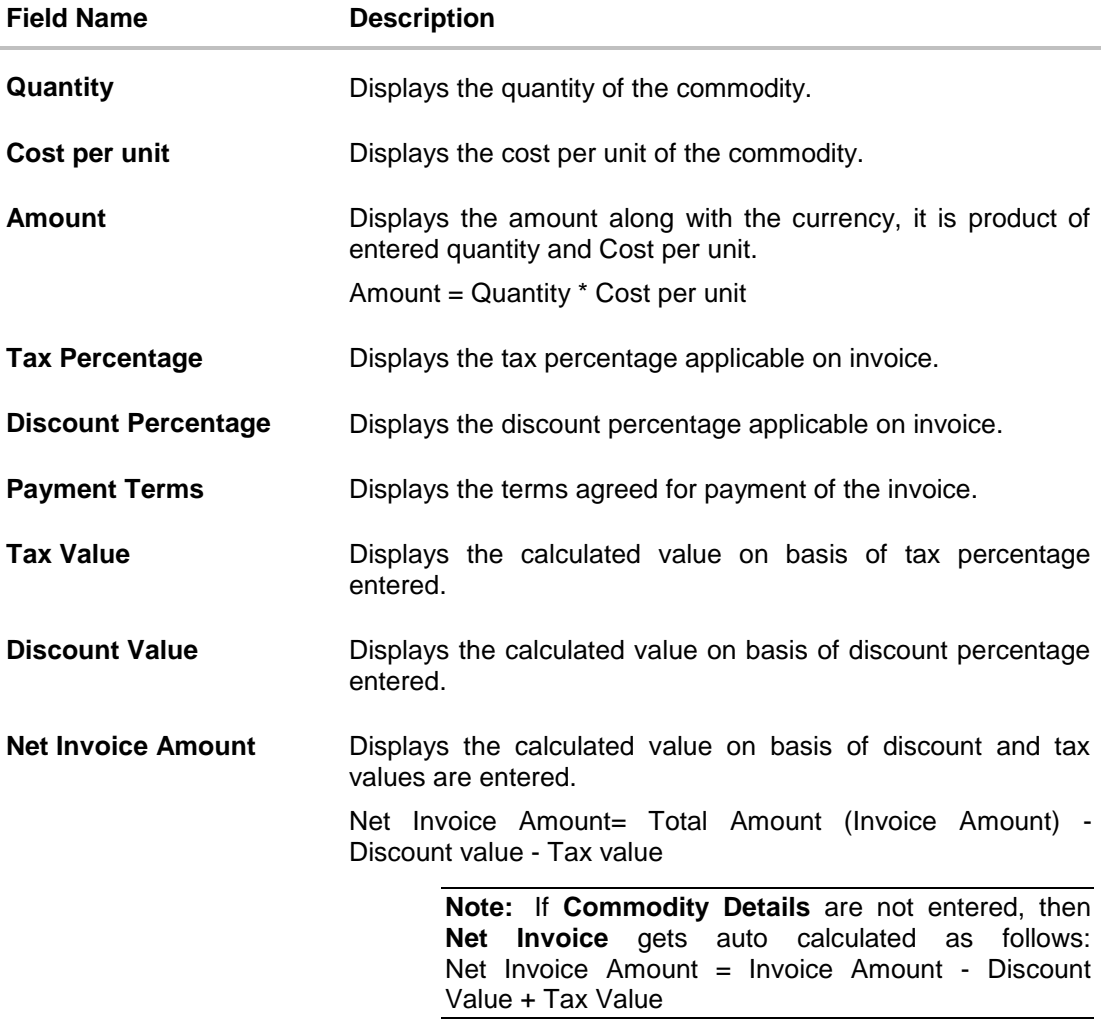

## <span id="page-54-0"></span>**11.2 Edit Invoice**

Using this option, you can modify the required changes to the invoice raised by you.

**Note:** Following are the condition where you can edit the Invoice: 1) If the status of the invoice is **Raised** or **Initiated** i.e. before the invoice is either accepted or rejected by the Buyer.

#### **To edit invoice details:**

- 1. The **Select Role** popup appears.
- 2. Select the **Buyer** or **Supplier** option to view your data in terms of Receivables or Payables.
- 3. Click **Proceed** to view the existing programs. The **View Invoice** screen appears. OR Click **Cancel** to cancel the transaction.
- 4. Select the **Buyer** or **Supplier** option.
- 5. Enter the search criteria, click **Search**, The invoice list appears based on entered search criteria.

OR Click **Clear** to reset the search parameters. OR Click **Cancel** to cancel the transaction.

- 6. Click  $\boxed{\top}$ <sup>Download All</sup> icon to download the list of all invoices in .csv format.
- 7. Click on the **Invoice No** link whose details to be modified. The detail of the specific invoice appears in the **View Invoice** screen.
- 8. Click **Edit** to modify the invoice details. The **Edit Invoice** screen appears. OR

Click **Cancel Invoice** to cancel the raised invoice to stop the invoice from being accepted or rejected from the buyer.

Only single Invoice can be cancelled by the user using this button. OR

Click **Cancel** to cancel the transaction.

OR

Click **Back** to navigate back to previous screen.

#### **Edit Invoice**

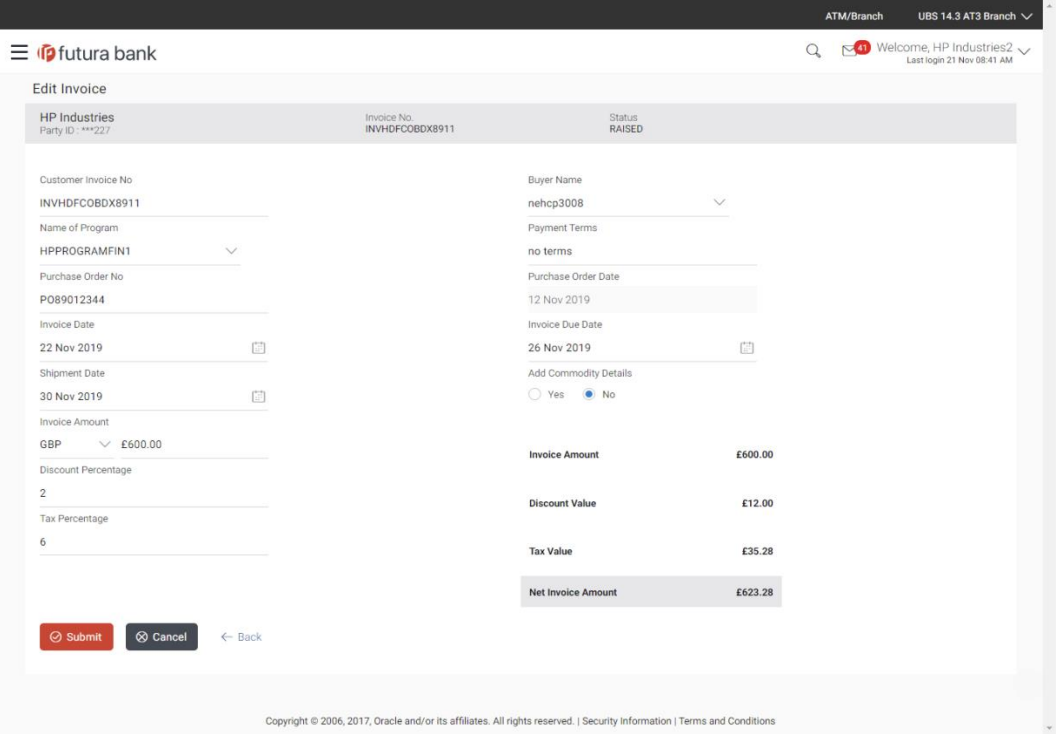

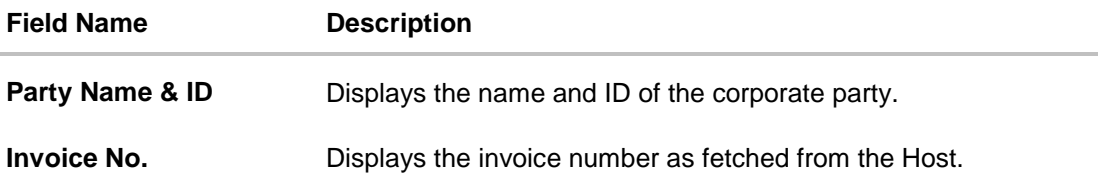

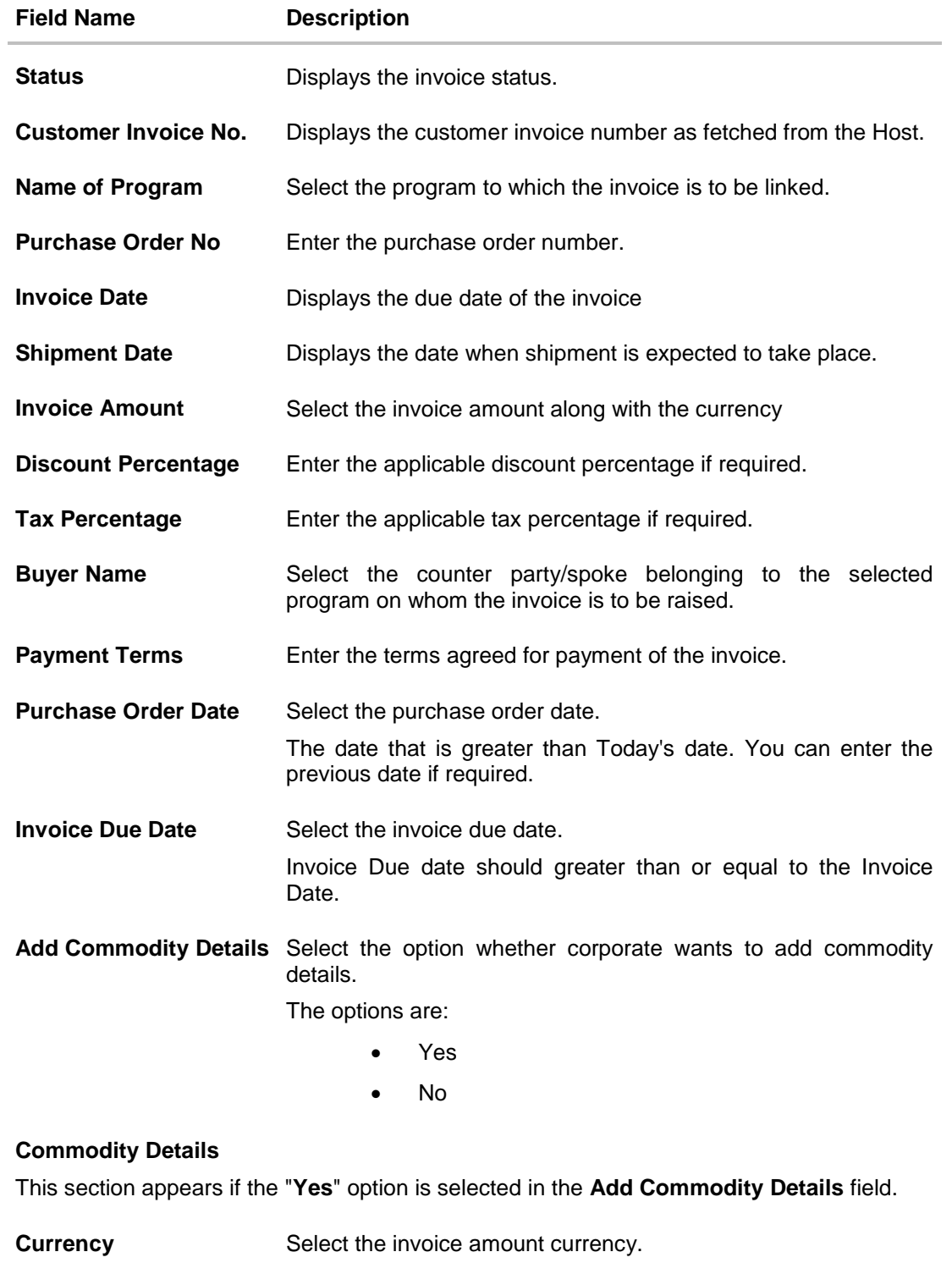

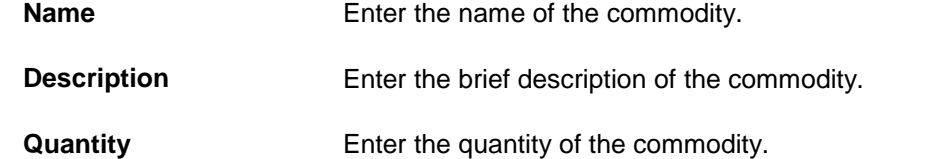

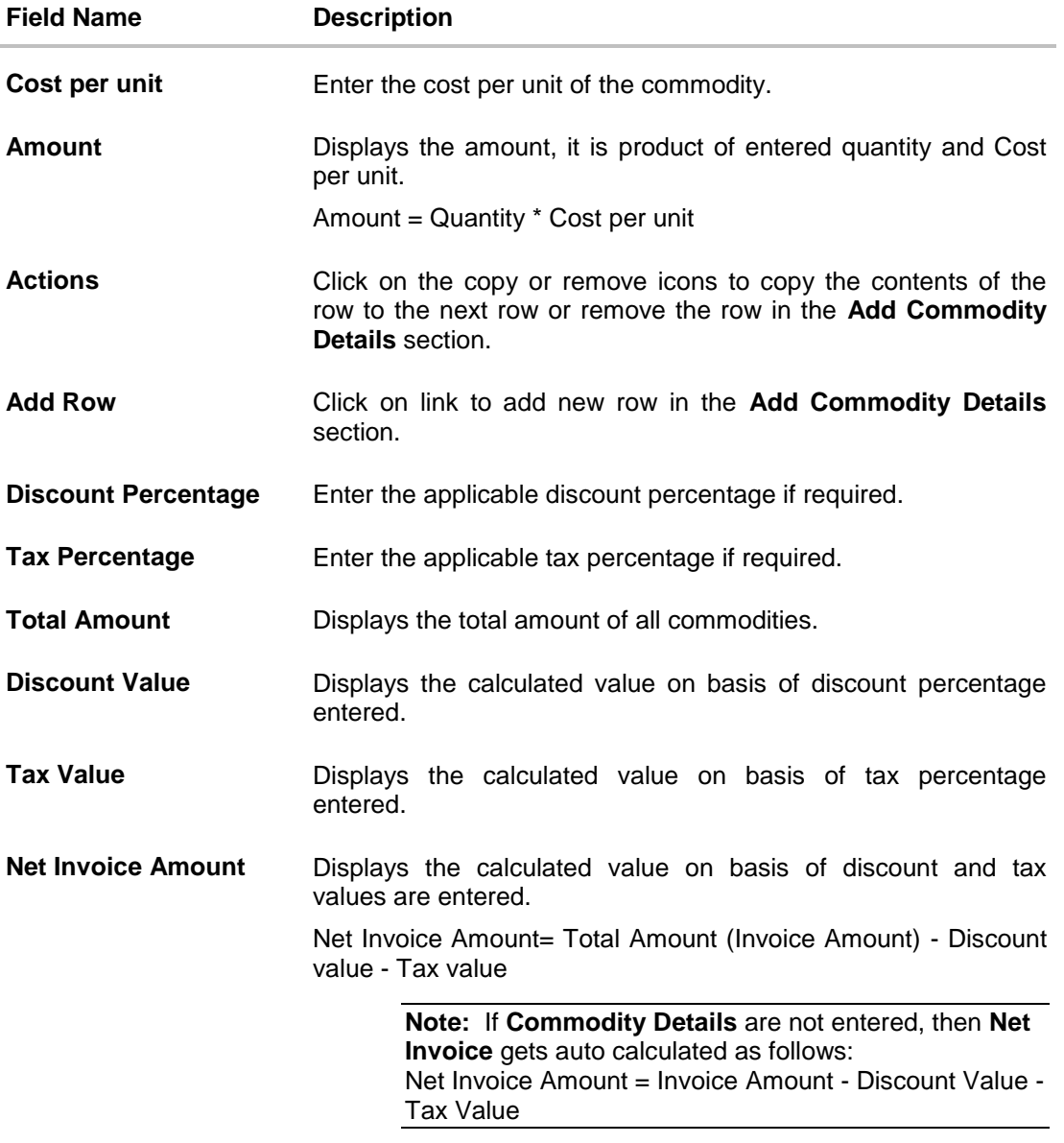

- 9. Modify the required details.
- 10. Click **Submit** to the new changes. OR
	- Click **Cancel** to cancel the transaction.
	- OR
	- Click **Back** to navigate back to previous screen.
- 11. The review screen appears. Verify the details, and click **Confirm**. OR Click **Edit** to modify the submitted parameters if required. OR Click **Cancel** to cancel the transaction.
- 12. The success message of modification appears along with the reference number.

### **[Home](#page-2-0)**

## <span id="page-58-0"></span>**12. Accept/ Reject Invoice**

Using this option you can as a Buyer can accept and Reject invoices to convey the agreement or disagreement to pay the invoice.

**Note:** The corporate user as a **Buyer** and invoice having invoice status as **Raised** and payment status as **'Unpaid'** can only accepted or rejected.

#### **Pre-Requisites**

User must be having a valid corporate login credentials for creation of program.

#### **How to reach here:**

*Dashboard > Toggle menu >Supply Chain Finance > Invoice Management > Accept / Reject Invoice*

#### **To accept / reject invoice(s):**

- 1. On navigating to screen list of invoices raised on the corporate party appears.
- 2. In the **Search By** field, enter the supplier name, party name, program name or the invoice number to search the invoice based on criteria.
- 3. Click **Q**. The based on search criteria the list of all the invoices with status as 'Raised' where the corporate is the **'Buyer'** appears.

#### **Accept / Reject Invoice**

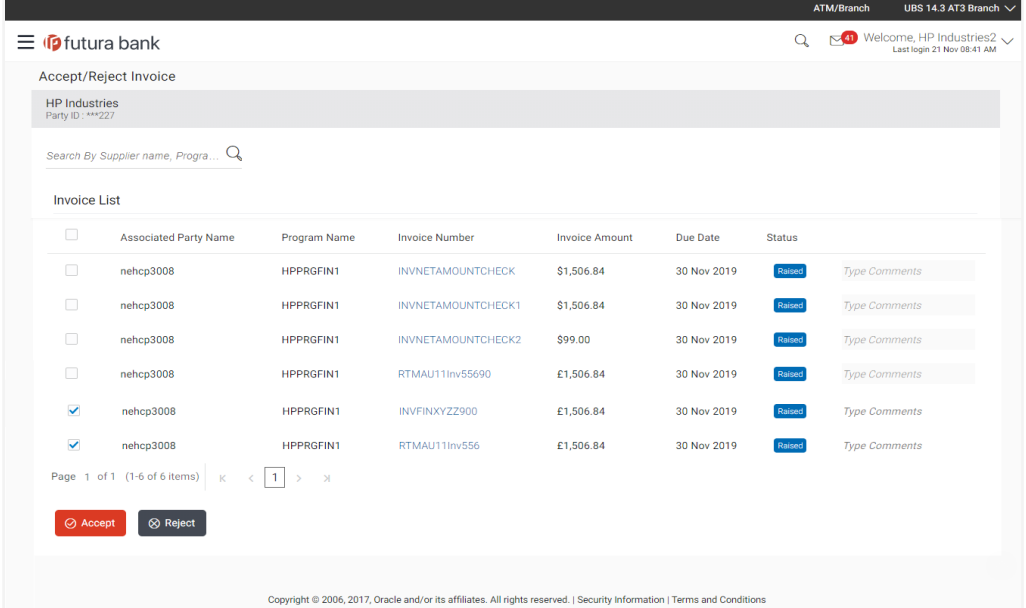

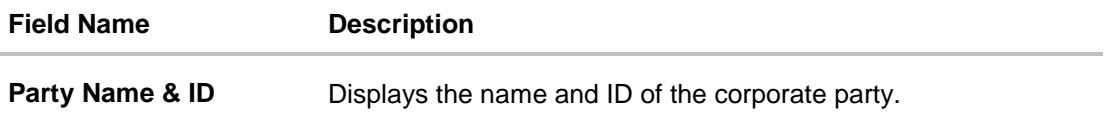

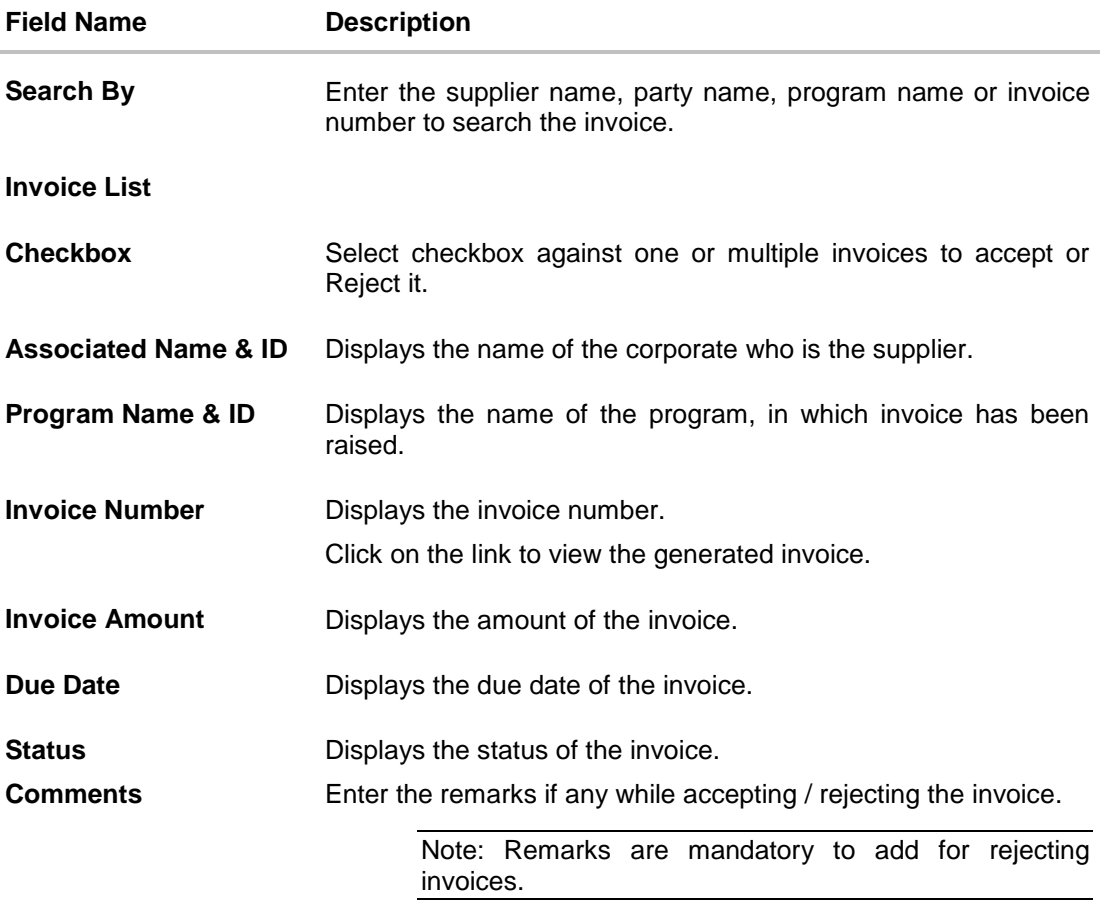

**Amount** Displays the amount of the invoice.

- 4. In the **Comments** field, enter the remarks if any while accepting / rejecting the invoice.
- 5. Click **Accept** to accept the selected invoice(s). OR

Click **Reject** to reject the selected invoice(s).

- 6. The review screen appears. Verify the details, and click **Confirm**. OR Click **Back** to navigate back to previous screen. OR Click **Cancel** to cancel the transaction.
- 7. The success message of request initiation of accept/ reject invoice (s) appears along with the reference number.
- 8. Click on the **Click here to view the Status of your request** link to view the list of created invoices with their status. OR Click on the **View Program** link to view the details of existing programs. The **View Program** screen appears. OR Click on the **Supply Chain Dashboard** link to go to Supply Chain Dashboard. OR Click on the **Go to Dashboard** link to go to main dashboard.

**[Home](#page-2-0)**

## <span id="page-61-0"></span>**13. View Finance**

Using this option you can view all the Finance details associated with you as a Corporate party.

You can view detailed finances of specific Finance reference number like invoices details associated and details entered while requesting finances.

Note:

1) If Corporate party is Anchor then Application displays all the finance associated with its programs where the party is an 'Anchor'.

2) If Corporate party is Counter Party then application displays finance details where selected Corporate party is Borrower or Debtor.

#### **Pre-Requisites**

User must be having a valid corporate login credentials for creation of program.

#### **How to reach here:**

*Dashboard > Toggle menu >Supply Chain Finance > Finance Management > View Finances OR*

*Dashboard > Toggle menu >Supply Chain Finance > Overview > Quick Links > View Finances*

#### **To view finances:**

#### **View Finance - List of Finances**

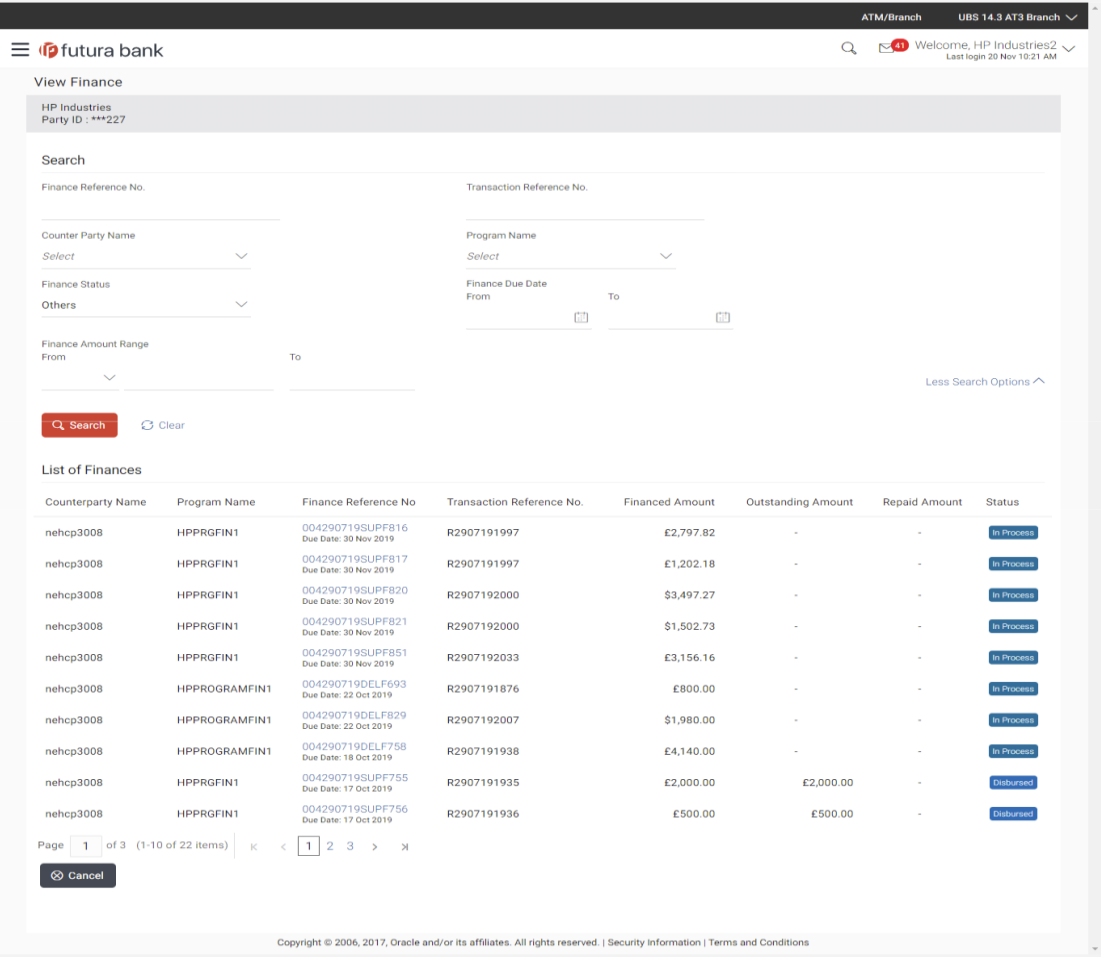

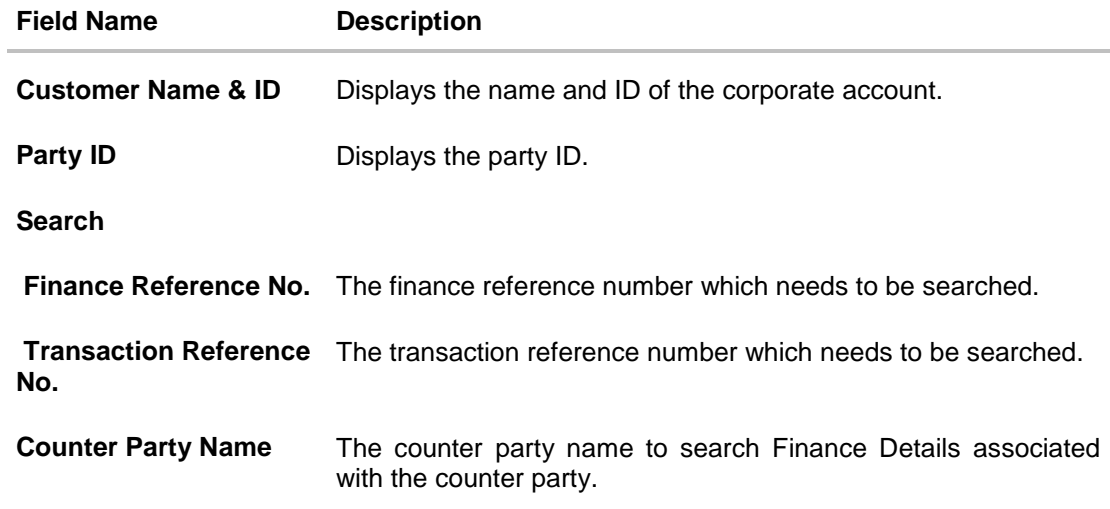

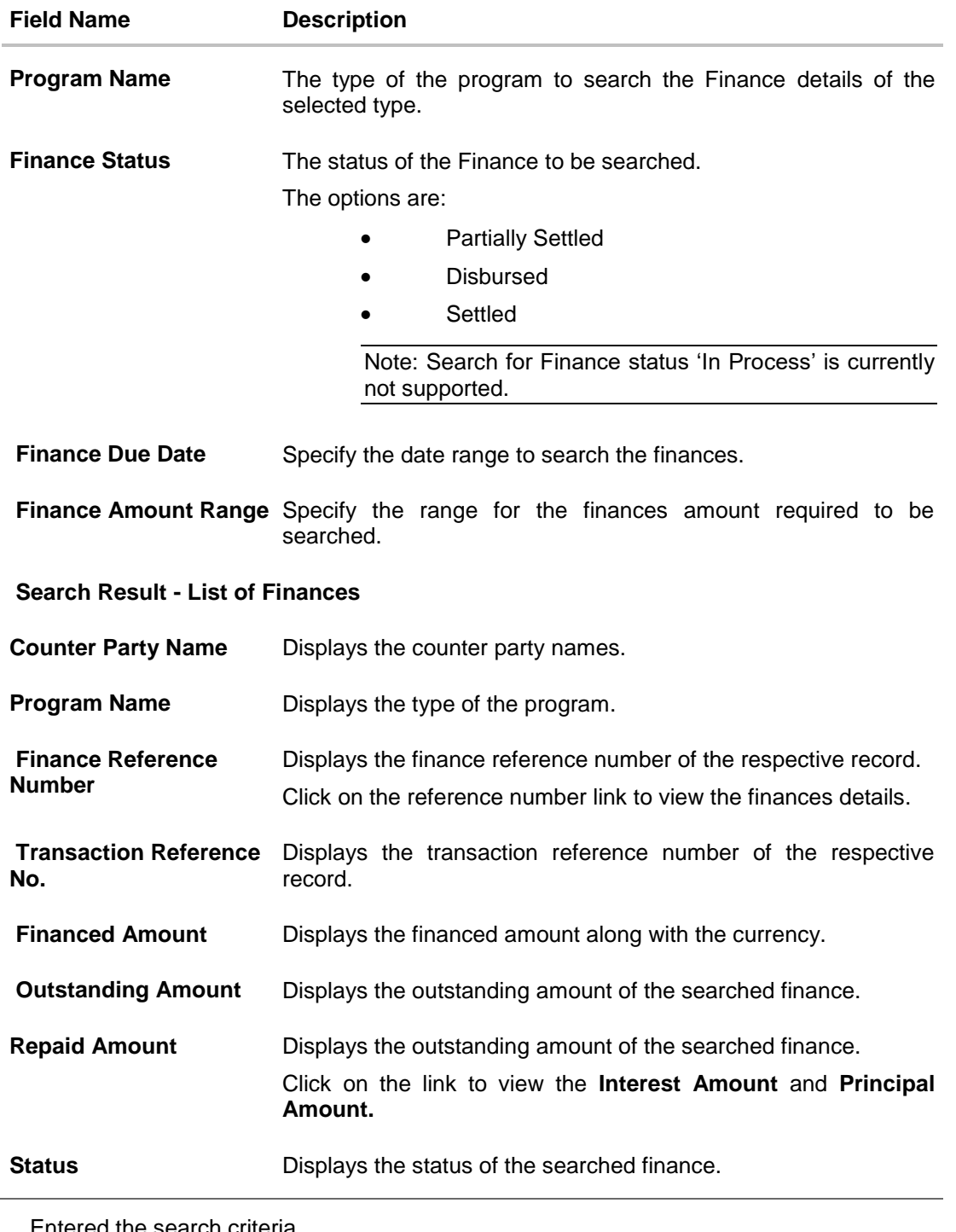

- 1. Entered the search criteria.
- 2. Click **Search**. The list of finances appears based on the search criteria. OR Click **Clear** to reset the search parameters. OR Click **Cancel** to cancel the transaction.

Note: By default Finance details associated with Corporate ID will be displayed.

3. Click on the **Reference Number** link to view the finances details. Details of finance will not be displayed where the status of Finance is 'In Process'. The **View Detailed Finance** screen appears

#### **View Detailed Finance**

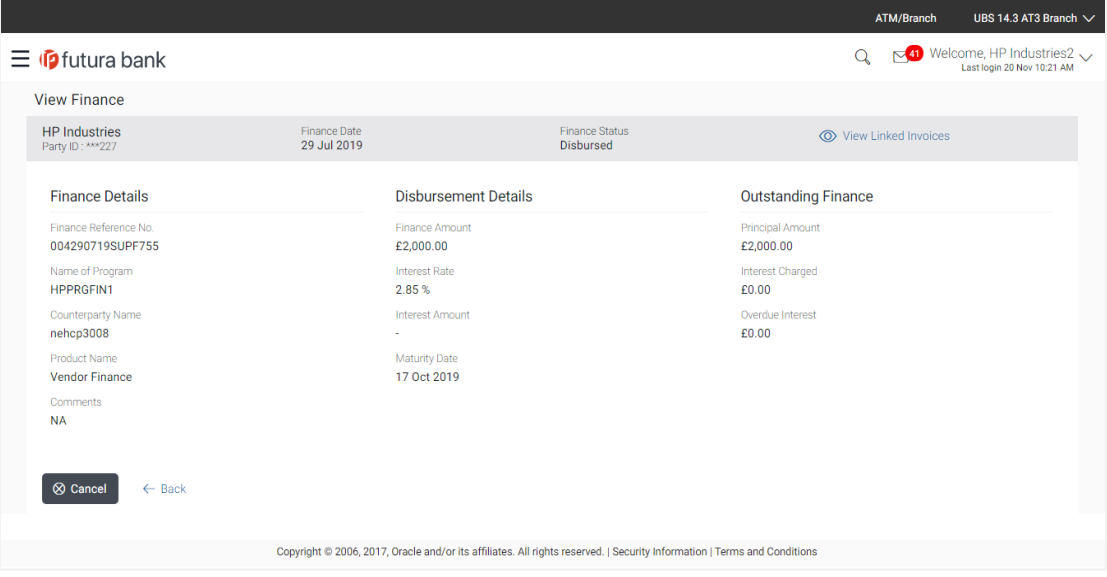

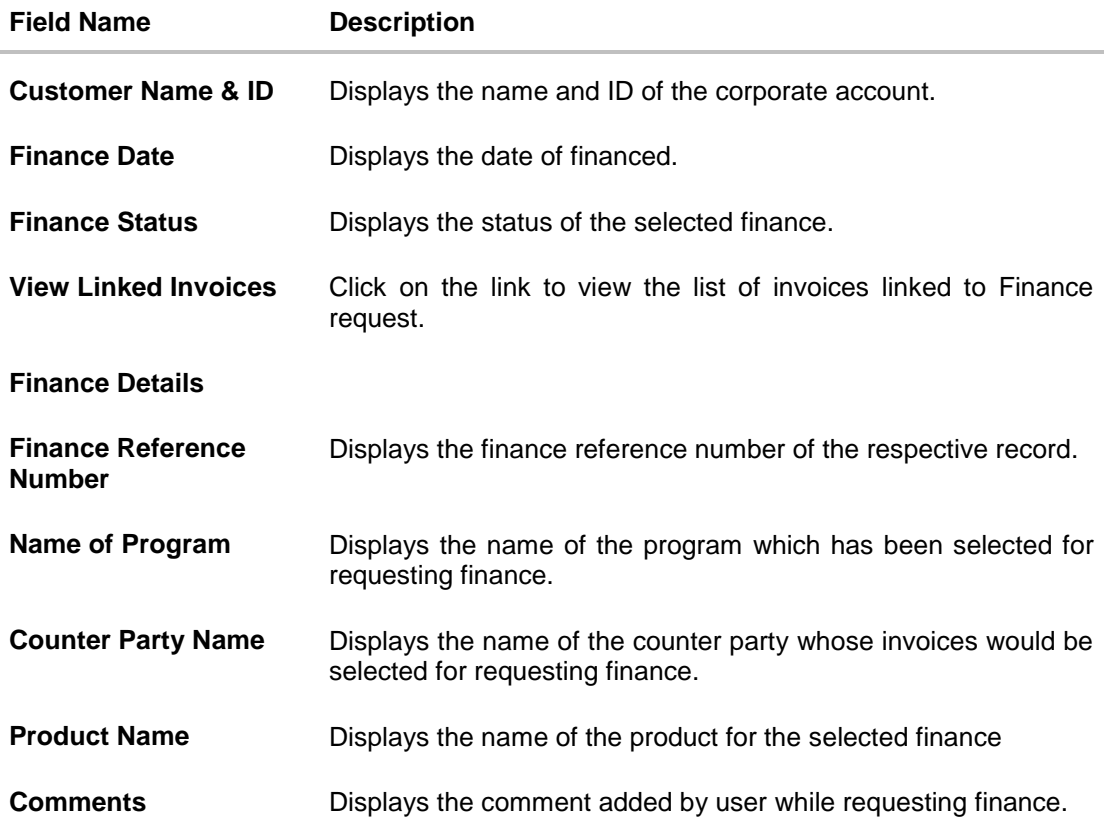

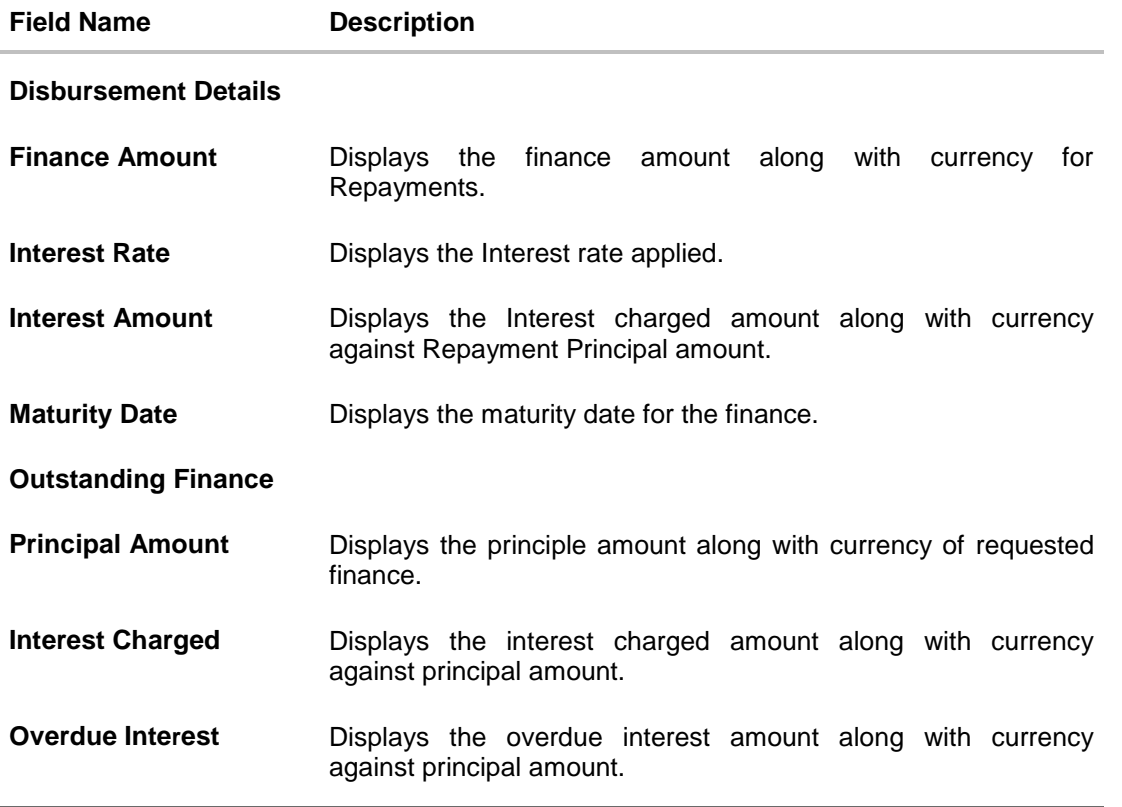

- 4. Click on the **View Linked Invoice** link to view the list of invoices linked to Finance request. The **Linked Invoices** popup with all the invoices associated with viewed Finance request appears.
- 5. Click **Cancel** to cancel the transaction. OR Click **Back** to navigate back to previous screen.

#### **Linked Invoices**

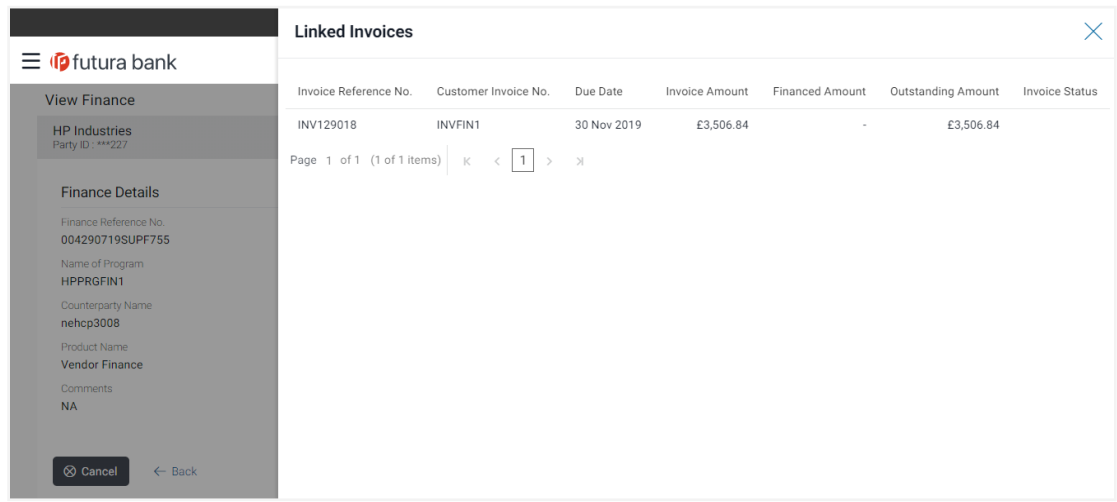

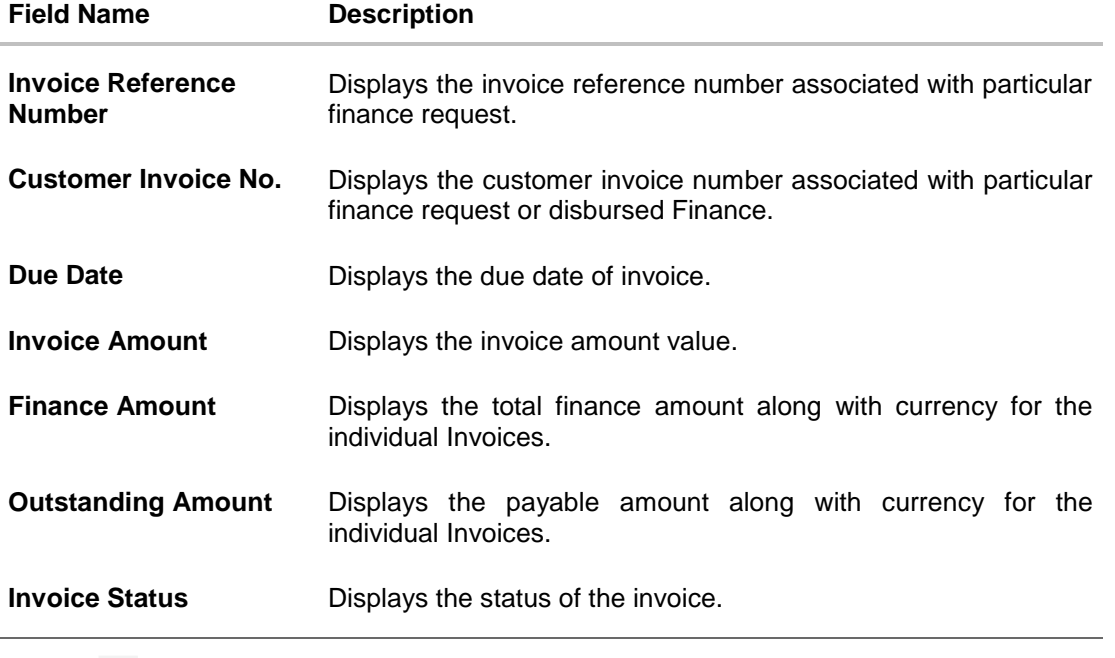

6. Click  $\times$  to dismiss overlay and navigate back to **View Finance** screen.

### **View Detailed Finance – In Process Status**

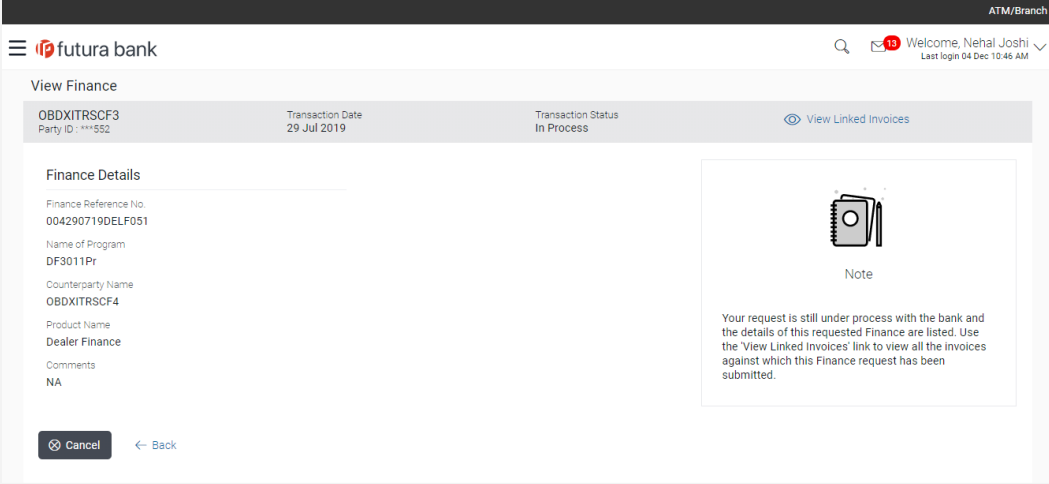

**Finance Reference Number, Name of Program, Counterparty Name, Product Name, and Comments** are the fields are gets displayed when invoice status is **In Process**.

**[Home](#page-2-0)**

## <span id="page-67-0"></span>**14. Request Finance**

Using this option you can raise the funds from the bank for business activities like to pay off your liabilities or liquidity to start production of a new order. These funds are arrange by availing finance against your invoices.

You can select multiple invoices for a particular program and associated party to avail finance against those invoices or purchase orders. You will view maximum percentage allowed to avail that finance depending on the program and the counter party selected along with the total amount requested by you.

#### **Pre-Requisites**

User must be having a valid corporate login credentials for creation of program.

#### **How to reach here:**

*Dashboard > Toggle menu >Supply Chain Finance > Finance Management > Request Finance OR*

*Dashboard > Toggle menu >Supply Chain Finance > Overview > Quick Links > Request Finance*

#### **To request finance:**

#### **Request Finance**

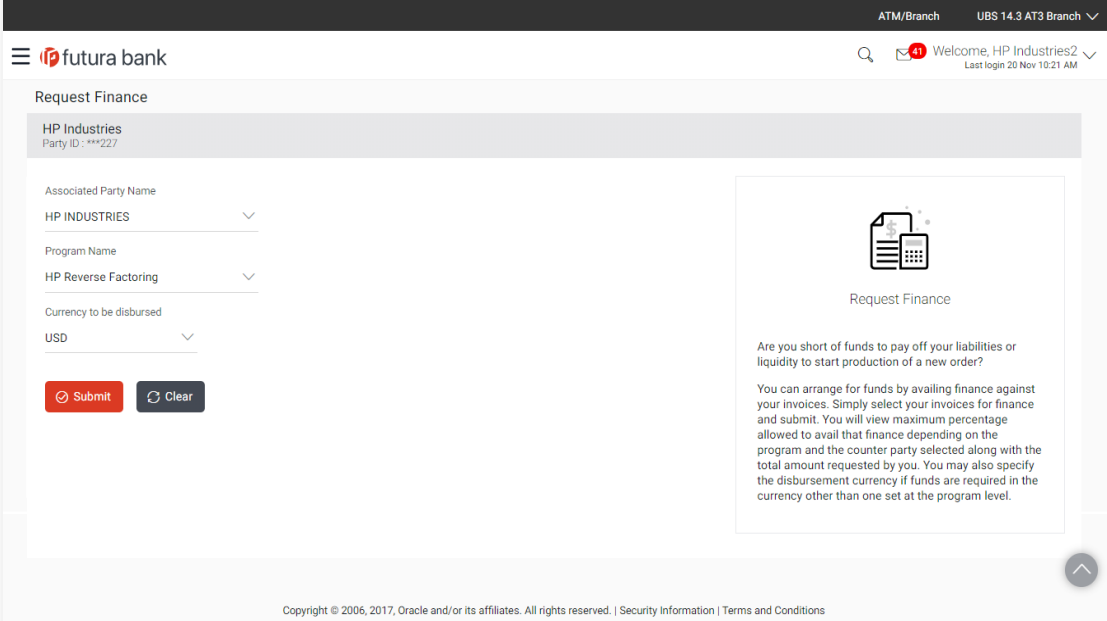

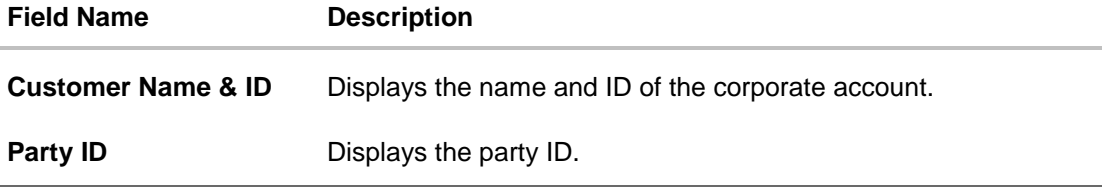

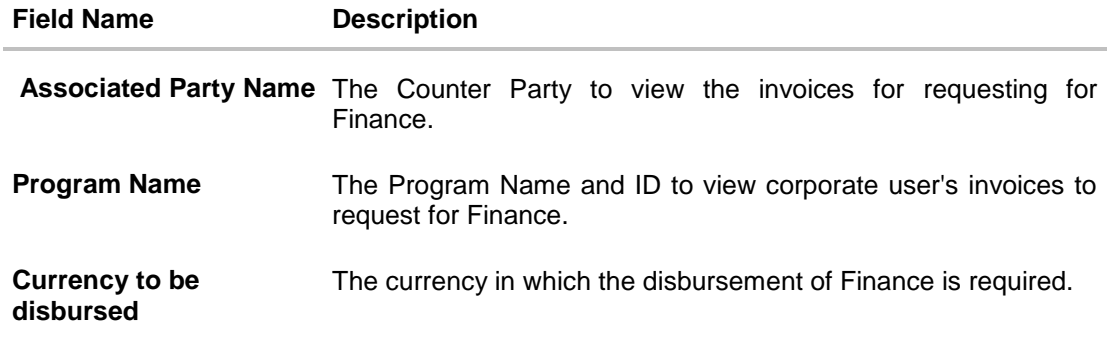

- 1. From the **Associated Party Name** list, select the Counter Party to view the invoices for requesting for Finance.
- 2. From the **Program Name** list, select the Program Name and ID to view corporate user's invoices to request for Finance.
- 3. From the **Currency to be disbursed** list, select the currency in which the disbursement of Finance is required.
- 4. Click **Submit** to submit the request. OR Click **Clear** to reset the entered data.
- 5. Based on the entered data, outstanding invoices are displayed.

#### **Request Finance - List of Outstanding Invoices**

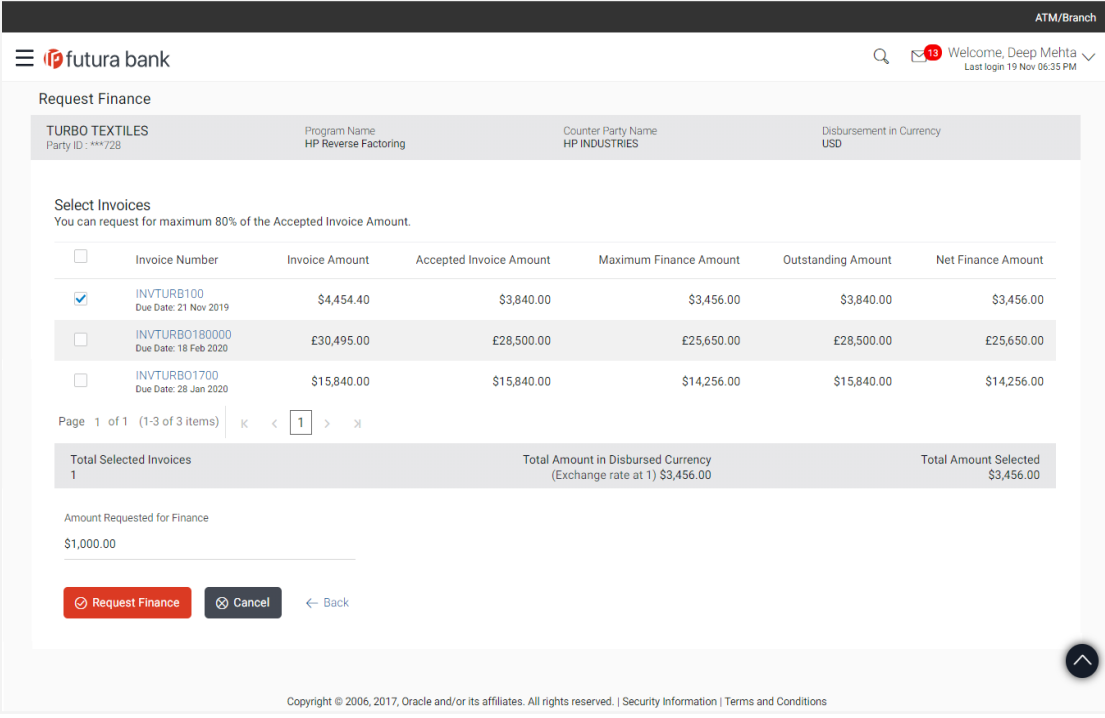

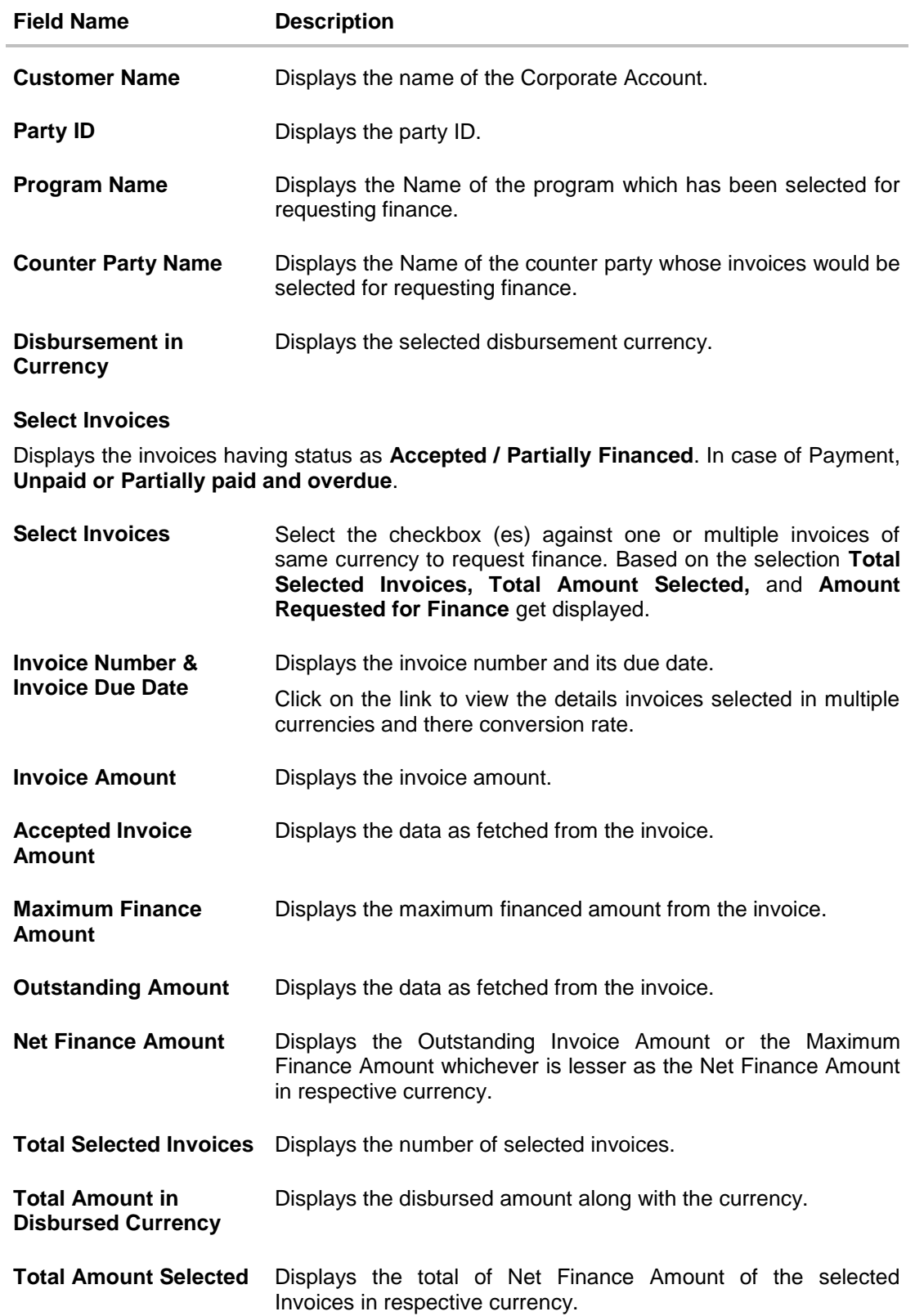

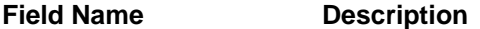

**Amount Requested for Finance** Specify the amount requested for finance in respective currency.

- 6. Select checkbox against one or multiple invoices to request finance. Based on the selection **Total Selected Invoices, Total Amount Selected,** and **Amount Requested for Finance** get displayed.
- 7. Click **Request Finance** to request finance against the selected invoice(s). OR Click **Cancel** to cancel the transaction.

OR Click **Back** to navigate back to previous screen.

- 8. The review screen appears. Verify the details, and click **Confirm**. OR Click **Back** to navigate back to previous screen. OR Click **Cancel** to cancel the transaction.
- 9. The success message of request initiation appears along with the reference number.
- 10. Click on the **View Finances** link to view the list of created invoices with their status. Click on the **Supply Chain Overview** link to go to Supply Chain Finance dashboard OR

Click on the **Go to Dashboard** link to go to Supply Chain Dashboard.

**[Home](#page-2-0)**

Home